# **CLASS SET PLEASE DO NOT REMOVE FROM THE CLASS ROOM**

**Criminal System Orientation Manual** 

Harris County Information Technology Center; Education & Career Development Division 1310 Prairie; Suite 1220 Houston, Texas 77002 http://www.jims.hctx.net/jimshome/

# **Table of Contents**

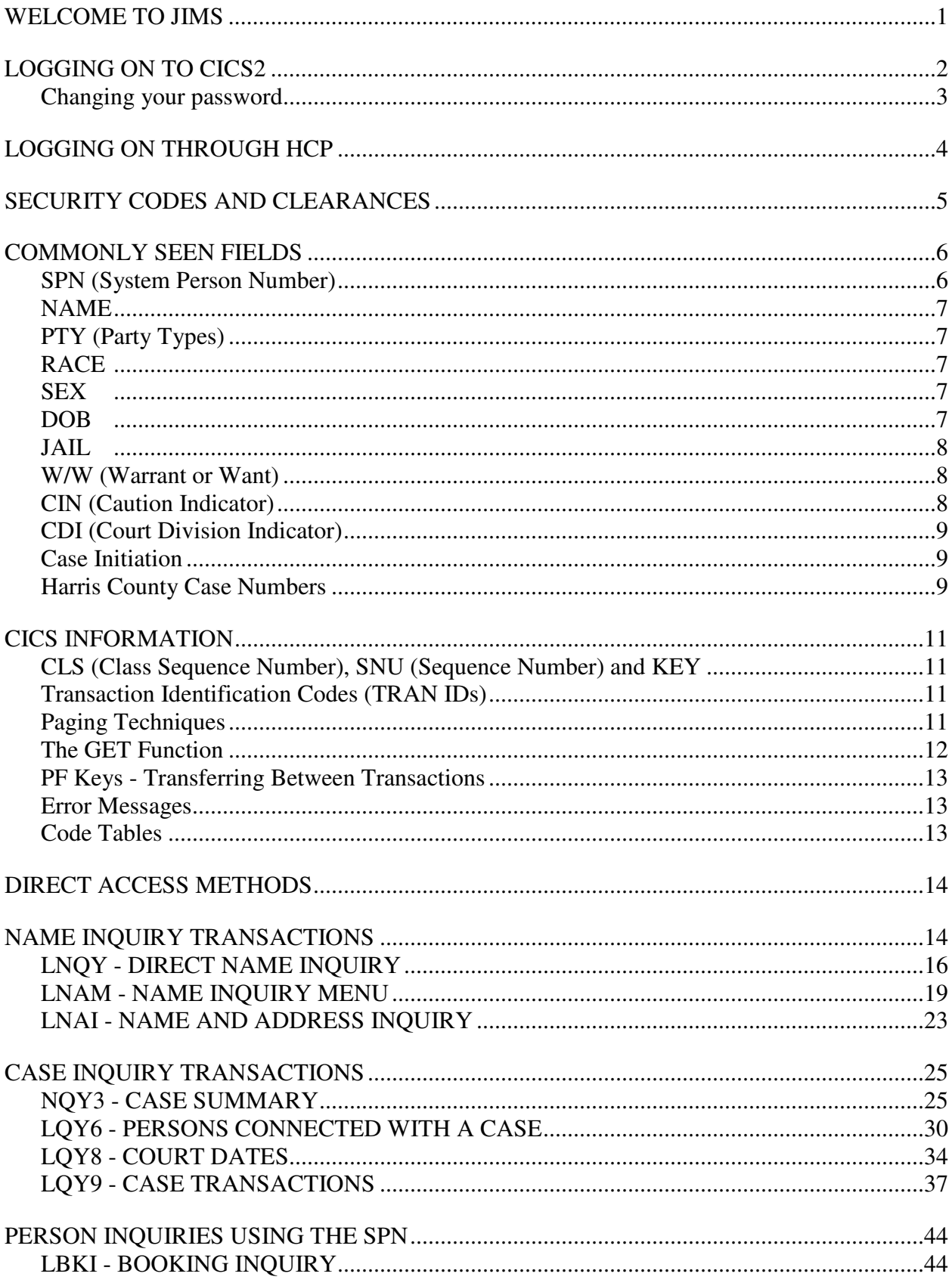

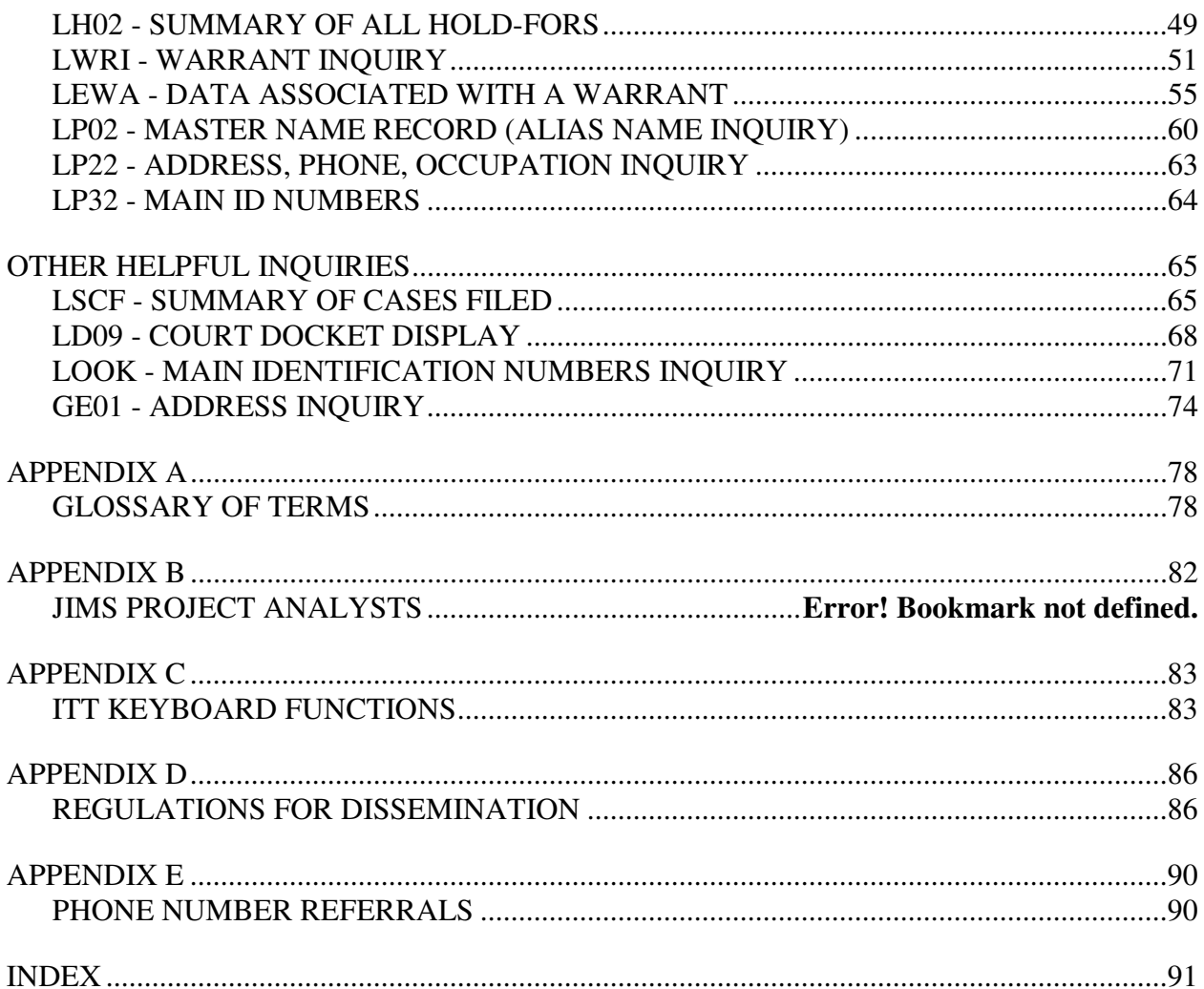

## **WELCOME TO JIMS**

The Harris County Justice Information Management System (JIMS) was established by the Harris County Commissioners' Court in 1977. It uses a central computer for its information needs. Access to the centralized source is available through approximately 7,000 computer terminals installed throughout the county. As of July 2007, the JIMS computer system was being accessed by 22,860 individuals in 264 Harris County agencies and 1091 non-county government agencies.

JIMS is an integrated system that allows data to be shared by many agencies. Information entered into the system is immediately retrievable. For example, a case entered into the system by Central Intake can be accessed from any authorized device immediately after entry.

Harris County is a nationwide leader in justice data processing. The system processes over 4.5 million user transactions daily. As of July 2007, there were approximately 170 million civil records and 600 million criminal records stored in the system. Also, there were approximately 22,600 online and batch programs.

As a user, you are part of one of the largest justice database systems in the nation and in the world. As we begin the twenty-first century, JIMS is taking steps to stay ahead of the information needs of its users by converting to a web-based system which will allow much greater flexibility in information retrieval and will provide a more "user-friendly" environment. The JIMS2 system is scheduled to be rolled out over the next few years.

Information Technology welcomes you and encourages you to use our training services. If you have questions about how to access data you are authorized to view or about any other aspect of the system, please contact the **ITC Help Desk at (713)755-6624**.

To Connect to A JIMS Session you first have to click on your Emulation software Icon located on your desktop or utilize an Internet connection. The icon on your desktop will look similar to

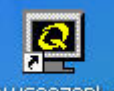

this **QW53270Plus**. Once you have double clicked to open the session, from there you may have to click connect, others may have their sessions configured to automatically connect for them and you will see the following prompt.

# **LOGGING ON TO CICS2**

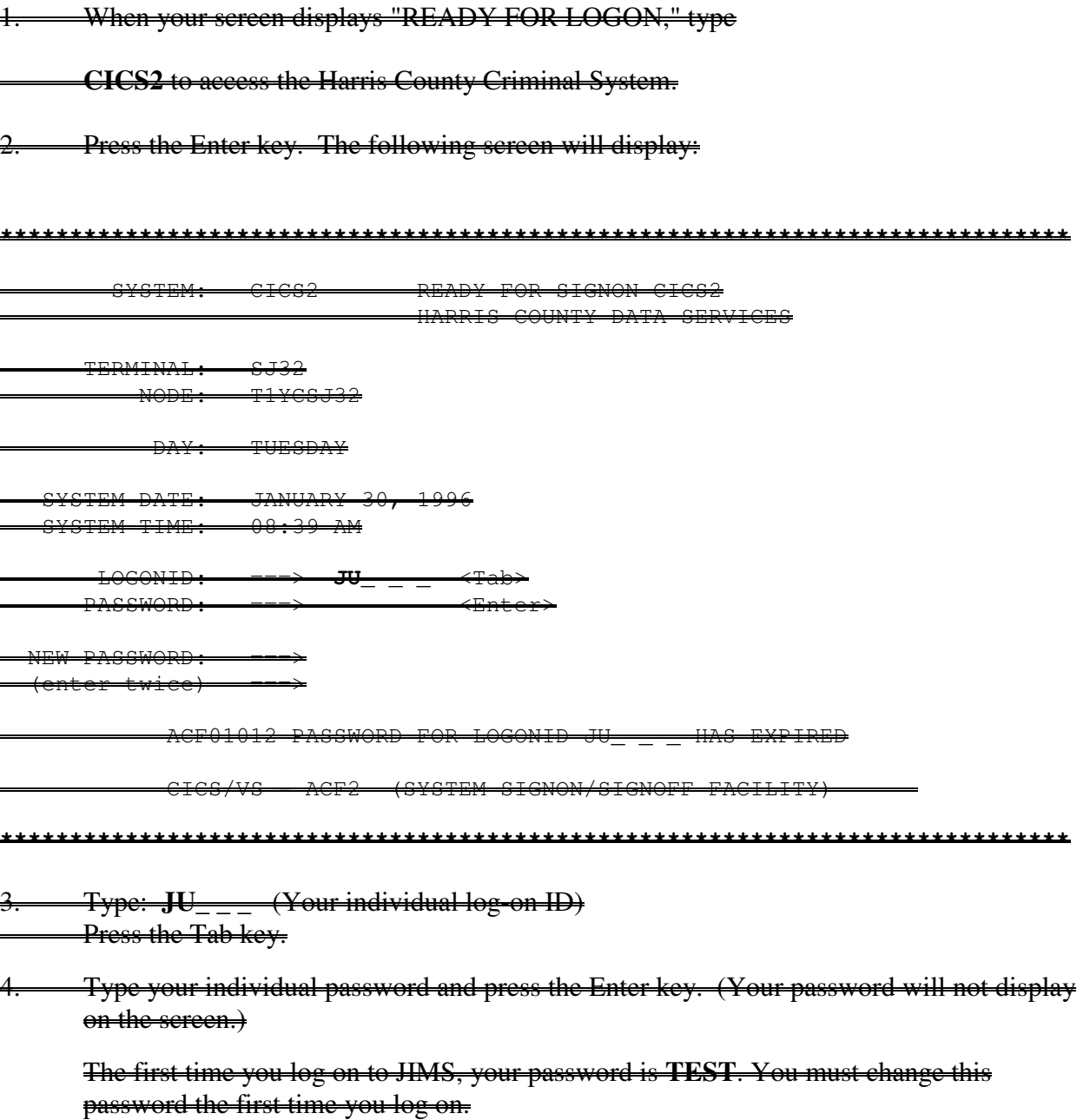

#### **Changing your password:**

- a. In the field labeled PASSWORD, type your current password. (Type TEST if you have never logged on before.) Your password will not display on the screen.
- b. Press the Enter key. The following message will display: PASSWORD FOR LOGONID JU\_\_\_ HAS EXPIRED.
- c. In the field labeled NEW PASSWORD, type any code you choose using 4 to 8 letters and/or numbers.
- d. Press the Tab key.
- e. In the field labeled ENTER TWICE, type your new password again.
- f. Press the Enter key.

The screen should be blank. You are logged on and ready to work.

Sixty days after you change your password, you will receive the message PASSWORD EXPIRED message. You must then follow steps c - f above to select a new password. You may alternate between two passwords.

After you have kept a password for at least two days you may change it if you wish. Follow steps a - f above EXCEPT in step b press the Tab key instead of the Enter key. (The expiration message will not display.)

## **When logging on thereafter:**

Type your log-on ID, press the Tab key, type your new password which you created in steps  $c - f$  (not TEST), then press Enter.

Only use the steps in the "Changing your password" section when you need or want to change your password.

**NOTE:** You may only log on to one terminal at a time.

#### **Log-on failed:**

If you receive an error message when attempting to sign on to CICS, refer to the following chart for an explanation.

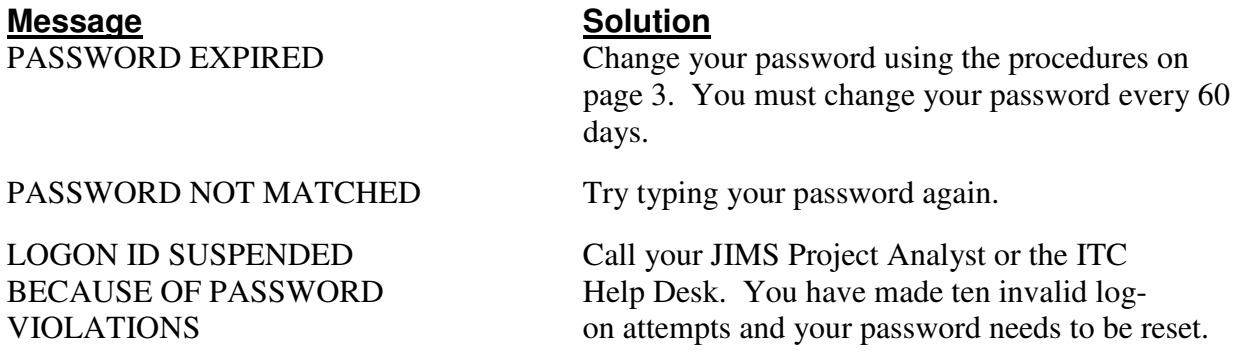

## **Logging Off CICS:**

- 1. Press the Clear key.
- 2. Type **RNET**.
- 3. Press the Enter key. The original **READY FOR LOGON** message should display.
- **NOTE:** If there is no activity on the terminal for 15 minutes, you will be logged off automatically.

# **LOGGING ON THROUGH HCP**

Instead of the procedures above, you may log on through the multi-session environment known as Tubes. *This is the preferred method.* To do this:

- 1. Type **HCP** on the "READY FOR LOGON" screen and press Enter.
- 2. Type your log-on ID in the Logon ID field.
- 3. Press the Tab key.
- 4. Type your password in the Password field.
- 5. If you do not need or want to change your password at this time, press Enter and go to Step 6.

OR

If you do need or want to change your password:

- a. Tab to the New Password field and type any password using 4 to 8 letters and/or numbers.
- b. Tab to the field labeled Re-enter New Password and type the same new password again.
- c. Press Enter.
- 6. From the JIMS Main Menu screen select **CICS2 (CICS Criminal)** by pressing the appropriate PF key, or by typing the line number in the Command field and pressing Enter.

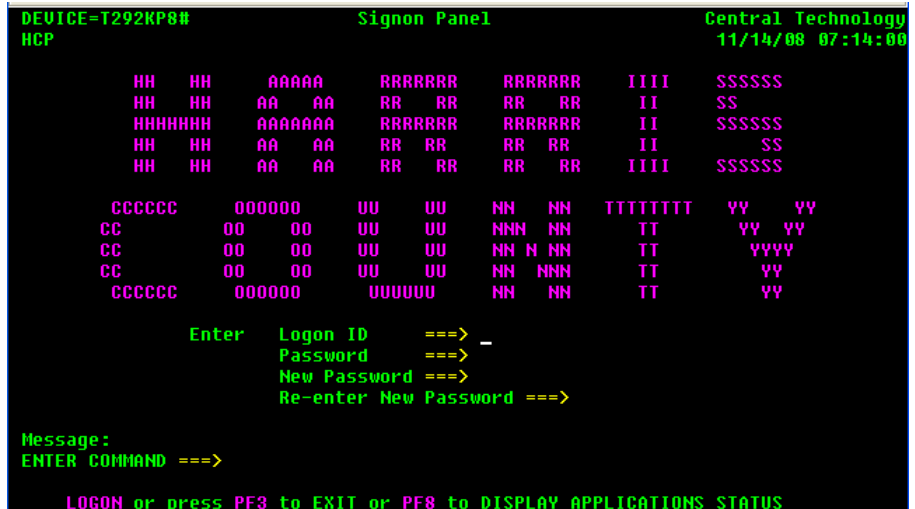

## **Logging off Tubes**

To close all your active sessions and return to the HARRIS COUNTY sign-on panel (the Tubes log-on screen):

- 1. Press **F24** (hold down the Shift key and press F12.). The JIMS Main menu will display.
- 2. Press **F24** again. All your active sessions will be closed and the Harris County Sign-On Panel will display.

## **Exiting Tubes Sign-on Panel**

To exit Tubes and return to the READY FOR LOGON screen:

After completing the steps listed above in the "Logging Off Tubes", press **F3**. The Ready For Logon screen will display.

# **SECURITY CODES AND CLEARANCES**

## **LOG-ON ID**

After attending a JIMS training class, an individual receives a log-on ID which allows access to information from the JIMS system. The log-on ID is a five-character code beginning with JU or JH that identifies the person signed on to a terminal. Each user must have his or her own log-on ID. Users may only log on to one terminal at a time. Users are responsible for all transactions accessed and all information received while their codes are in use. *Therefore, if you are going to leave your desk or terminal session, you MUST sign off to prevent unauthorized access to the JIMS system.* 

All transactions accessed throughout the county are connected to the individual log-on IDs. A file of user identities dates and times of access, and terminal identification numbers is maintained in the JIMS system and can be retrieved when necessary to investigate improper usage.

## **SECURITY VIOLATIONS**

Security violations are terminal display messages a user receives when attempting to access transactions for which he/she is not authorized. Most violations result from typographical errors or from pressing the wrong program function key rather than from an attempt to access unauthorized information. Users receiving violations for transactions essential to their jobs should contact the departmental project analyst for clearance. Once clearance is obtained, accessing these required transactions will no longer result in security violations.

All security violations are recorded in reports which are available to county agency project analysts (P.A.s) and non-county agency liaisons. The reports are divided by department and give user names, dates and times of violations, transactions attempted, and terminal identification numbers.

**Certain violation patterns indicate that the confidentiality of a code has been breached and that the code is probably being used by more than one person. In such instances, supervisors or P.A.s may discuss the confidential nature of the code with the assigned user and request that the code be deleted from the system. Security is of extreme importance and is monitored closely to protect the security and privacy of criminal records in the JIMS system and to prevent the dissemination of confidential information** 

## **COMMONLY SEEN FIELDS**

## **SPN (System Person Number)**

SPNs are eight-digit numbers assigned to people connected with Harris County criminal cases. Each individual should have only one SPN in the system.

## **Defendant SPNs**

Defendant SPNs are computer generated in sequential order when a defendant's first criminal record is entered into the county computer. Before a SPN is assigned, computer inquiries are run to determine if the person already has a number, thus avoiding the assignment of multiple SPNs to an individual.

## **Alias SPNs**

It is possible for a defendant to have alias identities and be assigned multiple SPNs. This was much more common before the Automated Fingerprint Identification System (AFIS) was installed in Harris County. If computer inquiries and verifications reveal that multiple SPNs have been assigned to one defendant, the SPNs and all associated records are consolidated under one number.

To request a SPN consolidation, call the Data Control section of the Sheriff's Department at 713- 755-6040 or call the Constable's Office at 713-755-7615.

When SPNs are consolidated, one SPN becomes the base SPN and the other SPNs become alias SPNs. After consolidation, only the base SPN can be used to access the person's records. Alias SPNs will be listed on the person's Case Information screen (NQY3) and can be reviewed through the Person Master inquiry (LPER); however, the alias SPNs cannot be used to retrieve information about the individual.

## **Non-defendant SPNs**

Since November 1996 when the PTY subsystem was implemented, non-defendants have been issued the next available SPN in sequential order. Prior to November '96, non-defendant SPNs were assigned as follows: defense attorneys were assigned a SPN by adding 50,000,000 to his or her state bar number (example, a bar number of 10000000 became a SPN of 60000000). Bond sureties were assigned a SPN by adding three zeroes to the end of his or her licensing number. Other SPNs, such as those issued to prosecutors, were assigned in blocks of numbers.

## **Inquiring with a SPN**

Because a SPN is a unique number assigned to just one individual, that number may be used to quickly access a particular person's records in the computer system.

## **NAME**

The NAME field indicates the last, first, and middle names of an individual. For a complete history of alias names, use LPER. NQY3, LBKI, and LWRI also contain some alias name information. Note that only one name appears on the LQY9 Case Transaction Screen. This name may be an alias.

## **USC (United States Citizen)**

There are three types of USC flags in the system. Valid codes are:

 $Y = Yes$  $N = No$  $U =$  Unknown

## **PTY (Party Types)**

There are two party types in the system. Valid codes are:

- $\mathbf{D}$  = Defendants
- **N** = Non-defendants

 Non-defendants include attorneys, bond sureties, probation officers, peace officers, judges, court reporters, witnesses, and other individuals connected with Harris County criminal cases.

## **RACE**

The following race codes are defined by NCIC:

- **A** = Asian or Pacific Islander
- $B = Black$
- $I =$  American Indian
- $U = Uh$ known
- $W = White$

The most commonly used codes are B and W.

## **SEX**

The following gender codes are used:

 $M = Male$  **F** = Female

## **DOB**

Date of birth in six-digit, MMDDYY format (month, day, year) with no dashes or slashes between numbers.

(All dates are entered into the system in this format.)

## **JAIL**

The jail field designates an individual's Harris County jail status using the following codes:

- **R =** Individual has been received by the Harris County Sheriff's Office but is not yet booked.
- **I =** Individual is in transit from one Harris County jail to another.
- **Y** = Individual is currently booked in a Harris County jail.
- $H =$  Individual has been in a Harris County jail but is not at this time.
- **\_** = Individual has never been in a Harris County jail.
- **NOTE:** The JAIL field refers only to Harris County jails; it does not refer to other jails in Houston or to jails in any other county, city, or state.

## **W/W (Warrant or Want)**

The W/W field designates an individual's Harris County warrant or want status using the following codes:

- **H** = Individual has had open warrants/wants from Harris County, but they are now closed.
- $Y =$  Individual currently has open warrants/wants from Harris County.
- **\_** = Individual has never had a warrant/want from Harris County.
- **NOTE**: The W/W field refers only to warrants/wants issued by Harris County; it does not refer to warrants/wants issued by non-county agencies within Harris County or by agencies in other counties, cities, or states. To check for warrants or holds from other agencies, access the Hold Information option in LPER or, if you are authorized, access the SETCIC and/or TCIC/NCIC systems.

## **CIN (Caution Indicator)**

A code appearing in this field indicates that the individual has a caution text and requires special treatment. Some examples of caution texts are: escape risk, federal prisoner, or heart condition. See the Code Tables Handout for caution code explanations.

To view a person's most recent caution text, access that person's

- Booking screen (LBKI) or
- Warrant screen (LWRI).

# **CASE RECORDS**

## **CDI (Court Division Indicator)**

A CDI is a three-digit number that indicates type of case (or type of court). The JIMS computer system contains details about the following types of cases:

- 002 Class A or B misdemeanor filed in a Harris County Criminal Court at Law
- 003 Felony filed in a Harris County District Court
- 004 Bond forfeiture arising out of a misdemeanor case
- 005 Bond forfeiture arising out of felony case

001 designates a class C misdemeanor filed in a Justice of the Peace Court. 001 cases are only listed in JIMS if a warrant was issued in the case. Details about JP cases are kept in a separate, JP computer system.

Other CDIs are listed on Code Table 01 in the *Code Tables Handout*. Defendants can be held for other jurisdictions that want them.

## **Case Initiation**

Officers filing class B or above charges with Harris County use the Model 204 computer subsystem known as D.A. Intake Management (DIM). Information about the defendants is entered when the charges are filed with the District Attorney Intake section.

As the defendant and the case proceed through the system, various county departments add information where appropriate. For example, the data entry section of the District Clerk's Office enters information about motions, returned warrants, bonds, judgments, and other transactions that affect the status of the defendant and/or the status of the case. A variety of computer transactions can then be used to access case, booking, and warrant information from the system.

## **Harris County Case Numbers**

The case number is a unique 12-digit number assigned to each criminal case. It consists of 4 separate components.

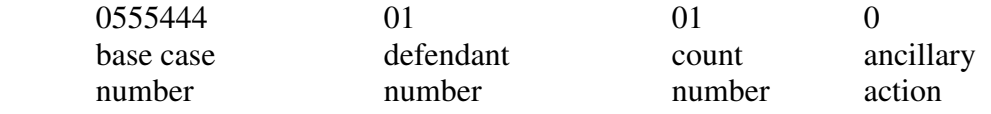

- a. The base case number (the first seven digits) is the sequential number assigned to each case as charges are filed and docketed in the District Clerk's Office.
- b. The next two digits (positions 8 and 9 of the case number) were used in the past to indicate multiple defendants. Unique base case numbers are now assigned to codefendants.
- c. The next two digits (positions 10 and 11 of the case number) were used in the past to designate multiple counts, or charges, of the same degree filed in one case. Each count is seen as a separate case in the system, with all records pertaining to each count kept separately. For example, if case number 0555444 contains three felony counts, the number will appear as follows for each successive count - 055544401010, 055544401020, and 055544401030.
- d. The last position in the case number (position 12) is used to indicate ancillary action (lack of such action is indicated by a 0). Ancillary action arises out of an existing criminal case, but is independent from it; therefore, it is handled as an individual case. Ancillary action includes restricted driver's license petitions, post-conviction writs, and bond forfeitures.

In restricted driver's license petitions resulting from cases prosecuted by Harris County, the ancillary indicator is an R. In post-conviction writs and bond forfeitures, the indicator is sequential, beginning with A and increasing by one letter for each successive action. For example, if the defendant in case number 0555444 is charged with bond forfeiture, the case number for the first forfeiture will be 05554440101A.

When making general case inquiries using LQY6, LQY8, or LQY9, which require a CDI and case number, only the first seven digits of the case number need to be entered, example, LQY6/003/0721737.

To make a more specific inquiry involving the defendant number, count number, or postconviction writ indicator, the entire twelve-digit case number must be entered. For example, to determine the attorney for case number 0245678 for the second defendant and the third count, the access method would be LQY6/003/024567802030.

Although the practice of using just one case number in cases with multiple defendants is no longer used, old cases with multiple defendants are still in the system and will remain in the system.

**NOTE:** For class C misdemeanors (CDI 001), the first two digits contain letters of the alphabet (example, WC = worthless check). The next two digits contain the JP precinct and position number (example, 41 means JP precinct 4, position 1. The only time a class C is listed in JIMS is when a warrant is issued in the case.

# **CICS INFORMATION**

## **CLS (Class Sequence Number), SNU (Sequence Number) and KEY**

A CLS is a three-digit number used to count records. The CLS counts backwards from 1000. When the first record is generated, a CLS of 999 appears on the screen. When additional records are added, the CLS decreases by one. For example, if there have been two warrants for someone's arrest, the first warrant is number 999 and the second warrant is number 998. This change in the CLS occurs every time an additional record is created. Warrants, holds, and name records are some of the items counted by a CLS.

On screens such as LQY6, LQY8, and LQY9, the three-digit counter is labeled SNU, for sequence number. On other screens the counter is labeled KEY.

If counted records exceed 1000, as they may, for example, when the number of cases assigned to one attorney are counted, the CLS will decrease to zero, then begin again at 999. This repetition is not indicated in the CLS/SNU/KEY field.

## **Transaction Identification Codes (TRAN IDs)**

TRAN IDs are four-character codes used to identify and activate CICS computer programs. All data from the JIMS CICS system is accessed by using these transaction identification codes. Examples of TRAN IDs are LNQY (for name/case inquiries), LBKI (for booking inquiries), and LWRI (for warrant inquiries).

Once a transaction has been accessed, one can easily transfer to other transactions by pressing appropriate program function (PF) keys. The functions of these keys are listed at the bottom of the screens.

Methods of accessing data using TRAN IDs are shown at the beginning of each transaction explanation in this manual. Also, a summary of TRAN IDs and their access methods is provided on pages 14 and 15.

## **Paging Techniques**

When information takes up more display space than is available on one terminal screen, it becomes necessary to "turn the pages" to see the remainder of the records. Usually when there is more than one page in a transaction, an **=N** will display automatically in the top left corner of the screen. You may type the **=N** yourself when necessary. All available CICS paging techniques are listed below.

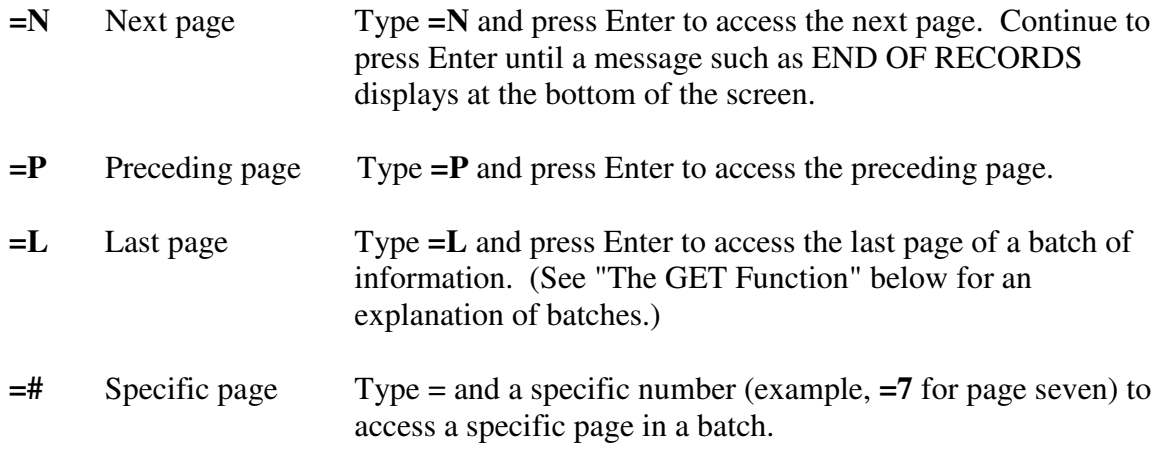

## **The GET Function**

In CICS inquiry transactions that access a large number of records, pages are grouped into batches. The GET function is used to access additional batches.

On the last page of any batch, a message prompts you to enter GET for more data. Type the word **GET** over the =N in the top left corner of the screen. If you don't type GET before pressing Enter, the first page of the displayed batch will reappear. You may type GET from any page of a batch to retrieve the next batch.

It is not possible to move backward to a previous batch. To re-access a batch, begin the transaction over and move forward through the batches.

#### **Name Inquiry Response**

When you inquire on a common name using the LNQY transaction, the response will contain a maximum of forty-eight names per batch, displayed on a maximum of three pages. At the bottom of the third page is the message, "ADDITIONAL SPNS QUALIFIED. 48 ARE LISTED. ENTER 'GET' FOR MORE NAMES."

Type **GET** over the =N and press Enter. Page 1 of the second batch of names will display. In each batch, the names that are most similar to the one inquired upon should appear at the top of the first page. Therefore, it is usually unnecessary to access pages two and three of a batch of names. To view only the first page of each batch, type GET and press Enter immediately after viewing the first screen of a batch.

#### **Person Master Response**

In the LPER transaction (explained in a separate manual), when large amounts of defendant data are requested, the response is grouped into 15 pages per batch.

## **PF Keys - Transferring Between Transactions**

The keys located at the top or on the right-hand side of the keyboard panel (example, PF1, PF2, PF3) are called program function keys. These keys are used to transfer from one transaction to another without having to clear the screen and enter a new transaction code. Message or "prompt" lines appear at the bottom of each screen to indicate which transactions may be accessed directly from the displayed screen.

When an  $=$  sign appears at the top of the display screen, it must either be erased or replaced before a transfer is made. Press the space bar to erase the =. Certain transfers require that you type a line number over the = before transferring.

Users are not necessarily cleared for all the transactions listed on every screen. Press only the PF keys associated with transactions for which you have clearance.

**NOTE:** The functions of the PF keys change from screen to screen. A PF key may be associated with one TRAN ID on one screen and with a different TRAN ID on another. Users have security clearance according to TRAN ID, not PF-key numbers.

## **Error Messages**

When you attempt to access a transaction and there is a problem, a message displays at the top of the screen. If a problem occurs after a transaction response is already displayed, a message appears at the bottom of the screen.

If you cannot solve the problem, copy the message and note what was happening just prior to the error message display; then contact your project analyst, your agency liaison or the JIMS Training Section via the ITC Help Desk for help.

If your cursor stops responding, the keyboard is locked and needs to be reset. Press the escape key (Esc) located at the top left of the keyboard. After you reset, you will be able to resume normal typing. If the problem continues, you may need to press the **Home** or **Tab** key to move the cursor to a place on the screen where information can be entered.

## **Code Tables**

Many codes and abbreviations are used on JIMS computer screens. The Code Table Handout, containing the most commonly used Criminal System code tables, is distributed during training. The Code Table Manual, which contains every Criminal System code table, is available from Harris County project analysts.

## **DIRECT ACCESS METHODS**

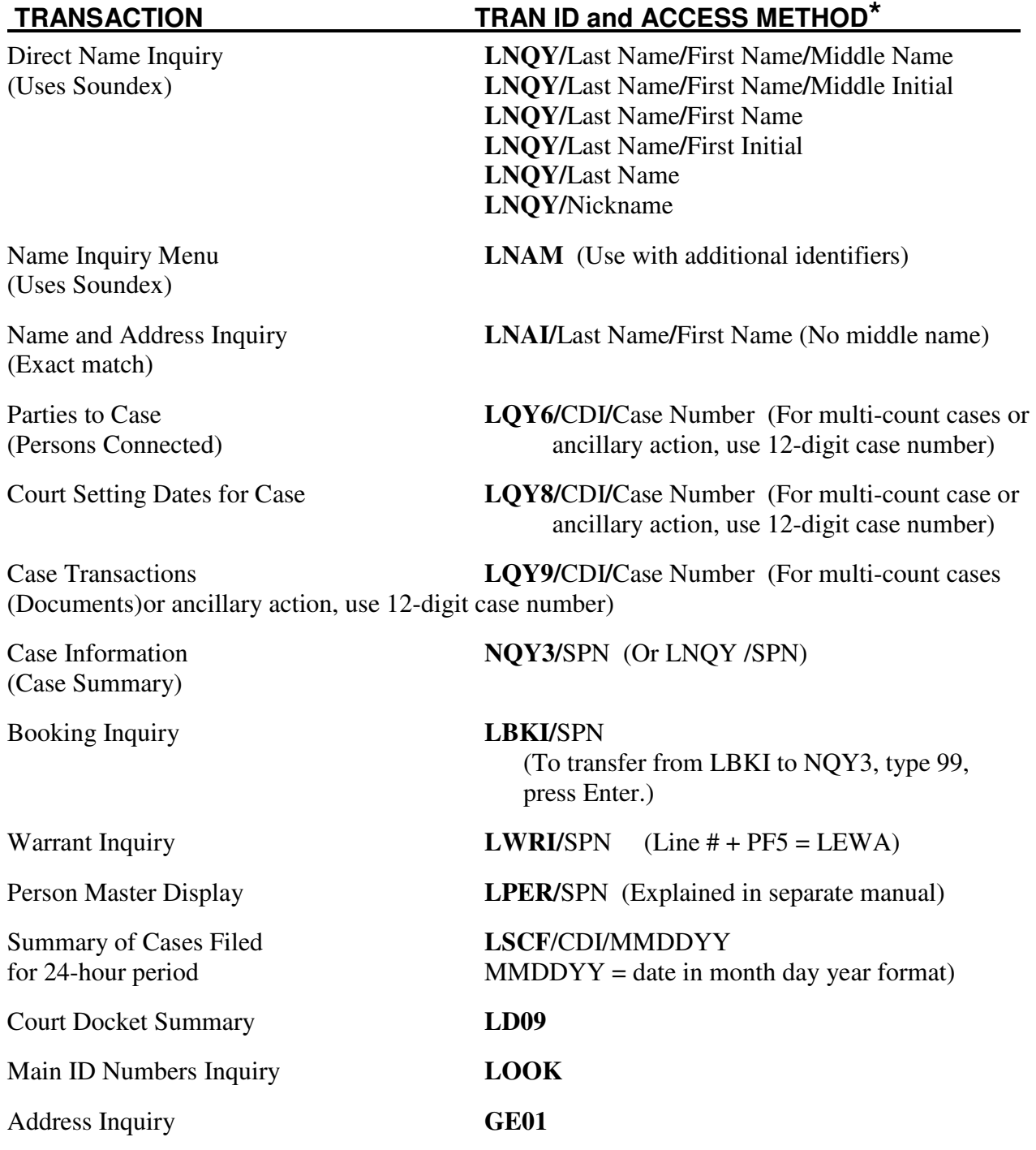

**NOTES**: Examples of valid CDIs are **002** - class A or B misdemeanor and **003** - felony. SPN = Person's unique, eight-digit Harris County system person number.

**\***Press **Enter** after typing each access method.

On any screen that contains a list of cases, bond forfeiture cases will display at the bottom of the list.

## **Web Site**

On April 26, 1999, Harris County implemented an Internet Web site that provides access to the public records in the Criminal System. The address is:

## **http://www.jims.hctx.net**

To use this Web site you need:

- A personal computer (PC) with a modem and a phone line
- Internet browser software (for best results, use Microsoft Internet Explorer 4.0 or greater)
- An account with an Internet service provider (ISP)
- An active JIMS log-on ID and password
- Clearance to use the public access transactions. To request clearance, contact your project analyst or agency liaison.

## Available Transactions

Name Inquiries, Main ID Number Inquiries, Case Summary, Persons Connected with a Case, Court Setting Dates for a Case, Case Transactions, Current Bonding Information, Inactive SPN Inquiry, Bond Forfeiture Case Inquiry.

Case details are available about:

- Class A and B misdemeanor cases filed in the Harris County Criminal Courts at Law
- Felonies filed in the Harris County Criminal District Courts
- Ancillary cases, such as bond forfeitures, arising from these cases

The public access system does **not** provide information about class C misdemeanor cases or cases in any other jurisdiction besides Harris County. Also, it does not provide information about booking history, warrant history, hold history, or historical person master records.

## **NAME INQUIRY TRANSACTIONS**

#### **LNQY - DIRECT NAME INQUIRY**

LNQY is used to search the system for persons when only a name is known. Exact spelling is not required when using LNQY because the program incorporates Soundex - that is, the computer will retrieve all names that "sound like" the name you typed. Access LNQY by typing one of these formats:

#### **LNQY/Last Name/First Name/Middle Name or Middle Initial LNQY/Last Name/First Name or First Initial LNQY/Last Name LNQY/Nickname**

and pressing **Enter**.

**\*\*\*\*\*\*\*\*\*\*\*\*\*\*\*\*\*\*\*\*\*\*\*\*\*\*\*\*\*\*\*\*\*\*\*\*\*\*\*\*\*\*\*\*\*\*\*\*\*\*\*\*\*\*\*\*\*\*\*\*\*\*\*\*\*\*\*\*\*\*\*\*\*\*\*\*\***  =N POSTMAN/JACOB/MATTHEW LNQY (1) (2) (3) (4) (5) (6) (7) (8) (9) (10) LINE NAME PTY RAC SEX DOB JAIL W/W CIN SPN&CLS 01 POSTMAN, JACOB MATTHEW D W M 042555 H H 00890345999 02 POSTMAN, JAKE D W M 042555 00890345998 03 POST, JACKSON D D Y H C 00433633996 04 POST, JAMES D W M 021551 H 00185788999 05 POST, JOHN ALAN JR N N N 10008272999 06 POSADAN, JIM D W M 030363 H 00401048999 07 PICKETT, JANET D B F 033031 H 00191919999 08 PICKETT, JAMES LEE N N 59983881999 09 PICKETT, JERARD D B B 70040144996 10 PICKETT, JEANETTE D W F 100257 H C 00347823992 11 PASKET, JEB D B M 100537 Y C 00023482999 12 PASKET, JOE D H 00329922999 13 PASKET, JAY D 00095631998 14 PASKET, JEWEL D B F 060135 H 00234988999 15 PASKETT, JESSIE D W M 062363 H Y C 00426985999 16 PUCKETT, JETTIE D B F 042354 H H 00324856993 17 PASADA, JAMIE D W M 020260 Y H 00501284998 18 PICKENS, JO BOB D W M 052863 H H 00327843995 TO SEE NEXT PAGE PRESS ENTER - HIT CLEAR TO TERMINATE

ENTER LINE NUM FOR PERSON PF1=LBKI PF2=LWRI PF4=WMIN PF6=LIJR PF7=LPER

**\*\*\*\*\*\*\*\*\*\*\*\*\*\*\*\*\*\*\*\*\*\*\*\*\*\*\*\*\*\*\*\*\*\*\*\*\*\*\*\*\*\*\*\*\*\*\*\*\*\*\*\*\*\*\*\*\*\*\*\*\*\*\*\*\*\*\*\*\*\*\*\*\*\*\*\*\***

#### **Finding and Selecting a Name**

If the name for which you are searching does not appear, obtain more names by typing **GET** over the =N. Then press **Enter**.

Once you have located the correct name,

- 1. Type the corresponding line number over the =N (example, 01).
- 2. Press **Enter** to transfer to the Case Summary screen (NQY3), or press a PF key to access one of the transactions listed at the bottom of the screen.

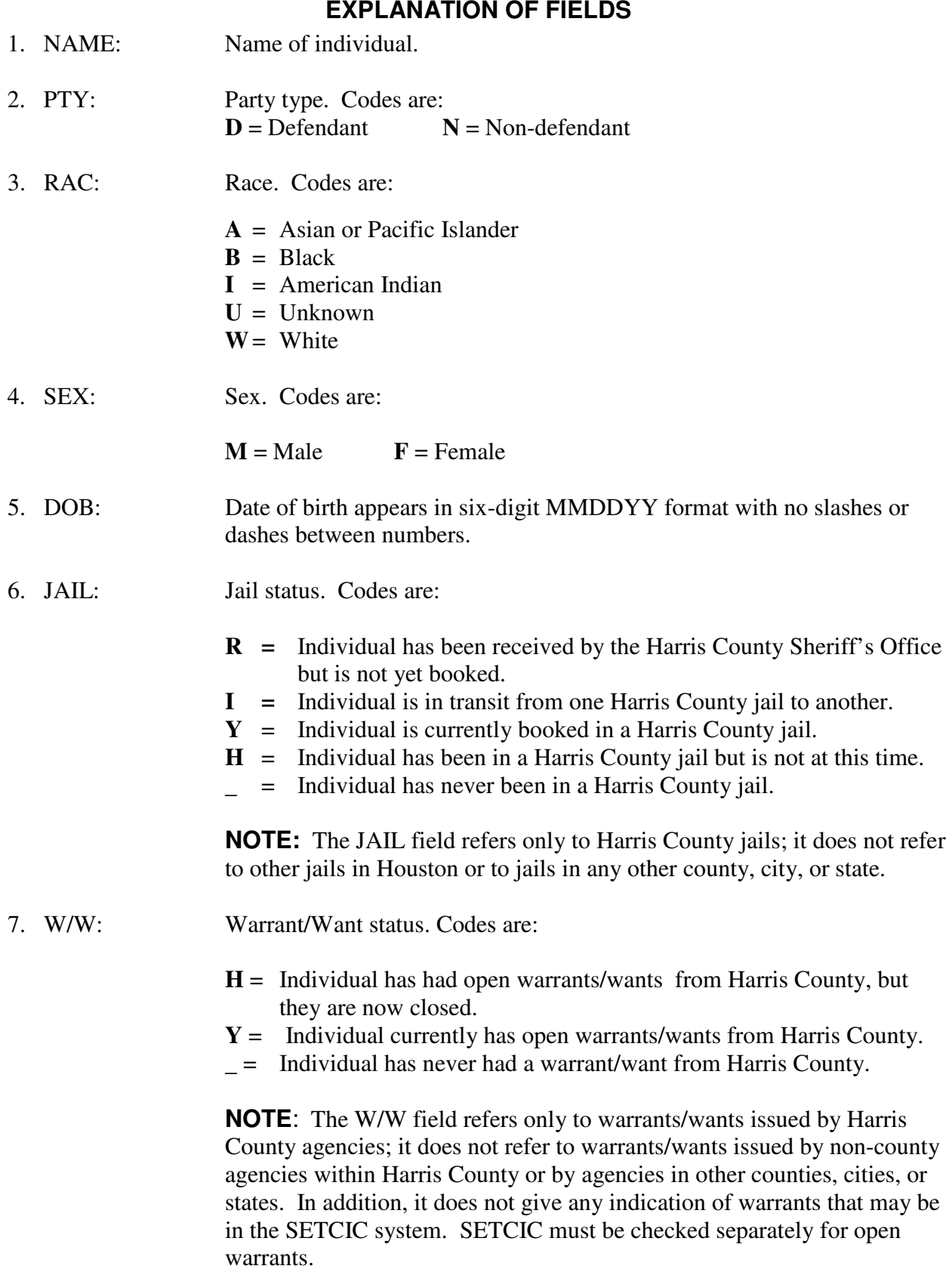

- 8. CIN: A code appearing in this field indicates that the individual has a caution text and requires special treatment. Some examples of caution texts are: escape risk, federal prisoner, or heart condition. See the Code Tables Handout for caution code explanations. To view a person's most recent caution text, access that person's Booking screen (LBKI) or Warrant screen (LWRI). For a history of all caution texts for a person, access the Person Master Inquiry (LPER).
- 9. SPN: Eight-digit system person number.

10. CLS: Three-digit class sequence number. The CLS is counting the number of master name records for the individual with this SPN. Begins with 999 and decreases by one for each additional listing. The number of listings does not equate to the number of cases, warrants or bookings for the person.

## **PF KEY OPTIONS**

PF1 = LBKI Type a line number and press **PF1** to transfer to LBKI - BOOKING INQUIRY screen. PF2 = LWRI Type a line number and press **PF2** to transfer to LWRI - WARRANT INQUIRY screen. PF7 = LPER Type a line number and press **PF7** to transfer to LPER - PERSON MASTER screen.

#### **NOTE: PRESSING THE PF KEYS LISTED BELOW WITHOUT SPECIAL AUTHORIZATION WILL RESULT IN SECURITY VIOLATIONS.**

 $PF4 = WMIN$ 

 $PF6 = LIJR$ 

## **LNAM - NAME INQUIRY MENU**

LNAM is a name inquiry transaction used when the operator has information about an individual in addition to a name (example, DOB, race, sex, age.

**NOTE:** The Social Security, state ID and FBI ID number fields cannot be used to perform a JIMS inquiry from this screen. See explanation below for more information.)

LNAM should only be used with data that is known to be correct. If the message "NO MATCH" displays after the first attempt, use the Tab keys to move the cursor to fields with questionable data. Change or delete any entries that might be incorrect and submit the inquiry again by pressing **Enter**. If the listing is still not found, use LNQY to retrieve a more general listing of possibilities.

As with LNQY, exact spelling is not required because this transaction incorporates Soundex that is, the computer will retrieve all names that are similar to the name you typed.

Access LNAM by typing:

#### **LNAM**

and pressing **Enter**.

When the menu screen displays, move the cursor from field to field by pressing the Tab keys and type all known qualifiers in the appropriate fields. Press **Enter**. (In this example, only NAME, PTY, SEX, and RACE are available.)

#### **\*\*\*\*\*\*\*\*\*\*\*\*\*\*\*\*\*\*\*\*\*\*\*\*\*\*\*\*\*\*\*\*\*\*\*\*\*\*\*\*\*\*\*\*\*\*\*\*\*\*\*\*\*\*\*\*\*\*\*\*\*\*\*\*\*\*\*\*\*\*\*\*\*\*\*\*\***

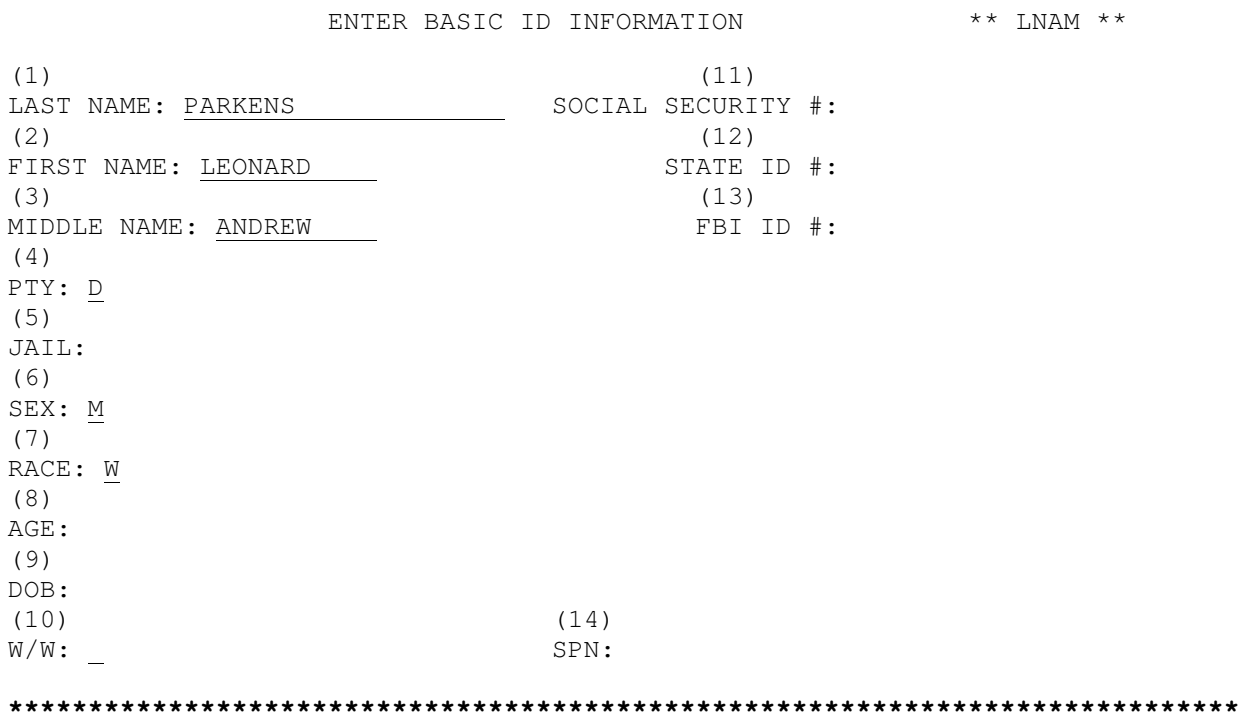

## **EXPLANATION OF FIELDS**

1. LAST NAME: This field is required. Type person's last name.

Fields 2 - 10 are optional. When none of this information is available, it is faster to run LNQY, the Direct Name Inquiry.

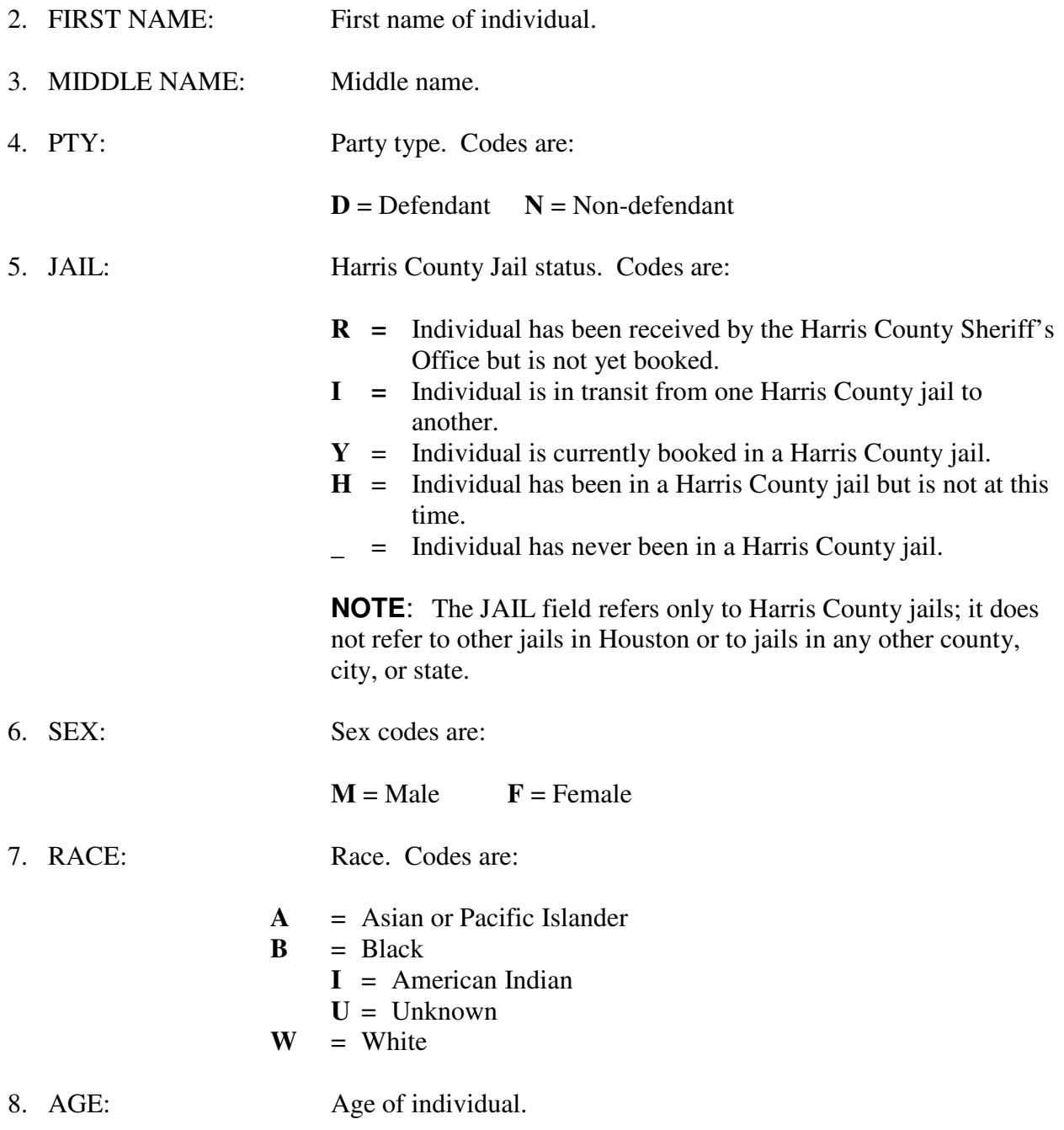

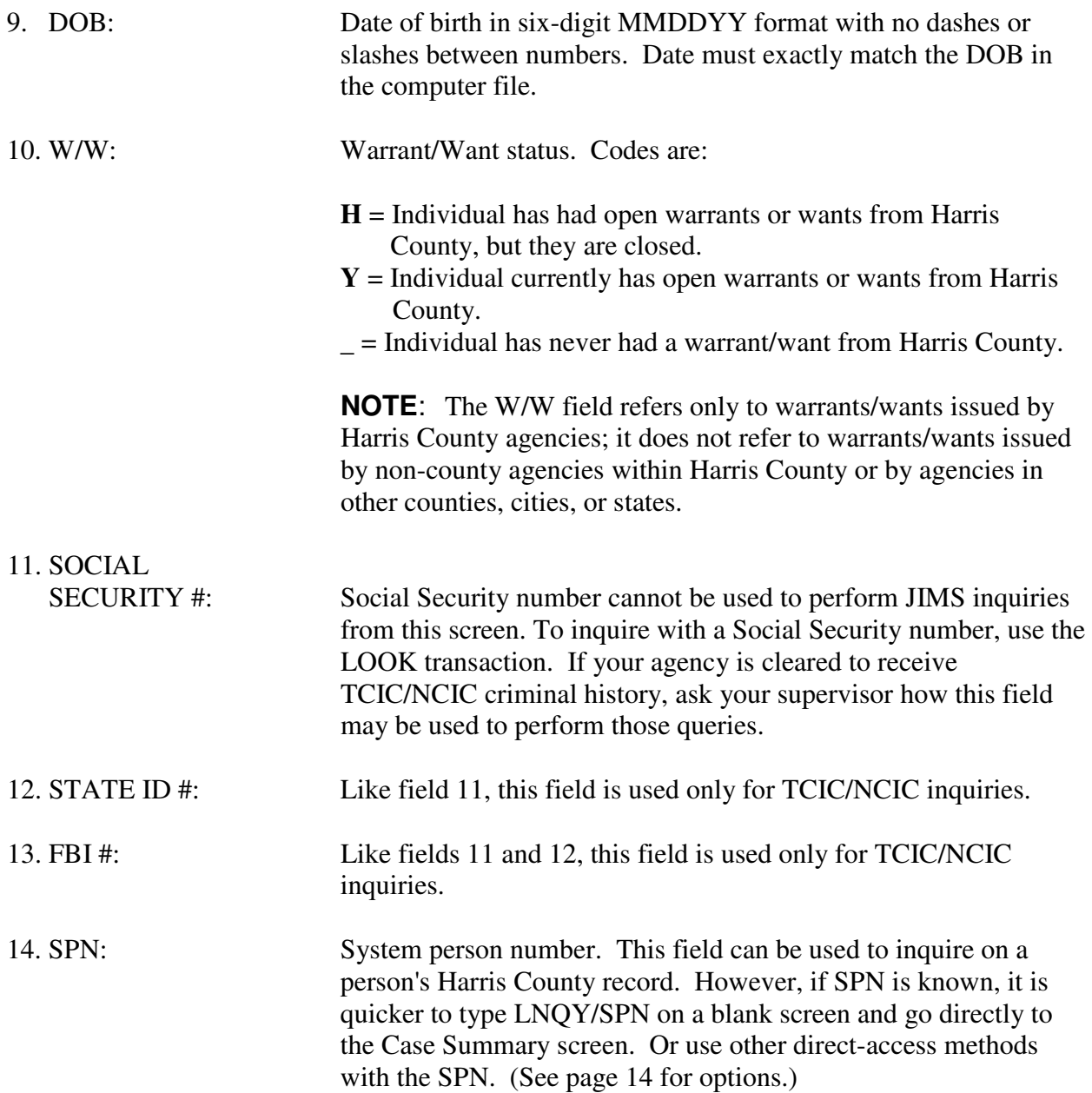

#### **Name Inquiry Response Screen**

After the operator presses Enter from the LNAM transaction, information is displayed. In the sample screen on page 19, the user inquired on Leonard Andrew Parkens. Below is the sample response screen. The listings found on this page are people with names phonetically similar to "Leonard Andrew Parkens" who possess identical qualifiers (example, white, male, defendants).

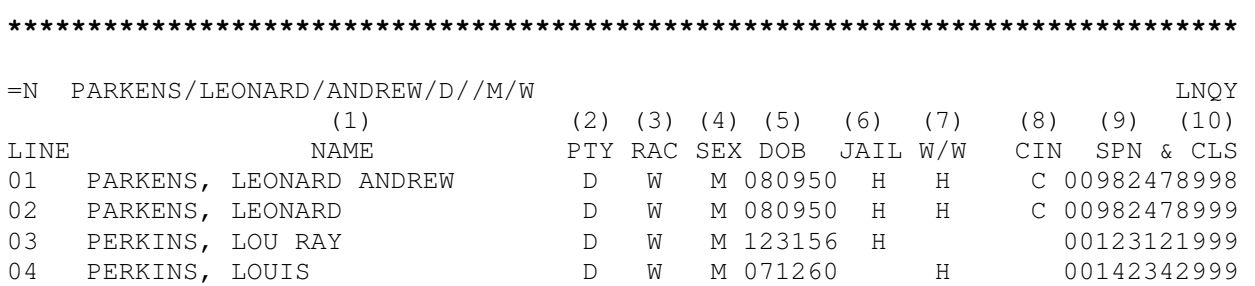

END OF DISPLAY - HIT CLEAR TO TERMINATE ENTER LINE NUM FOR PERSON PF1=LBKI PF2=LWRI PF4=WMIN PF6=LIJR PF7=LPER

**\*\*\*\*\*\*\*\*\*\*\*\*\*\*\*\*\*\*\*\*\*\*\*\*\*\*\*\*\*\*\*\*\*\*\*\*\*\*\*\*\*\*\*\*\*\*\*\*\*\*\*\*\*\*\*\*\*\*\*\*\*\*\*\*\*\*\*\*\*\*\*\*\*\*\*\*\***

For an explanation of these fields, refer to pages 17 - 18.

#### **To transfer to detailed information,**

- 1. Type a two-digit line number (example, **01)** over the =N.
- 2. Press Enter to access Case Summary (the NQY3 screen), or press a PF key to transfer to one of the transactions listed at the bottom of the screen.

## **LNAI - NAME AND ADDRESS INQUIRY**

LNAI is a name inquiry transaction used for finding a defendant's SPN and address information. The operator must spell the entered name EXACTLY as it is spelled in the computer file. For example, if the name on file is DANIEL and the user types DANNY, no match will be found during the name inquiry. Only last and first names can be used with LNAI. MIDDLE NAMES MUST BE OMITTED. The response will display a middle name or initial if one is available. LNAI will not list similar sounding names.

LNAI displays SPN, name, and up to ten of the individual's most recent addresses. The addresses are listed in reverse chronological order (the most recent address is listed first).

Access LNAI by typing:

#### **LNAI/Last Name/First Name**

and pressing **Enter**.

**\*\*\*\*\*\*\*\*\*\*\*\*\*\*\*\*\*\*\*\*\*\*\*\*\*\*\*\*\*\*\*\*\*\*\*\*\*\*\*\*\*\*\*\*\*\*\*\*\*\*\*\*\*\*\*\*\*\*\*\*\*\*\*\*\*\*\*\*\*\*\*\*\*\*\*\*\***  (1) =N\_\_\_\_\_\_ JUSTICE INFORMATION AND MANAGEMENT SYSTEMS NAME/ADDRESS INQUIRY LAST NAME: HARRIN FIRST NAME: JOE  $(2)$  (3) (4) SPN NAME ADDRESS 00687689 HARRIN, JOE **FERGUSON UNIT TEXAS CITY** 00687689 HARRIN, JOE PAUL **FERGUSON UNIT TEXAS CITY** 00694920 HARRIN, JOE LYNN RE SON SEW WALLER 1777 WENWICK #3 HOUSTON 00134345 HARRIN, JOE ROBERT JR 6000 PENWICK HOUSTON 00202899 HARRIN, JOE 6544 GULFTOWN #3000 HOUSTON 1002 ROSE TERRACE HOUSTON 300 SAN JACINTO HOUSTON LNAI-013 PHONETIC CODES EXHAUSTED - END DISPLAY KEY DESIRED SPN - PRESS ENTER FOR CASE INQUIRY, PF1 FOR LWCI

PF2 FOR LWRI PF3 FOR LBKI PAGE: 01 PF4 FOR LPER **\*\*\*\*\*\*\*\*\*\*\*\*\*\*\*\*\*\*\*\*\*\*\*\*\*\*\*\*\*\*\*\*\*\*\*\*\*\*\*\*\*\*\*\*\*\*\*\*\*\*\*\*\*\*\*\*\*\*\*\*\*\*\*\*\*\*\*\*\*\*\*\*\*\*\*\*\***

## **To transfer to detailed information,**

- 1. Type a SPN in field 1 directly over the =N (SPNs are listed at the left of the screen).
- 2. For case summary information, press **Enter**. The NQY3 screen will display. Or
- 3. Transfer to one of the other transactions listed at the bottom of the screen by pressing the appropriate PF key.

## **EXPLANATION OF FIELDS**

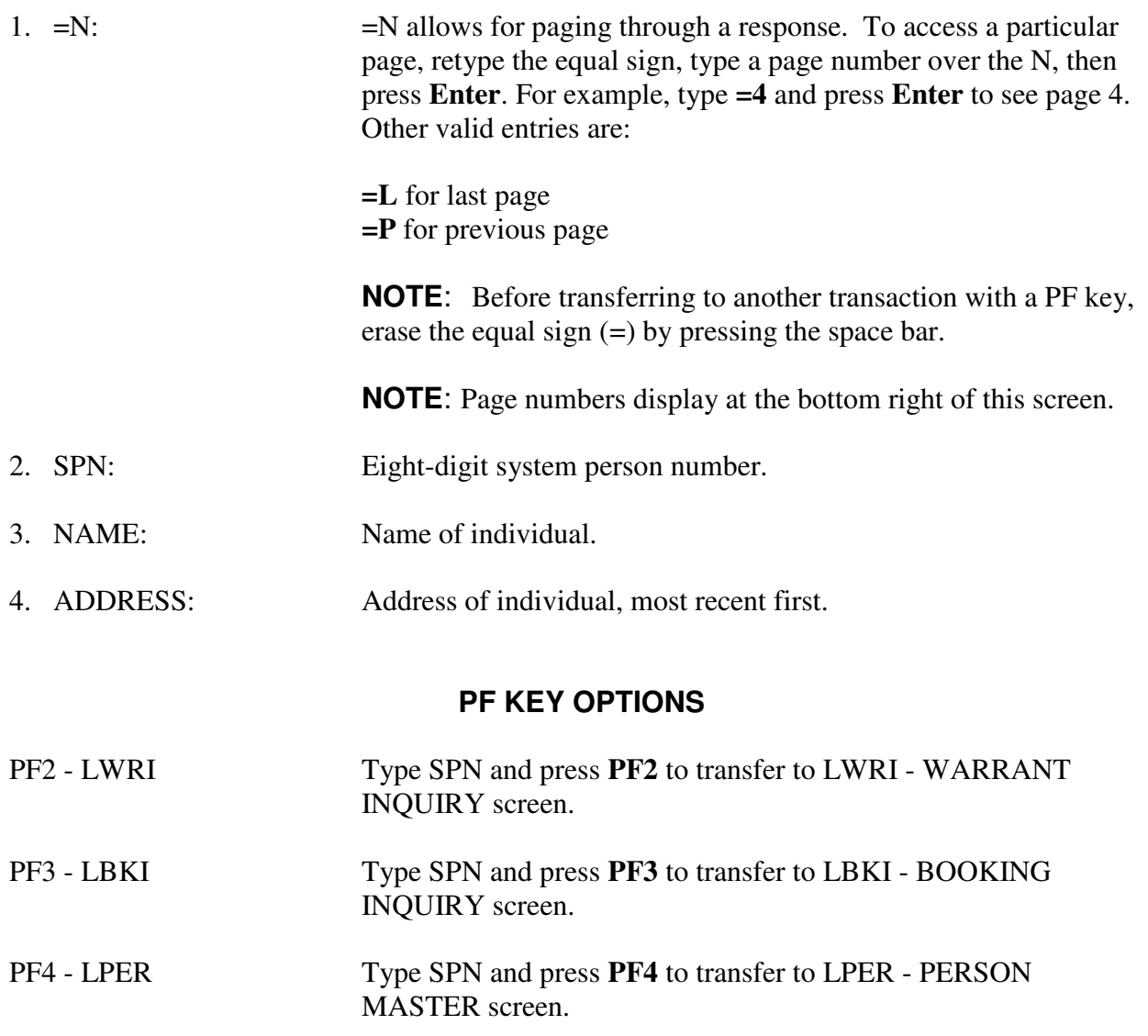

## **NOTE: PRESSING THE PF KEYS LISTED BELOW WITHOUT SPECIAL AUTHORIZATION WILL RESULT IN SECURITY VIOLATIONS.**

PF1 - LWCI

## **CASE INQUIRY TRANSACTIONS**

#### **NQY3 - CASE SUMMARY**

This screen contains the address, telephone number, physical descriptors, alias names, and case summary information for a specific individual. Access NQY3 by transferring from LNQY, LNAM, or LNAI, or access it directly from a blank screen by typing:

#### **LNQY/SPN**

and pressing **Enter**.

To access NQY3 from LQY6, LQY8 or LQY9,

- 1. If an equal sign (=) displays at the top left corner of the screen, erase it by pressing the space bar.
- 2. Press the PF key that corresponds to NQY3.

To access NQY3 from LBKI (the Booking inquiry screen), type **99** in the top left corner of the screen and press **Enter**.

**\*\*\*\*\*\*\*\*\*\*\*\*\*\*\*\*\*\*\*\*\*\*\*\*\*\*\*\*\*\*\*\*\*\*\*\*\*\*\*\*\*\*\*\*\*\*\*\*\*\*\*\*\*\*\*\*\*\*\*\*\*\*\*\*\*\*\*\*\*\*\*\*\*\*\*\*\***  =N 00982478 \*NQY3(LNQY)\*\* PG 1 (1) (2) (3) (4) (5) (6) (7) (8) (9) (10) (11)<br>NAME USC PTY RAC SEX DOB JAIL W/W CIN SPN & CLS LINE NAME USC PTY RAC SEX DOB JAIL W/W CIN SPN & CLS PARKENS, LEONARD ANDREW D W M 080950 H H 00982478996 ANDREWS, LEONARD U D W M 080950 H H 00982478997 PARKENS, JULIUS Y D W M 080950 H H 00982478998 LEONARD, ANDREW Y D W M 080950 H H 00982478999 TO SEE MORE ALIAS NAMES USE THE ALIAS NAME INQUIRY  $(12)$  (13) LAST ADDRESS: 2211 6TH AVE. NORTH TEXAS CITY TX77590 PHONE:713-945-6997 (14) (15) (16) (17) (18) (19) (20) (21) HGT: 602 WGT: 160 EYES: BRO HAIR: BRO SKIN: FAR BLD: MED SMT: SON: \*\*\*\*\* CASE INFORMATION \*\*\*\*\* (22)(23) (24) (25) (26) (27) (28) (29)(30)(31)(32) (33) LN CDI CASE NUMBER CRT CON FIL-DT OFFENSE 01 003 032198901010 184 DEF 040390 FELONY 041490 D D RID DISM-041490 02 003 025381301010 184 DEF 032986 FORGERY 041490 D D FID DISM-041490 03 003 020874601010 209 DEF 051585 MURDER 060690 D C APP DISP-060690 (34) ADDITIONAL ALIAS SPNS ARE: 00998721 00062198 -END OF DISPLAY- HIT CLEAR TO TERMINATE. PF6=LBKI PF9=LPER PF11=LAPI \*\*LINE NO=> ENTER=LQY6 PF1=BFS70 PF2=AP01 PF4=LDIS PF5=LCDP PF7=LQY8 PF8=LQY9 PF10=LATT PF5-99=PTSM (LN + X PF5=CSR30 OR F8=LDSP) **\*\*\*\*\*\*\*\*\*\*\*\*\*\*\*\*\*\*\*\*\*\*\*\*\*\*\*\*\*\*\*\*\*\*\*\*\*\*\*\*\*\*\*\*\*\*\*\*\*\*\*\*\*\*\*\*\*\*\*\*\*\*\*\*\*\*\*\*\*\*\*\*\*\*\*\*\*** 

## **EXPLANATION OF FIELDS**

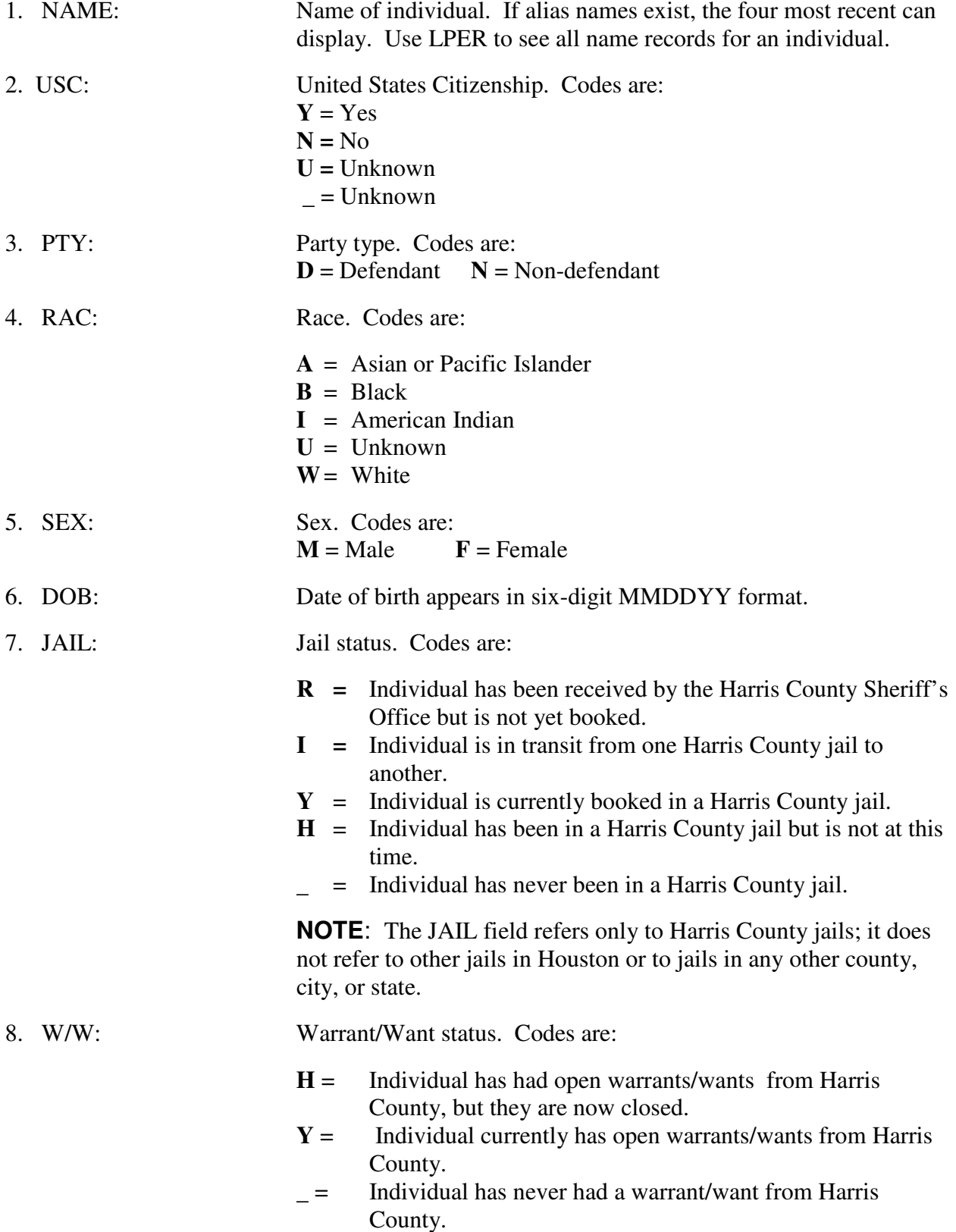

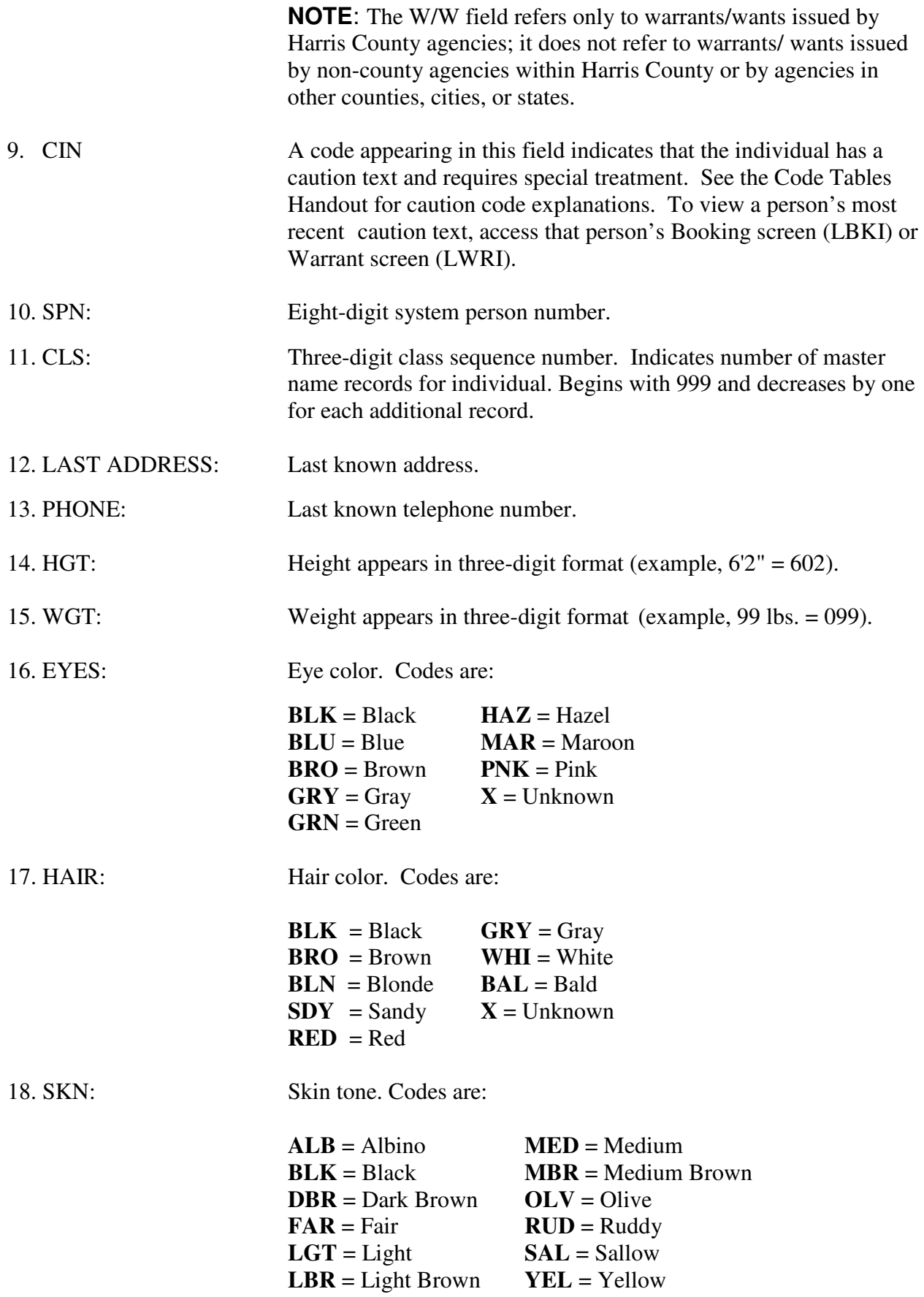

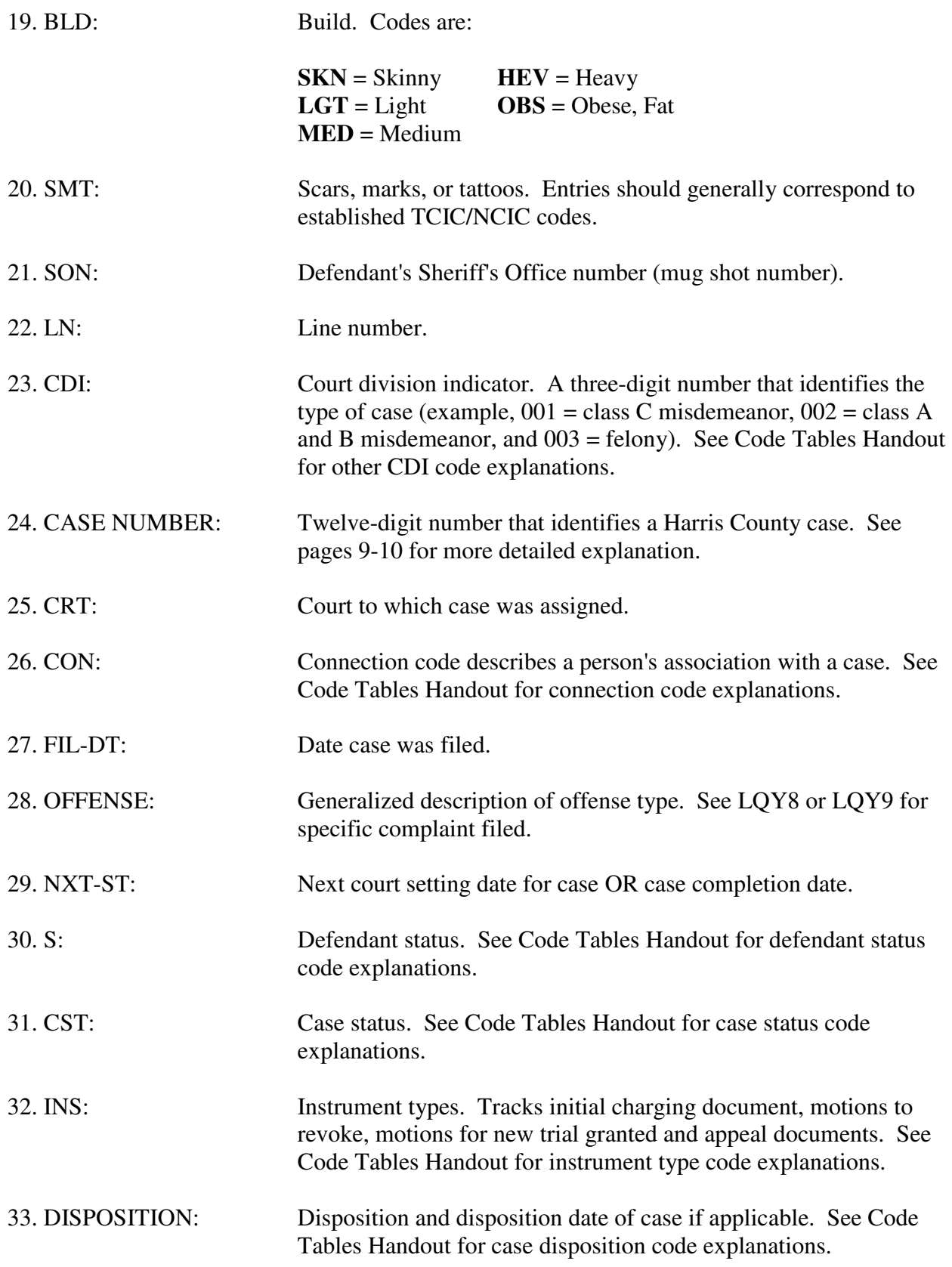

34. ADDITIONAL ALIAS SPNS

ARE: Lists alias system person numbers for the person. These numbers and the records associated with them have been consolidated under the base SPN at the top right of the screen. Alias SPNs cannot be used to access the person's records.

For detailed information on persons connected with a case (LQY6 screen), type the two-digit line number of the case in question (example, 01) over the =N and press **Enter**. Or you may transfer to other transactions using the PF keys below.

#### **PF KEY OPTIONS**

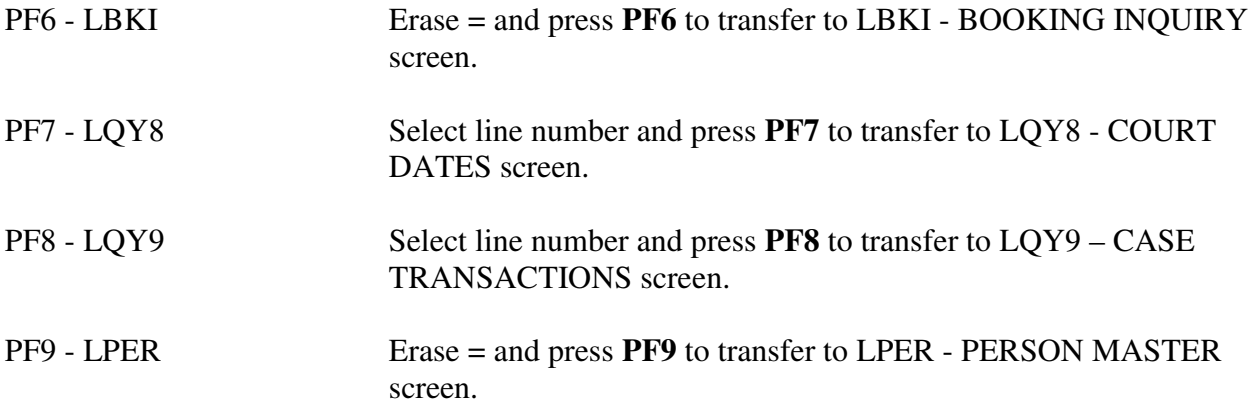

#### **NOTE: PRESSING THE PF KEYS LISTED BELOW WITHOUT SPECIAL AUTHORIZATION WILL RESULT IN SECURITY VIOLATIONS.**

- PF1 BFS70
- PF2 AP01
- PF4 LDIS
- PF5 LCDP
- PF8 LDSP
- PF10 LATT
- PF11 LAPI

## **LQY6 - PERSONS CONNECTED WITH A CASE**

After you have typed a line number and pressed **Enter** from the NQY3 screen, LQY6 will appear and will display information about persons connected with a case. To access LQY6 from a blank screen, type:

#### **LQY6/CDI/Case number**

and press **Enter**.

**NOTE:** At least the first 7 digits of the case number must be used. To access multi-count cases or cases with ancillary action, type in all 12 digits.

**\*\*\*\*\*\*\*\*\*\*\*\*\*\*\*\*\*\*\*\*\*\*\*\*\*\*\*\*\*\*\*\*\*\*\*\*\*\*\*\*\*\*\*\*\*\*\*\*\*\*\*\*\*\*\*\*\*\*\*\*\*\*\*\*\*\*\*\*\*\*\*\*\*\*\*\*\*** 

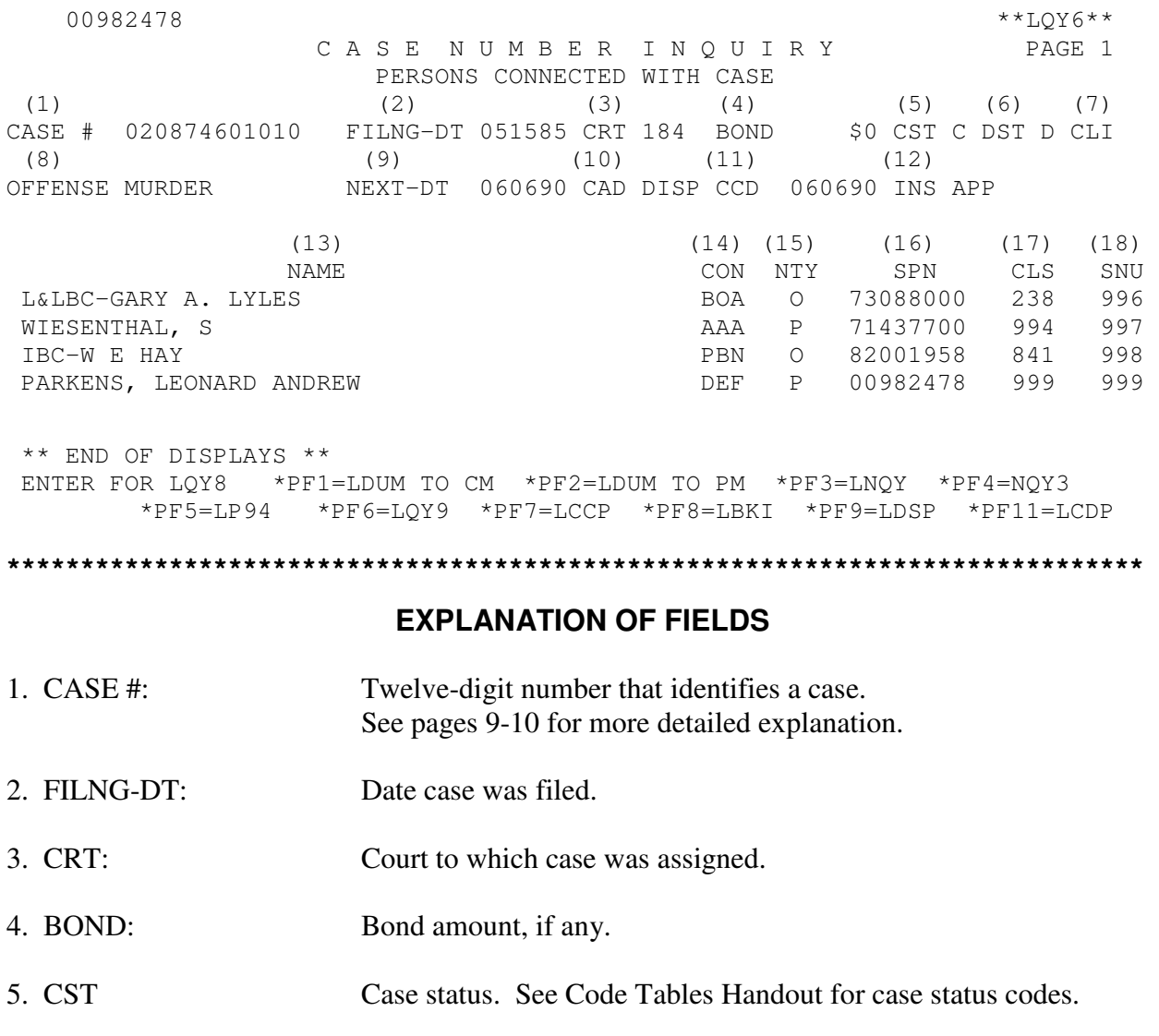

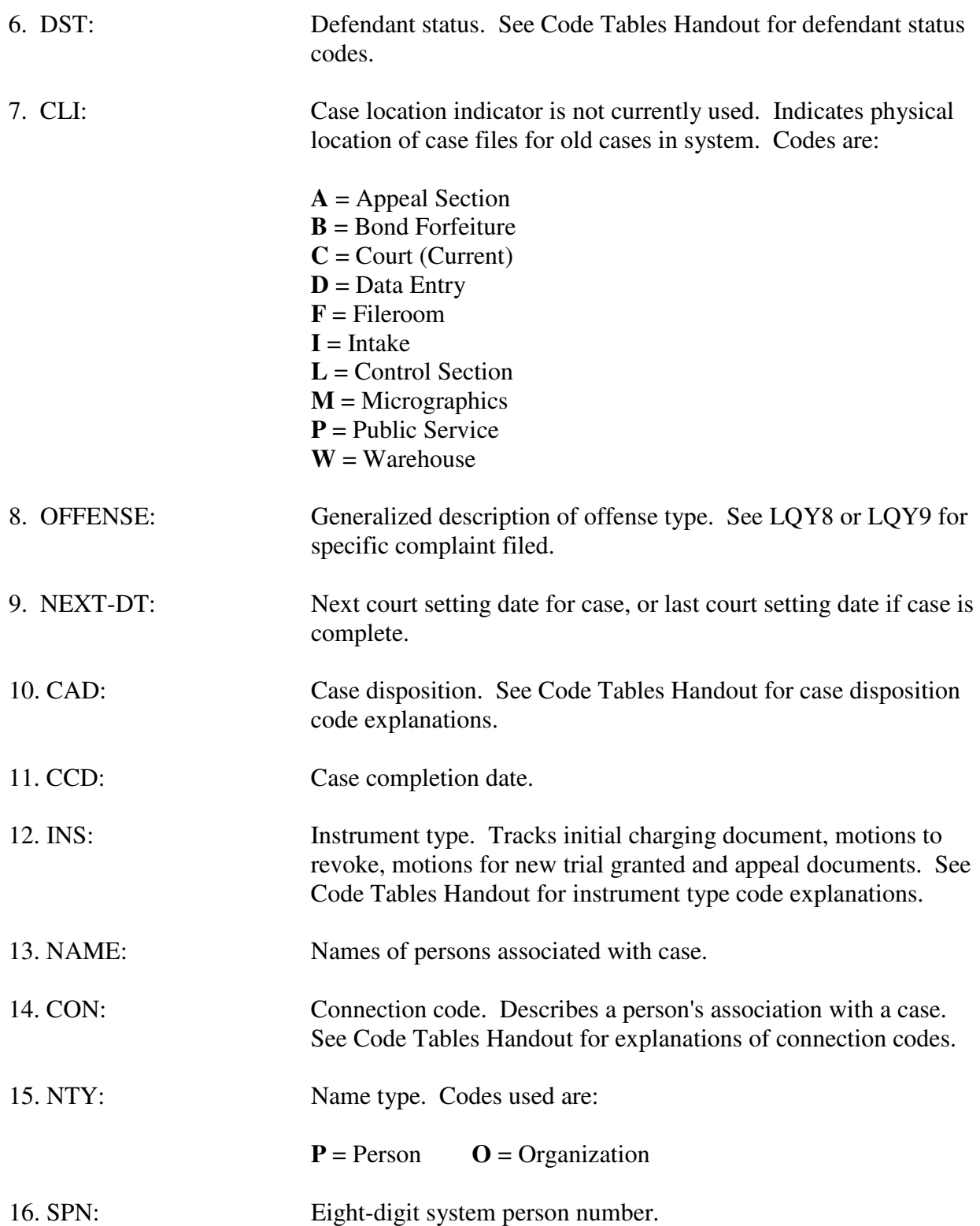

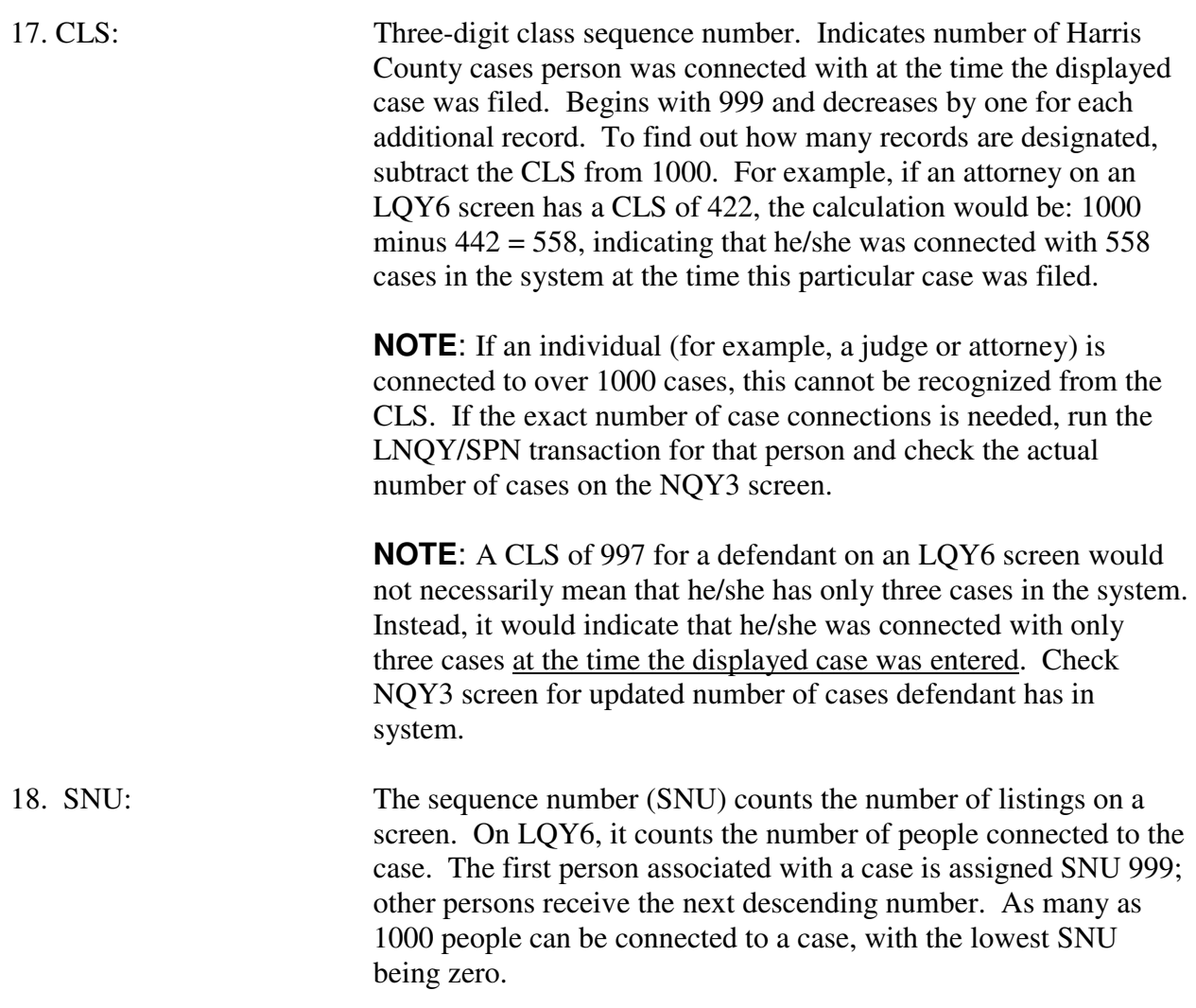

Press **Enter** to proceed to LQY8 (for court dates) or use one of the PF-key options below.

## **PF KEY OPTIONS**

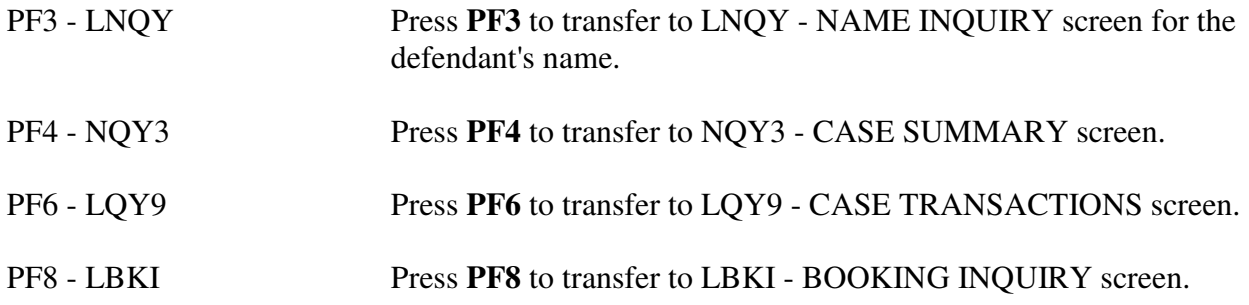

## **NOTE: PRESSING THE PF KEYS LISTED BELOW WITHOUT SPECIAL AUTHORIZATION WILL RESULT IN SECURITY VIOLATIONS.**

- PF1 LDUM TO CM
- PF2 LDUM TO PM
- PF5 LP94
- PF7 LCCP
- PF9 LDSP
- PF11 LCDP
### **LQY8 - COURT DATES**

LQY8 displays the specific offense and provides details about court dates. To access LQY8 from LQY6, press **Enter,** or to access LQY6 directly from a blank screen, type:

#### **LQY8/CDI/Case number**

and press **Enter**.

**NOTE:** At least the first 7 digits of the case number must be used. To access multi-count cases or cases with post-conviction writs, type in all 12 digits.

**\*\*\*\*\*\*\*\*\*\*\*\*\*\*\*\*\*\*\*\*\*\*\*\*\*\*\*\*\*\*\*\*\*\*\*\*\*\*\*\*\*\*\*\*\*\*\*\*\*\*\*\*\*\*\*\*\*\*\*\*\*\*\*\*\*\*\*\*\*\*\*\*\*\*\*\*\***  (1)  $00982478$  \*  $\star$   $\star$   $\mathrm{LQY8}$   $\star$   $\star$  (2) CASE 020874601010 PAGE 1 (3) NAME PARKENS, LEONARD ANDREW  $(4)$  (5) COURT 184 OFFENSE INVOL MANSLAUGHTER (6) (7) (8) (9) (10) (11) (12) (13) (14) (15) DATE SET TIME COURT DNC REASON RESULTS FUT-DATE COMMENTS ATY SNU 060690 0900 184 MD SENTENCING SENTENCED 3TDC APPE 989 041490 0900 184 MD TRIAL GPE SENTENCE 060690 PSI ORDER 990 032090 0900 184 MD MO-SUPP-EVID RESET 041490 WILL GRAY 991 010101 0000 184 TBC OTHER OTHER IS SET 992 022890 0900 184 MD ARRAIGNMENT RESET 032090 993 010189 0900 184 RD OTHER BOND FORFEIT BF NO ARREST 994 040787 0900 184 MD OTHER OTHER NO ARREST 995 010101 0900 184 TBC OTHER OTHER BF 9-8-86 996 090886 0900 184 MD NON-TRIAL BOND FORFEIT 997 090886 0900 184 SP NON-TRIAL ON DKT IN ER 090886 998 070786 0900 184 SP NON-TRIAL RESET 090886 999 \*\*END OF DISPLAY\*\* ENTER FOR LQY9 PF7=LDUM/CM PF8=LQY6 PF9=LCCP PF10=LDSP PF11=LCDP PF11-XX=PTSM **\*\*\*\*\*\*\*\*\*\*\*\*\*\*\*\*\*\*\*\*\*\*\*\*\*\*\*\*\*\*\*\*\*\*\*\*\*\*\*\*\*\*\*\*\*\*\*\*\*\*\*\*\*\*\*\*\*\*\*\*\*\*\*\*\*\*\*\*\*\*\*\*\*\*\*\*\* EXPLANATION OF FIELDS**  1. 00928478: Defendant's Harris County system person number. 2. CASE: Twelve-digit number that identifies a case. See pages 9-10 for a more detailed explanation. 3. NAME: Name of individual. 4. COURT: Court to which case was assigned.

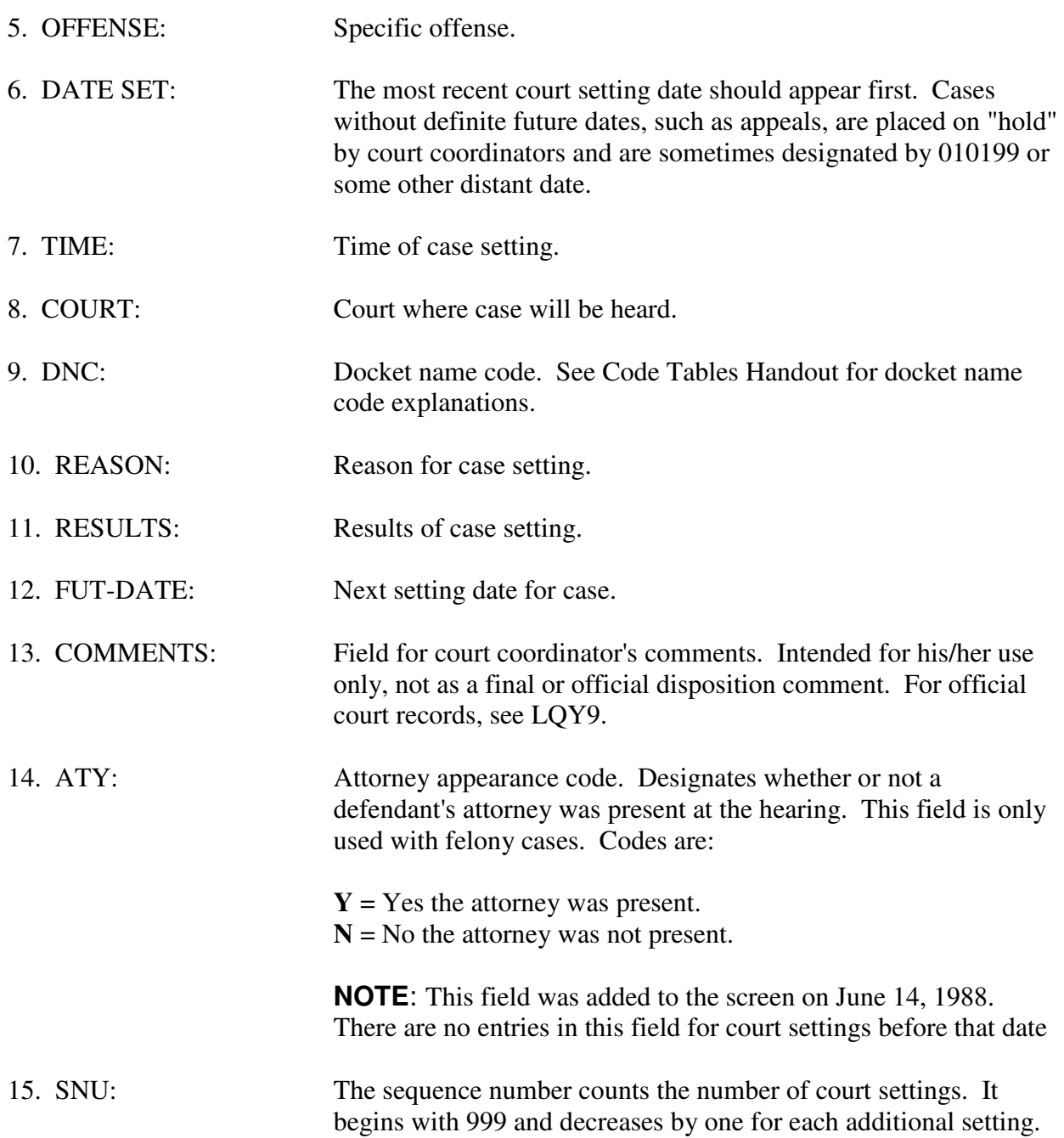

Press **Enter** to proceed to LQY9 (Case Transaction screen) or select a transaction from the PFkey options.

# **PF KEY OPTIONS**

PF8 - LQY6 Press PF8 to transfer to LQY6 - PERSONS CONNECTED WITH A CASE screen.

# **NOTE: PRESSING THE PF KEYS LISTED BELOW WITHOUT SPECIAL AUTHORIZATION WILL RESULT IN SECURITY VIOLATIONS.**

- PF7 LDUM TO CM
- PF9 LCCP
- PF10 LDSP
- PF11 LCDP

### **LQY9 - CASE TRANSACTIONS**

LQY9 displays transactions in a case, such as complaint data, motions and documents filed, final judgment and penalty. It is the official District Clerk record of a case. To access LQY9 from the LQY8 screen, press **Enter**. To access LQY9 directly from a blank screen, type:

#### **LQY9/CDI/Case number**

then press **Enter**. Type at least the first 7 digits of the case number. To access multi-count cases or cases with post-conviction writs, type all 12 digits.

**\*\*\*\*\*\*\*\*\*\*\*\*\*\*\*\*\*\*\*\*\*\*\*\*\*\*\*\*\*\*\*\*\*\*\*\*\*\*\*\*\*\*\*\*\*\*\*\*\*\*\*\*\*\*\*\*\*\*\*\*\*\*\*\*\*\*\*\*\*\*\*\*\*\*\*\*\***  =N 00982478  $*$   $*$   $LQY9$ \*\* C A S E T R A N S A C T I O N S PAGE 01 (1)  $(2)$  (3)  $(4)$  (5) (6) CASE # 005081701020 FILNG-DT 051588 CRT 184 BOND \$0 CST C DST D (7) (8) (9) (10) (11) (12) OFFENSE CAP MURDER NEXT-DT 060693 CAD DISP CCD 060693 INS APP PTSA N  $(13)$  (14) NAME: PARKENS, LEONARD ANDREW CJIS NO. 9000977592 - A002  $(15)$  (16) FOR NEW LQY9 ENTER NEW CDI/CAS \_\_\_\_\_\_\_\_\_\_\_\_\_\_\_\_\_\_\_ PF10-03=LQY9 DNA: NA (17) \*\* NOTE: MULTI-COUNT CHECK FOR ADDITIONAL COUNTS ON THIS CASE \*\* (18) DF  $(19)$  (19) (20 - **Appeal data**) (21) 06/03/94 APPEAL MANDATE AFFIRMANCE SNU: 993 06/05/94 04/09/94 APPEAL RECORD/BRIEFS TO CCA SNU: 994 04/15/94 10/30/94 APPEAL DEF BRF FIL DATE EXP SNU: 995 01/09/94 01/02/93 APPEAL NEXT-LTR DEF BRF EXP MLD 01/08/94 10/30/94 APPEAL DEF BRF FIL DATE EXP SNU: 996 11/14/94 (22 - **Complaint data**) 09/07/89 COMPLAINT FILED 1537 180 CAPITAL MURDER LEVEL FC 03/28/90 09/07/89 BOND SET \$0 \$0 SNU: 999 03/28/90 09/07/89 REVIEWED BY MILLER, JOHN 03/28/90 09/07/89 ORI AGENCY HOUSTON POLICE DEPAR OFFENSE NO: 24673383 09/07/89 COMPLAINANT GARY MARCHES (23 - **Warrant data**) 06/08/94 ACI/MDTA TIME 0900 AMOUNT \$0 SNU: 997 06/08/94 07/08/94 ACKNOWLEDGED BY SHERIFF 07/09/94 07/08/94 SERVICE ACTIVITY BY PLACING DEF IN JAIL ON 07/08/99 07/09/94 09/09/89 ACR/BS TIME 1111 AMOUNT \$50000 SNU: 998 09/17/89 09/09/89 SERVICE ACTIVITY NOT ACKNOWLEDGED BY SHERIFF 09/14/89 =N FOR NEXT PAGE. CLEAR TO TERMINATE. PF10-02=BND30 04=LCDP PF7=LDSP

PF1=LQY6 PF2=LQY8 PF3=NQY3 PF4=LNQY(ORIG NAME) PF5=LBKI PF6=LWRI PF10-05=PTSM

**\*\*\*\*\*\*\*\*\*\*\*\*\*\*\*\*\*\*\*\*\*\*\*\*\*\*\*\*\*\*\*\*\*\*\*\*\*\*\*\*\*\*\*\*\*\*\*\*\*\*\*\*\*\*\*\*\*\*\*\*\*\*\*\*\*\*\*\*\*\*\*\*\*\*\*\*\***

Sample screen continued on next page.

# **LQY9 - CASE TRANSACTION SCREEN (continued)**

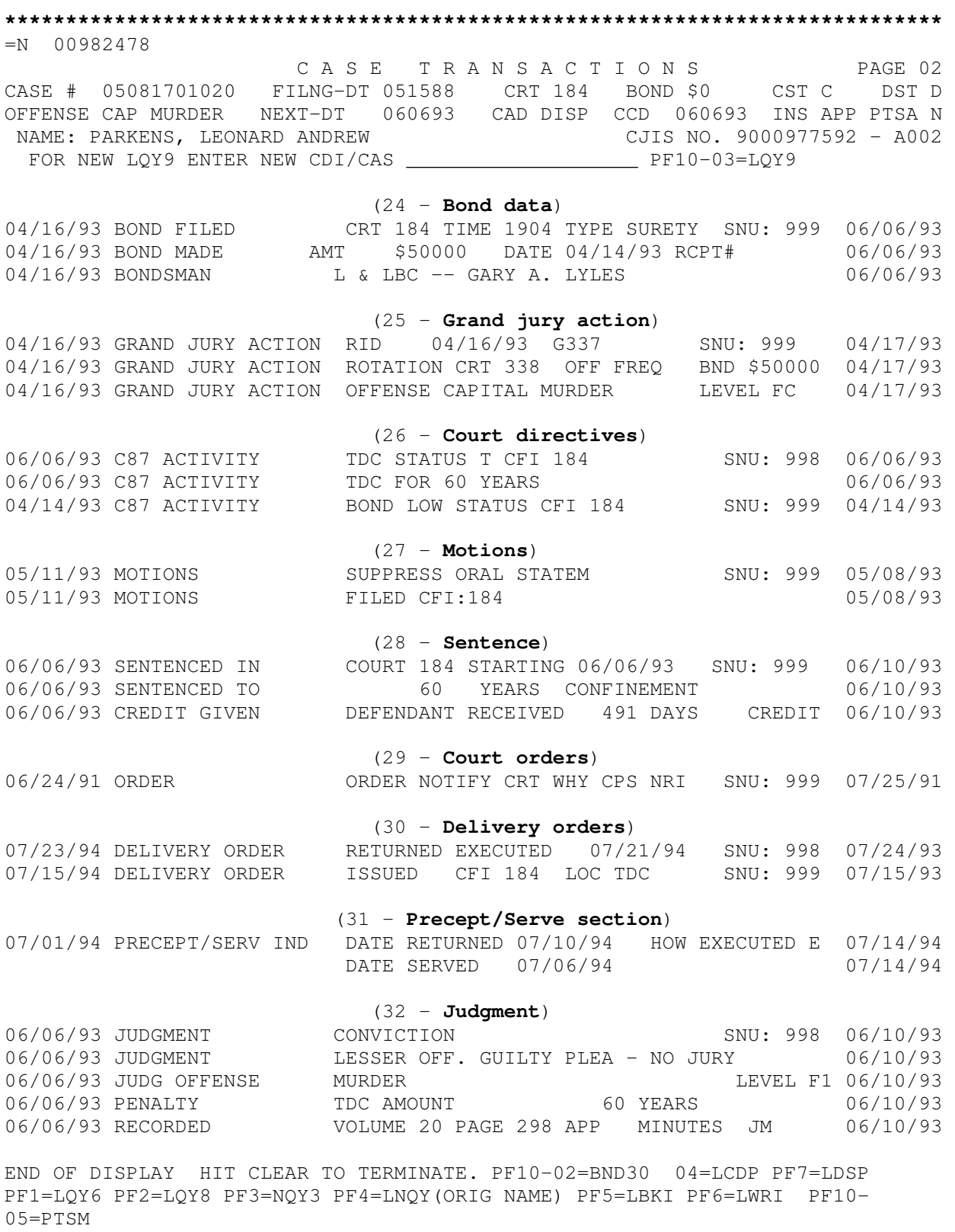

**\*\*\*\*\*\*\*\*\*\*\*\*\*\*\*\*\*\*\*\*\*\*\*\*\*\*\*\*\*\*\*\*\*\*\*\*\*\*\*\*\*\*\*\*\*\*\*\*\*\*\*\*\*\*\*\*\*\*\*\*\*\*\*\*\*\*\*\*\*\*\*\*\*\*\*\*\*** 

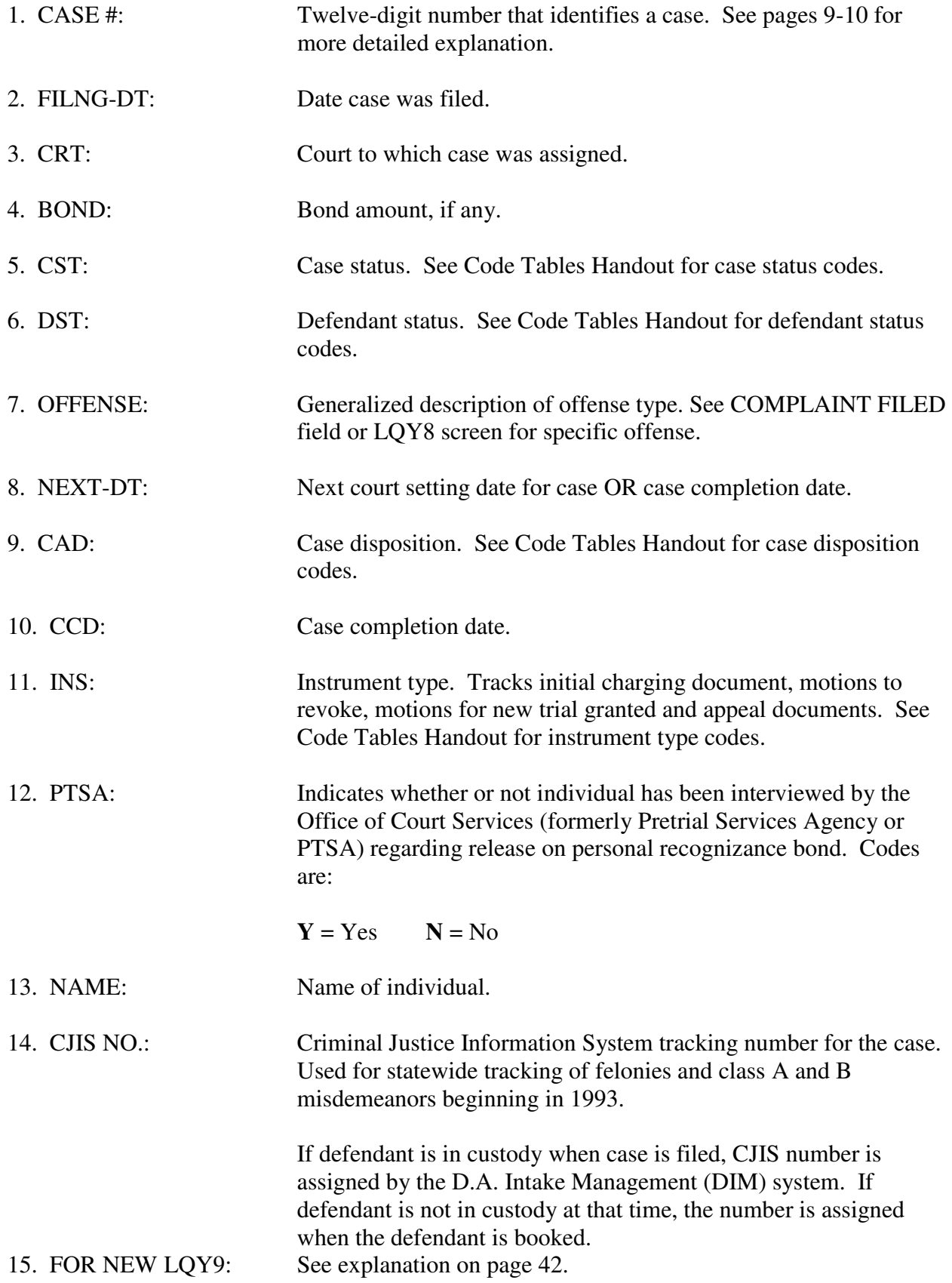

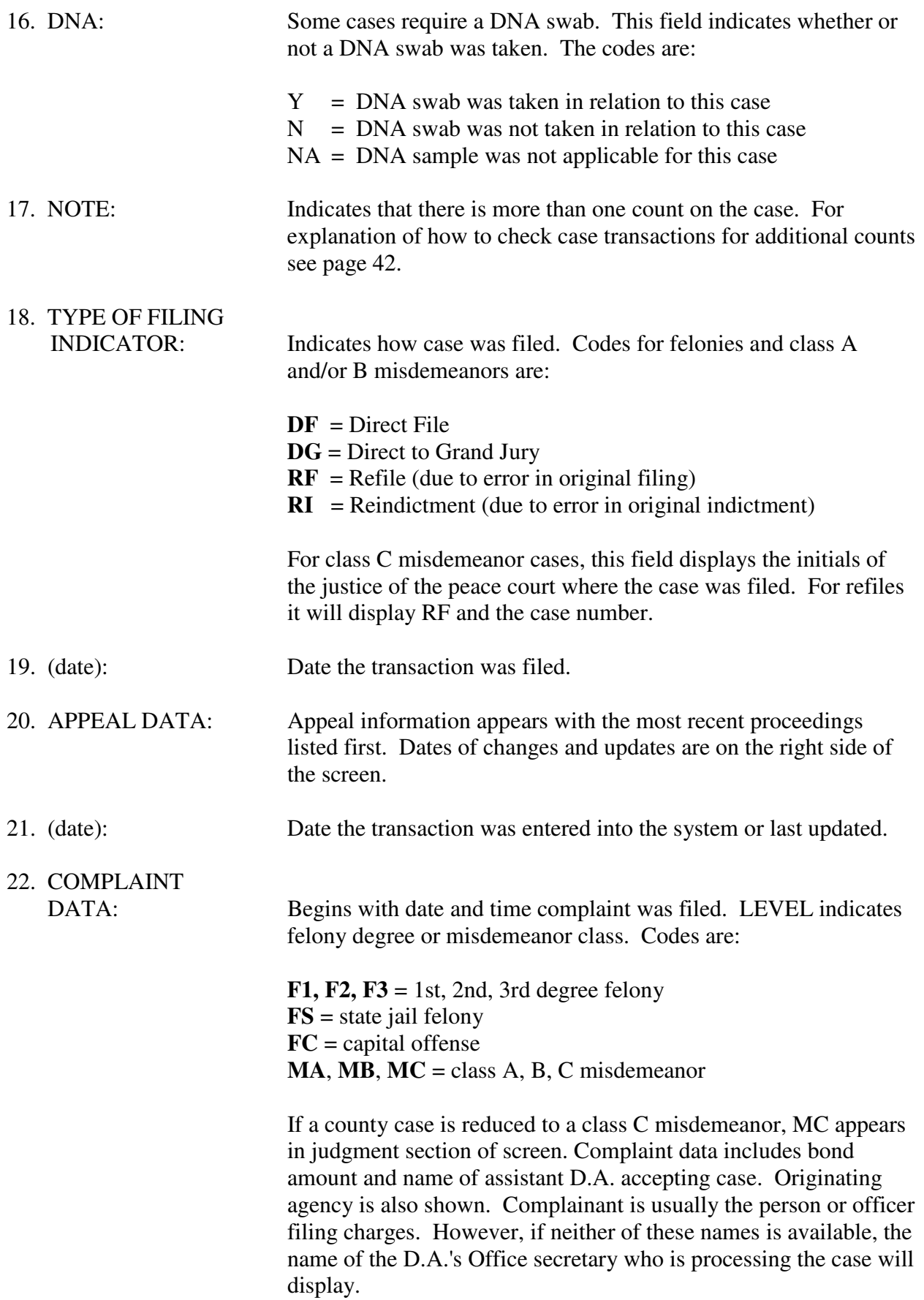

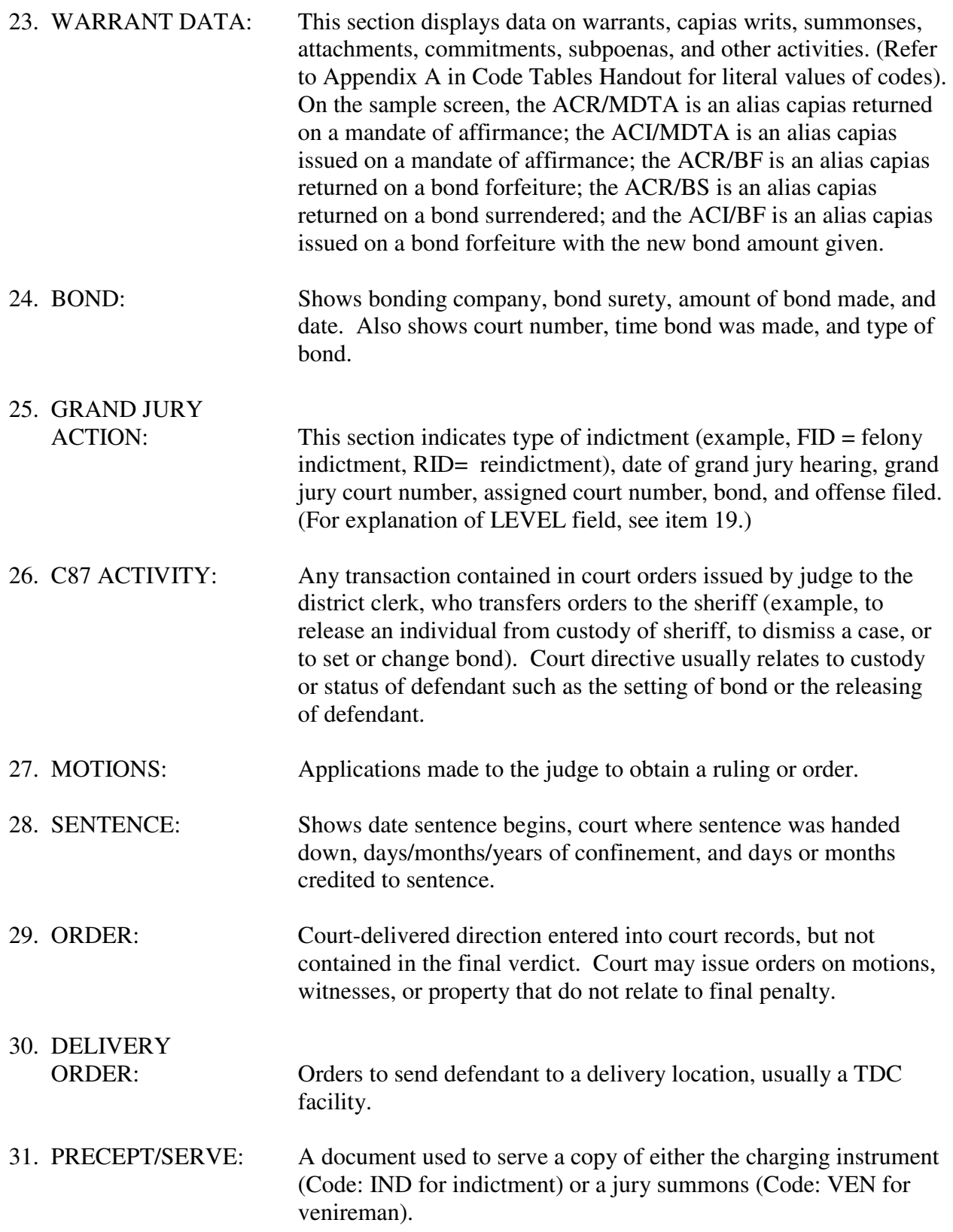

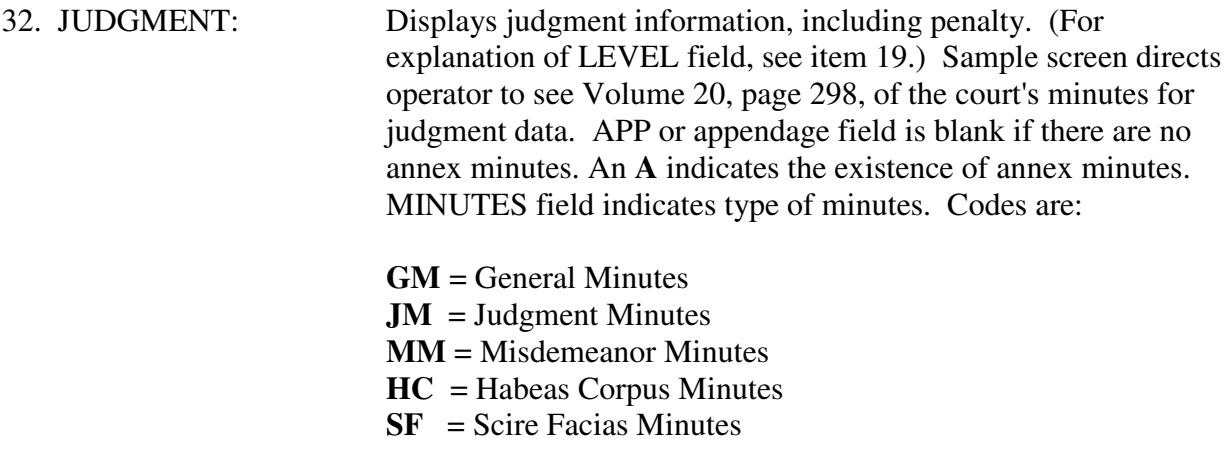

FOR NEW LQY9 ENTER NEW CDI/CAS \_\_\_\_\_\_\_\_\_\_\_\_\_\_\_\_ PF10-03=LQY9

You may access case transactions for any number of different cases by using the third function of the PF10 key on the LQY9 screen. To do this, follow the steps listed below.

- 1. On the LQY9 screen, PF10 has five functions PF10-01=LBAD, PF10-02=LBAV, PF10-03=LQY9, PF10-04=LCDP and PF10-05=PTSM. To indicate that you need the third function of PF10, type **03** directly over the =N in the top left corner of the screen.
- 2. TAB once and the cursor will move to the dashed segment of the line that reads: FOR NEW LQY9 ENTER NEW CDI/CASE PF10-03=LQY9.
- 3. Type the CDI and case number of the case in question. Separate the identifying numbers with a slash.

### 4. Press **PF10**.

A new LQY9 Case Transaction screen will appear and will display information on the CDI and case number you entered. To see case transactions for another CDI and case number, simply repeat steps 1-4.

# **ACCESSING ADDITIONAL COUNTS OF A CASE**

If a case involves more than one count, a message will appear on the screen. (See field 16 of sample screen for example.) Counts are designated within a five-digit suffix that follows the seven-digit case number. The section on pages 9 and 10 concerning JIMS case numbers explains that this five-digit suffix consists of defendant numbers, count numbers and an ancillary action indicator. For example, the second count for a case with one defendant and no ancillary action would have the number 01020. The third count for this case would have the number 01030.

To view case transactions for a specific count, type the complete 12-digit case number.

For each additional count, the count number increases by one.

## **PF KEY OPTIONS**

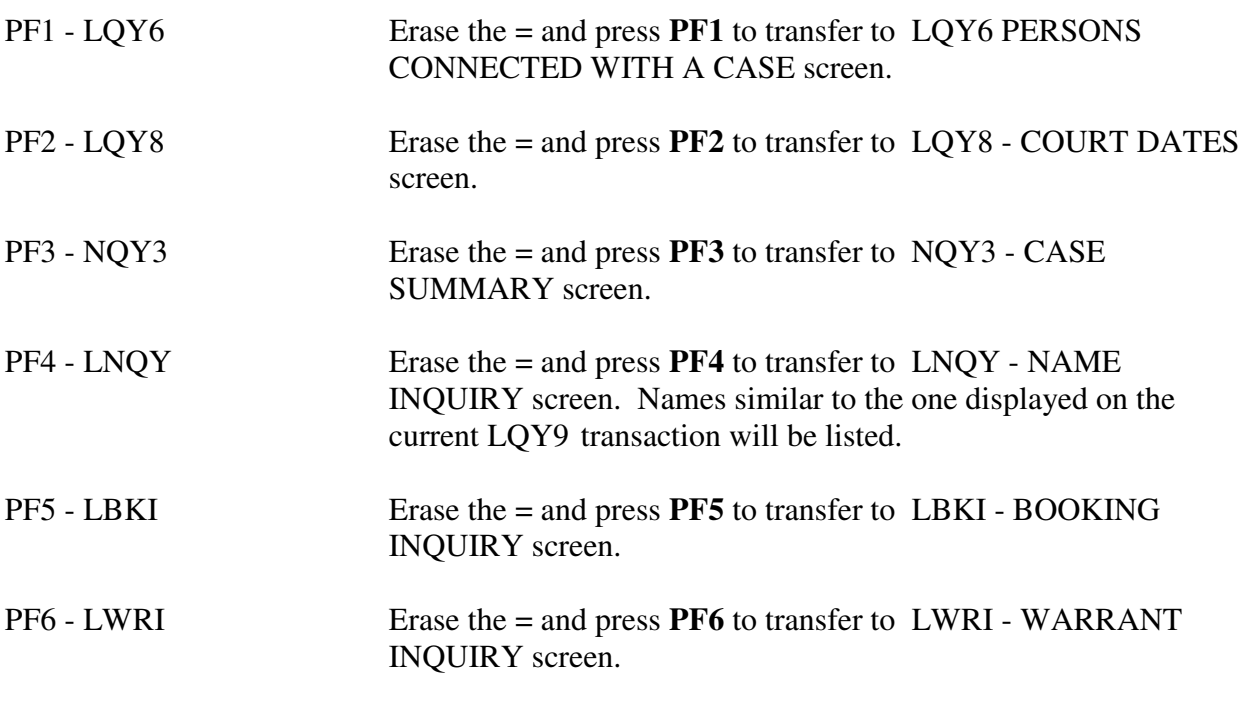

### **NOTE: PRESSING THE PF KEYS LISTED BELOW WITHOUT SPECIAL AUTHORIZATION WILL RESULT IN SECURITY VIOLATIONS.**

PF7 - LDSP

PF10-02 - BND30

PF10-04 - LCDP

PF10-05 - PTSM

# **PERSON INQUIRIES USING THE SPN**

# **LBKI - BOOKING INQUIRY**

Use LBKI to access information about cases booked for an individual. LBKI information includes general descriptors such as jail status, warrant/want status and caution text. In addition, LBKI also includes case information such as offense for which case was booked, bond amount (if any) and dates cases were booked and released.

To access LBKI from other transactions, make the appropriate PF-key transfer.

To access LBKI directly from a blank screen, type:

#### **LBKI/SPN**

and press **Enter**.

**\*\*\*\*\*\*\*\*\*\*\*\*\*\*\*\*\*\*\*\*\*\*\*\*\*\*\*\*\*\*\*\*\*\*\*\*\*\*\*\*\*\*\*\*\*\*\*\*\*\*\*\*\*\*\*\*\*\*\*\*\*\*\*\*\*\*\*\*\*\*\*\*\*\*\*\*\***  JIMS BOOKING INQUIRY - LBKI (1) (2) (3) (4) (5) (6) (7) (8) (9) (10) (11) LINE NAME USC PTY RAC SEX DOB JAIL W/W CIN SPN CLS PARKENS, LEONARD ANDREW D W M 080950 H H C 00982478 999 PARKENS, LEONARD Y D W M 080950 H H 00982478 998 12) (13) PFG: L PCL: 9  $(14)$  (15) LAST ADDRESS: 2211 6TH AVE NORTH TEXAS CITY TX 77590 PHONE: 7139456997 (16) (17) (18) (19) CAUTION: \*\*\*\*\*\*ESCAPE RISK\*\*\*\*\*\* HOLD-FORS: H SON: 149467 FAU: Y (20) (21) (22) (23) (24) (25) (26) HGT: 601 WGT: 170 EYES: BRO HAIR: BRO SKIN: MED BLD: MED SMT:  $(27)$   $(28)$   $(29)$   $(30)$ RCV LOC: JAIL LOC: CELLBLOCK/CELL/BNK: BOOKING NO: 000225917 (31) (32) (33) (34) (35) (36) (37) (38) (39) CDI CASE NUMBER CRT BOND BOOKED RLSED HOW OFFENSE COC 01 003 032109001010 184 050000 070691 072191 DISM MURDER DEF 02 003 025381301010 184 010000 021490 041490 DISM FORGE COMMERCIAL DOC DEF 03 003 020874601010 184 000000 020390 041490 RTDC INVOL MANSLAUGHTER DEF \*\*\* ALL CASES RELATED TO THIS -SPN- ARE LISTED \*\* NO MORE CASES EXIST \*\*\*  $PF1 = LBO2$  \*  $PF2 = LB12$  \*  $PF3 = LEXT$  \*  $PF4 = LEC$  \*  $PF5 = LHO2$  \*  $PF6 = LTO1$  \*  $PF7 = LTI1$ PF8=LPER \* PF9=RCV40 \* PF10=RCV05 \* PF11=LWRI \* ENTER=LCDP \* CLEAR=END **\*\*\*\*\*\*\*\*\*\*\*\*\*\*\*\*\*\*\*\*\*\*\*\*\*\*\*\*\*\*\*\*\*\*\*\*\*\*\*\*\*\*\*\*\*\*\*\*\*\*\*\*\*\*\*\*\*\*\*\*\*\*\*\*\*\*\*\*\*\*\*\*\*\*\***

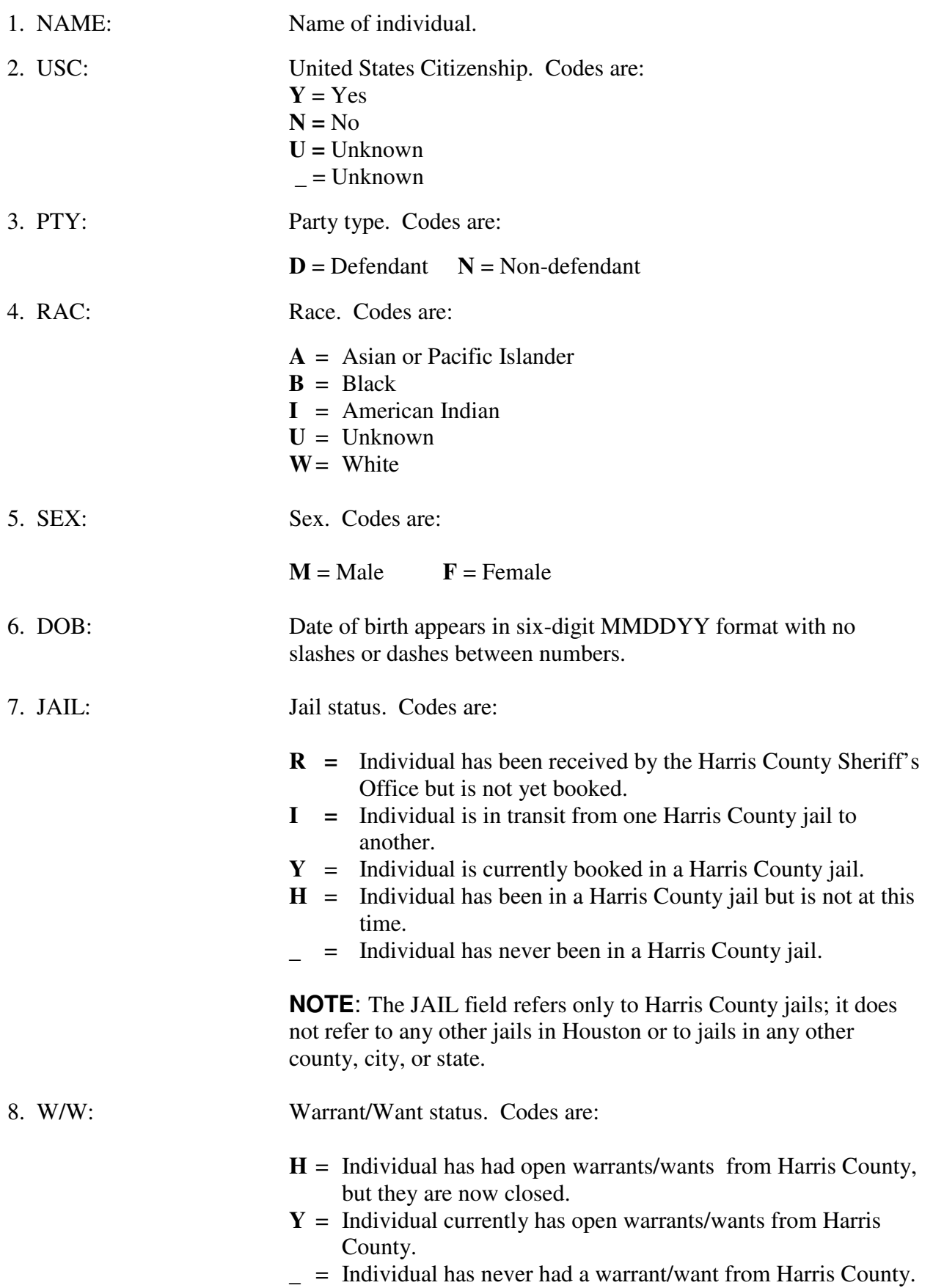

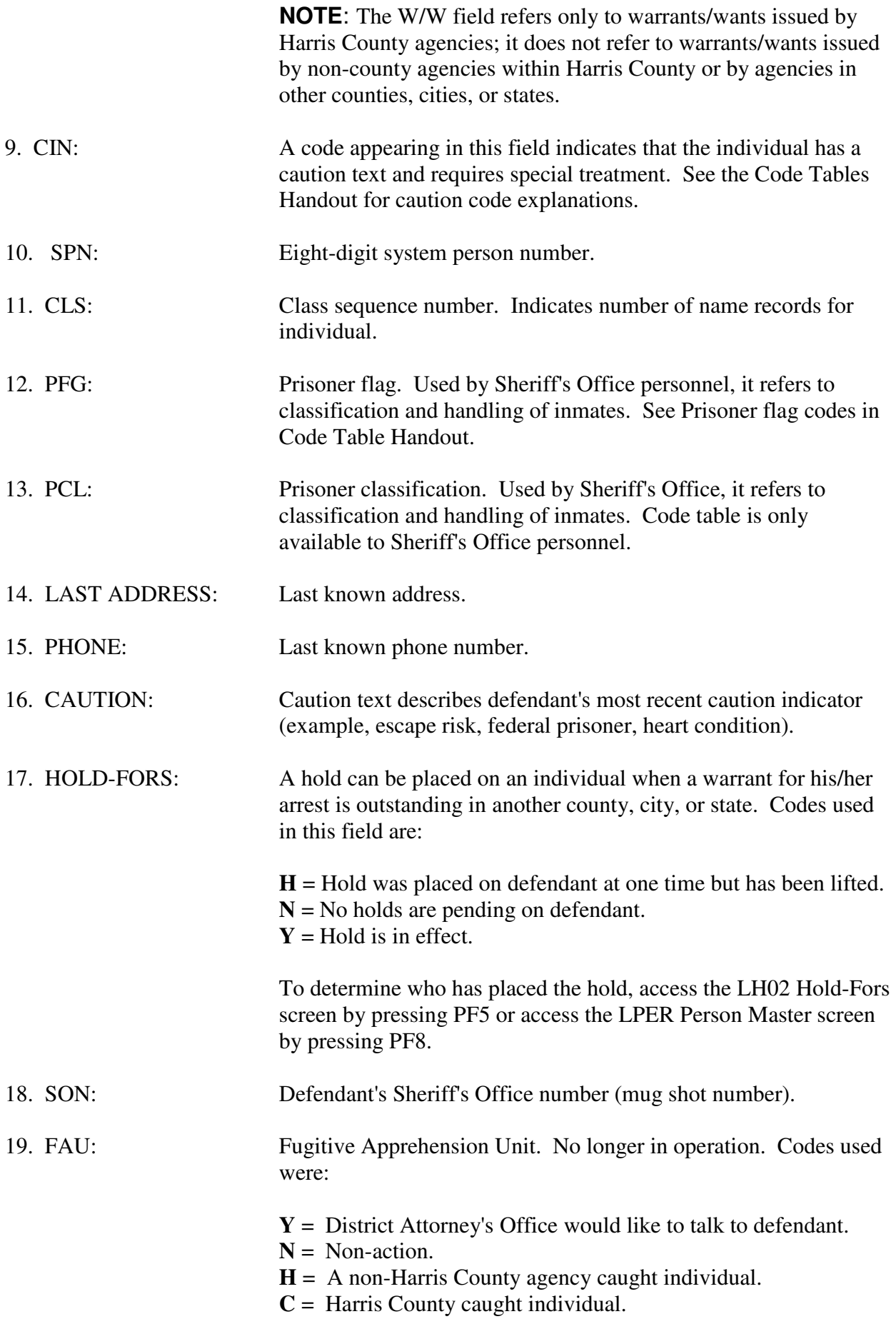

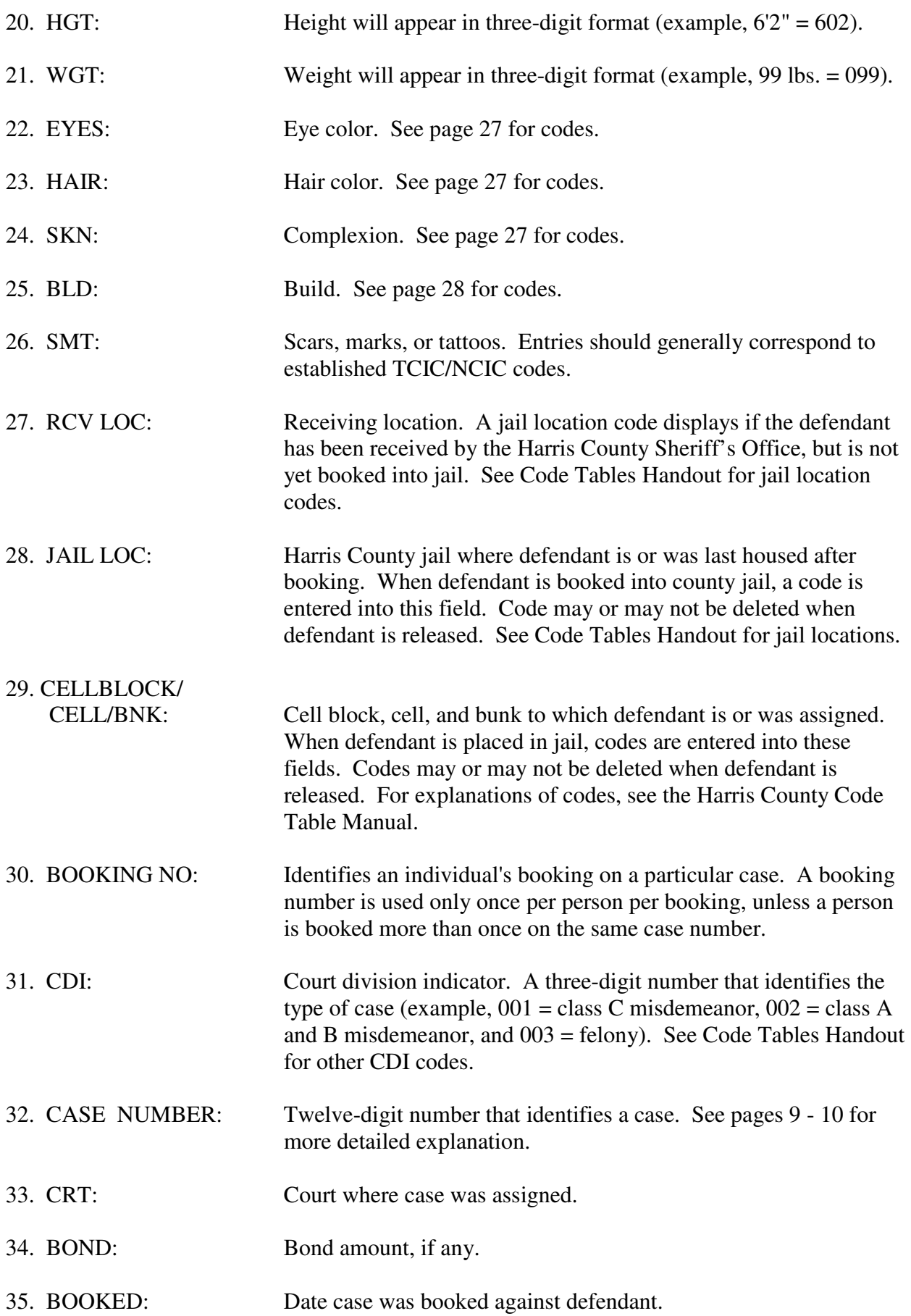

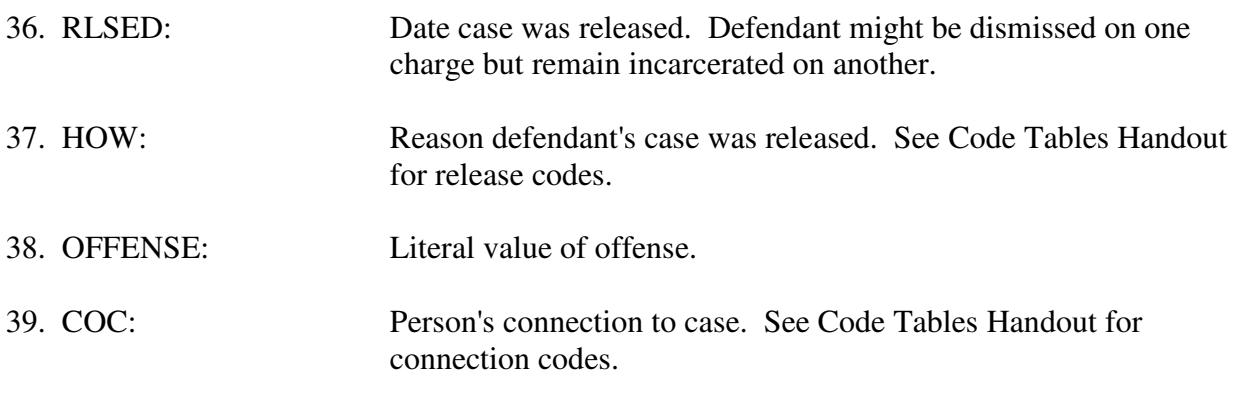

### **PF KEY OPTIONS**

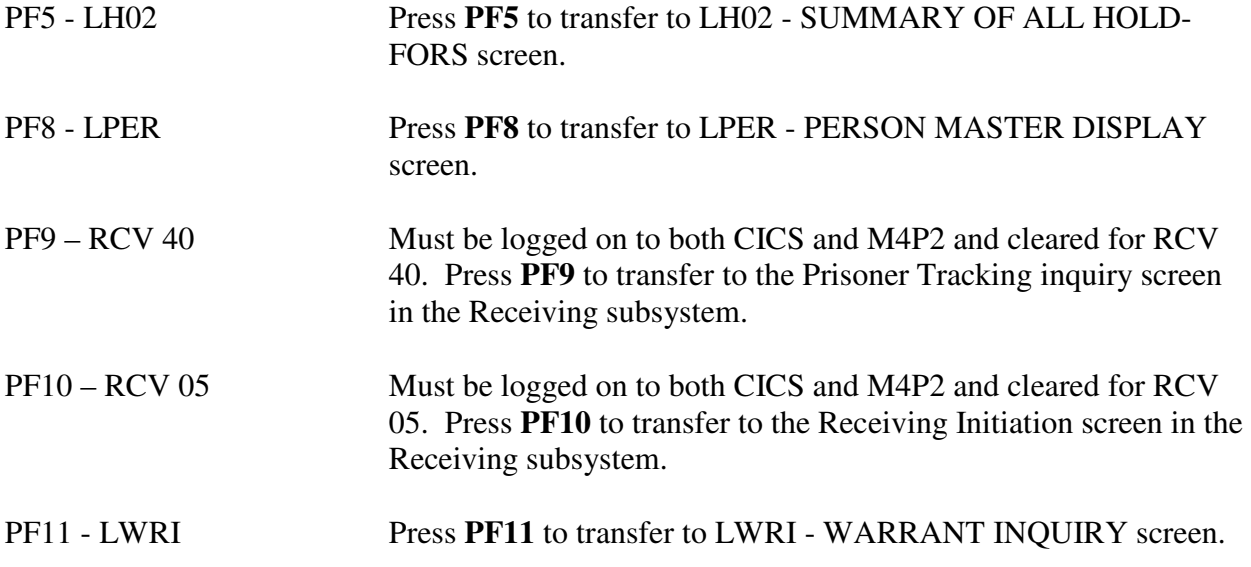

**NOTE**: To return to the NQY3 (Case Summary) screen, type **99** at top left of screen and press **Enter**.

# **NOTE: PRESSING THE PF KEYS LISTED BELOW WITHOUT SPECIAL AUTHORIZATION WILL RESULT IN SECURITY VIOLATIONS.**

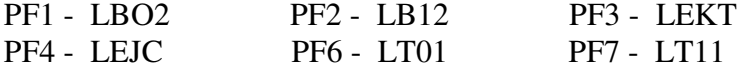

### **LH02 - SUMMARY OF ALL HOLD-FORS**

LH02 displays all holds placed on defendants by non-Harris County agencies. To access LH02 from the LBKI screen, pressing the **PF5** key. To access LH02 directly from a blank screen, type:

## **LH02/SPN**  (**NOTE:** The "0" in LH02 is a numeric zero.)

and press **Enter**.

**\*\*\*\*\*\*\*\*\*\*\*\*\*\*\*\*\*\*\*\*\*\*\*\*\*\*\*\*\*\*\*\*\*\*\*\*\*\*\*\*\*\*\*\*\*\*\*\*\*\*\*\*\*\*\*\*\*\*\*\*\*\*\*\*\*\*\*\*\*\*\*\*\*\*\*\*\***  SUMMARY ALL HOLD-FORS LHO2 (1)  $(2)$  (3) IN JAIL: Y BNO: 000033764 SPN: 00432845  $(4)$  (5) (6) (7) NAME: BROUSSARD, JOSEPH JASON RACE: B SEX: M DOB: 121255 (8) (9) (10) (11) (12) (13) (14) LN CLS LIFT AGENCY OFFENSE DATE WARRANT NO BOND 01 998 Y HPD \$239.45 020294 00438548 02 999 Y GALVESTON UUMV 063093 139053 \$800 NO ADDITIONAL BOOKING-HOLD-RECORDS IN FILE

SELECT HOLD YOU WANT TO SEE AND ENTER LINE: ENTER 00 (ZERO-ZERO) TO PLACE HOLD PRESS PF1=LBKI PF2=LBMU PF3=LEJC

**\*\*\*\*\*\*\*\*\*\*\*\*\*\*\*\*\*\*\*\*\*\*\*\*\*\*\*\*\*\*\*\*\*\*\*\*\*\*\*\*\*\*\*\*\*\*\*\*\*\*\*\*\*\*\*\*\*\*\*\*\*\*\*\*\*\*\*\*\*\*\*\*\*\*\*\*\***

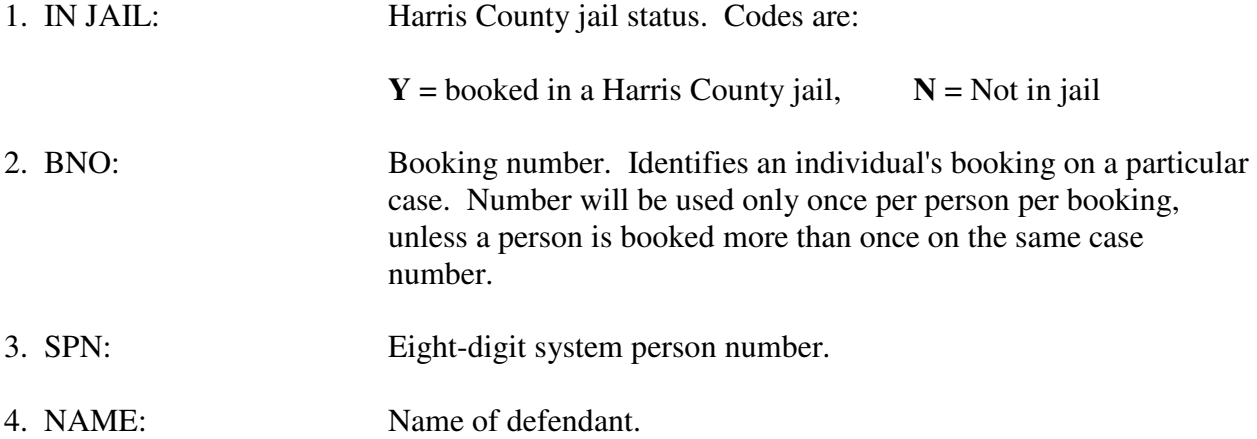

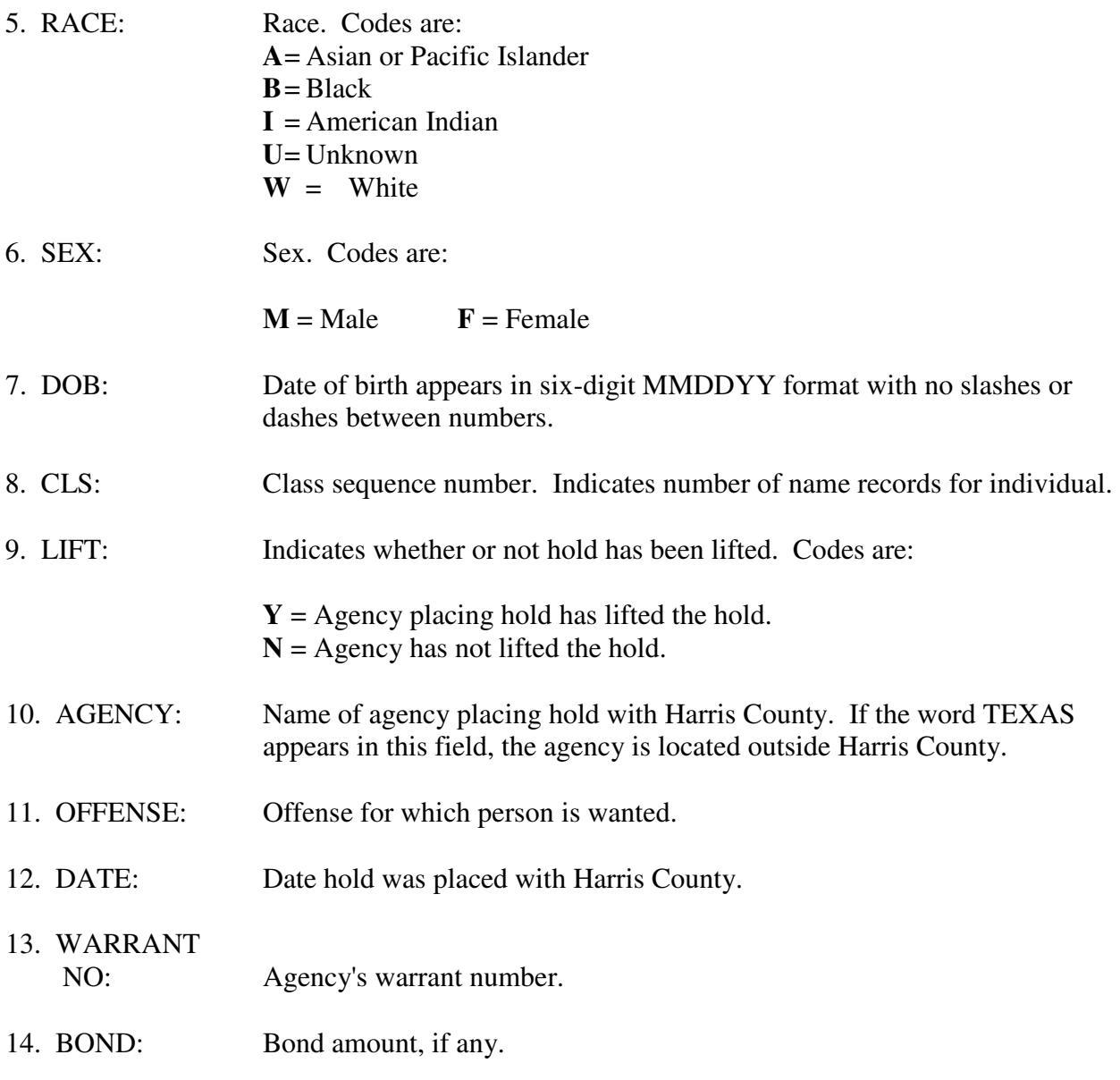

# **PF KEY OPTIONS**

PF1 – LBKI Press **PF1** to transfer to LBKI - BOOKING INQUIRY screen.

# **NOTE: PRESSING THE PF KEYS LISTED BELOW WITHOUT SPECIAL AUTHORIZATION WILL RESULT IN SECURITY VIOLATIONS.**

PF2 - LBMU

PF3 - LEJC

#### **LWRI - WARRANT INQUIRY**

LWRI lists warrants issued by Harris County agencies and indicates their status (open or closed). Access LWRI from other transactions by making the appropriate PF-key transfer, or access LWRI directly from a blank screen by typing:

#### **LWRI/SPN**

and pressing **Enter**.

**\*\*\*\*\*\*\*\*\*\*\*\*\*\*\*\*\*\*\*\*\*\*\*\*\*\*\*\*\*\*\*\*\*\*\*\*\*\*\*\*\*\*\*\*\*\*\*\*\*\*\*\*\*\*\*\*\*\*\*\*\*\*\*\*\*\*\*\*\*\*\*\*\*\*\*\*\*** 

 JIMS WARRANT INQUIRY (1) (2) (3) (4) (5) (6) (7) (8) (9) (10) LINE NAME PTY RAC SEX DOB JAIL W/W CIN SPN CLS PARKENS, LEONARD ANDREW D W M 080950 H H C 00982478999 PARKENS, LEONARD D W M 080950 H H 00982478998 ANDREWS, LEONARD D W M 080950 H H 00982478997  $(11)$  (12) LAST ADDRESS: 2211 6TH AVE NORTH TEXAS CITY TX 77570 PHONE: 7139456997  $(13)$  (13) CAUTION TEXT: \*\*\*\*\*\*\*\*\*ESCAPE RISK\*\*\*\*\*\*\* \* HOLD-FORS: H (15) (16) (17) (18) (19) (20) (21) HGT: 601 WGT: 170 EYES: BRO HAIR: BRO SKIN: MED BLD: MED SMT:  $(22)$   $(23)$   $(24)$   $(25)$ RCV LOC: JAIL LOC: JA02 CELL/TANK: 124 00 DRIVER'S LIC:TX10770062 (26) (27) (28) (29) (30) (31) (32) (33) (34) LN CLS CDI CASE NUMBER TOW BOND REC/VD RETURN HOW OFFENSE 01 995 003 020810101010 MDT 000000 061291 070891 J INVOL MANSLAUGHTER 02 996 003 032198901010 CAP 050000 040790 040990 J MURDER 03 997 003 025381301010 WAR 010000 030986 041590 E FORGE COMMERCIAL DOCUMENT 04 998 003 025381301010 CAP 010000 033186 021590 J FORGE COMMERCIAL DOCUMENT 05 999 003 020810101010 ACI 000000 090986 021590 J INVOL MANSLAUGHTER

\*\*\* NO MORE ACKNOWLEDGED WARRANT INFO RECORDS EXIST \*\*\* SELECT LN / PRESS PF KEY PF1=LE54 \* PF2=LE55 \* PF3=LE56 \* PF5=LEWA \* PF6=LE53 \* PF7=LWCI \* PF8=LWHU \* PF9=LE58 \* PF11=LBKI CLEAR=END

**\*\*\*\*\*\*\*\*\*\*\*\*\*\*\*\*\*\*\*\*\*\*\*\*\*\*\*\*\*\*\*\*\*\*\*\*\*\*\*\*\*\*\*\*\*\*\*\*\*\*\*\*\*\*\*\*\*\*\*\*\*\*\*\*\*\*\*\*\*\*\*\*\*\*\*\*\***

#### **EXPLANATION OF FIELDS**

- 1. NAME: Name of individual.
- 2. PTY: Party type. Codes are:

 $D = Defendant$   $N = Non-defendant$ 

- 3. RAC: Race. Codes are:
	- **A** = Asian or Pacific Islander
	- $B = Black$
	- $I =$  American Indian
	- $U =$  Unknown
	- $W =$  White

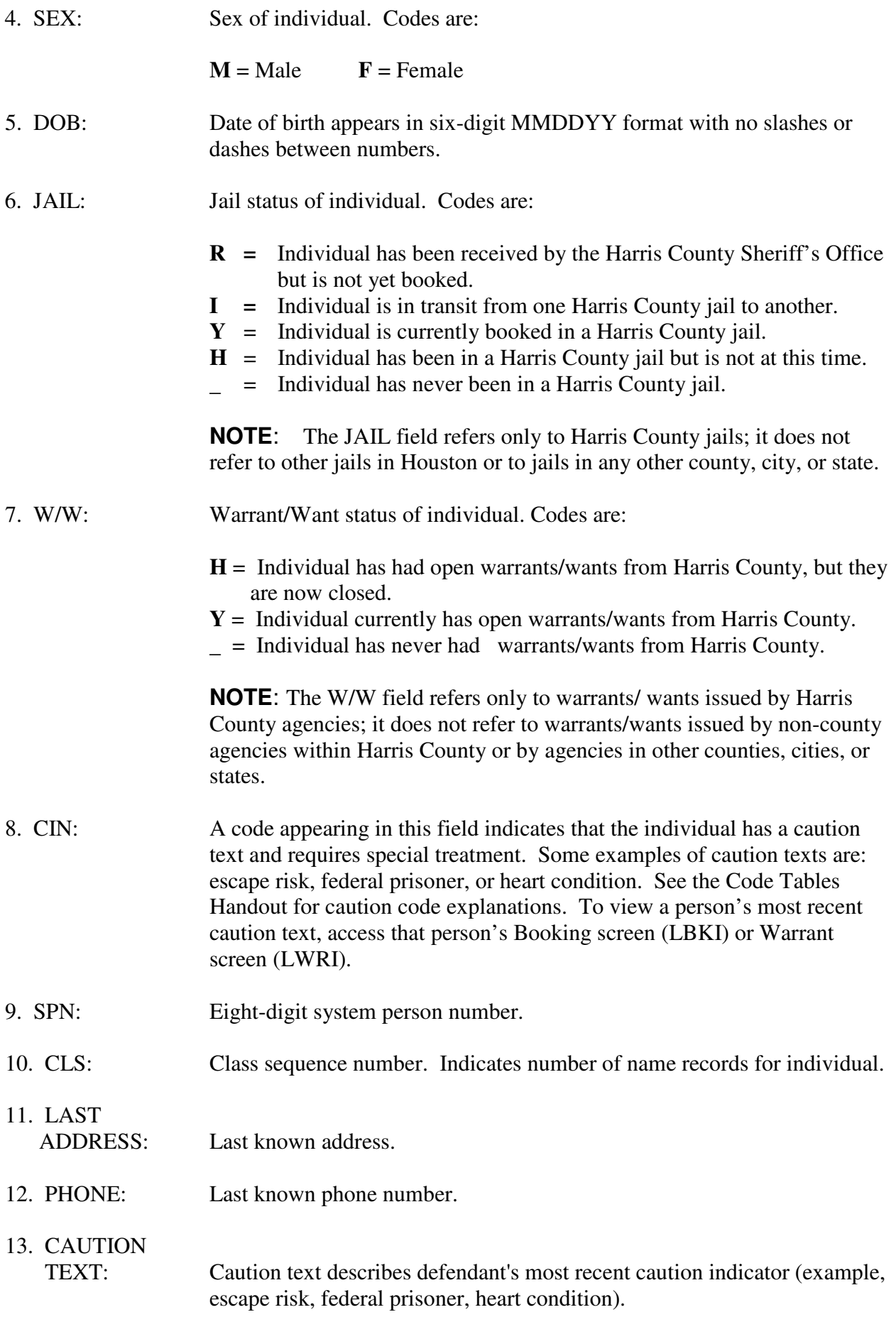

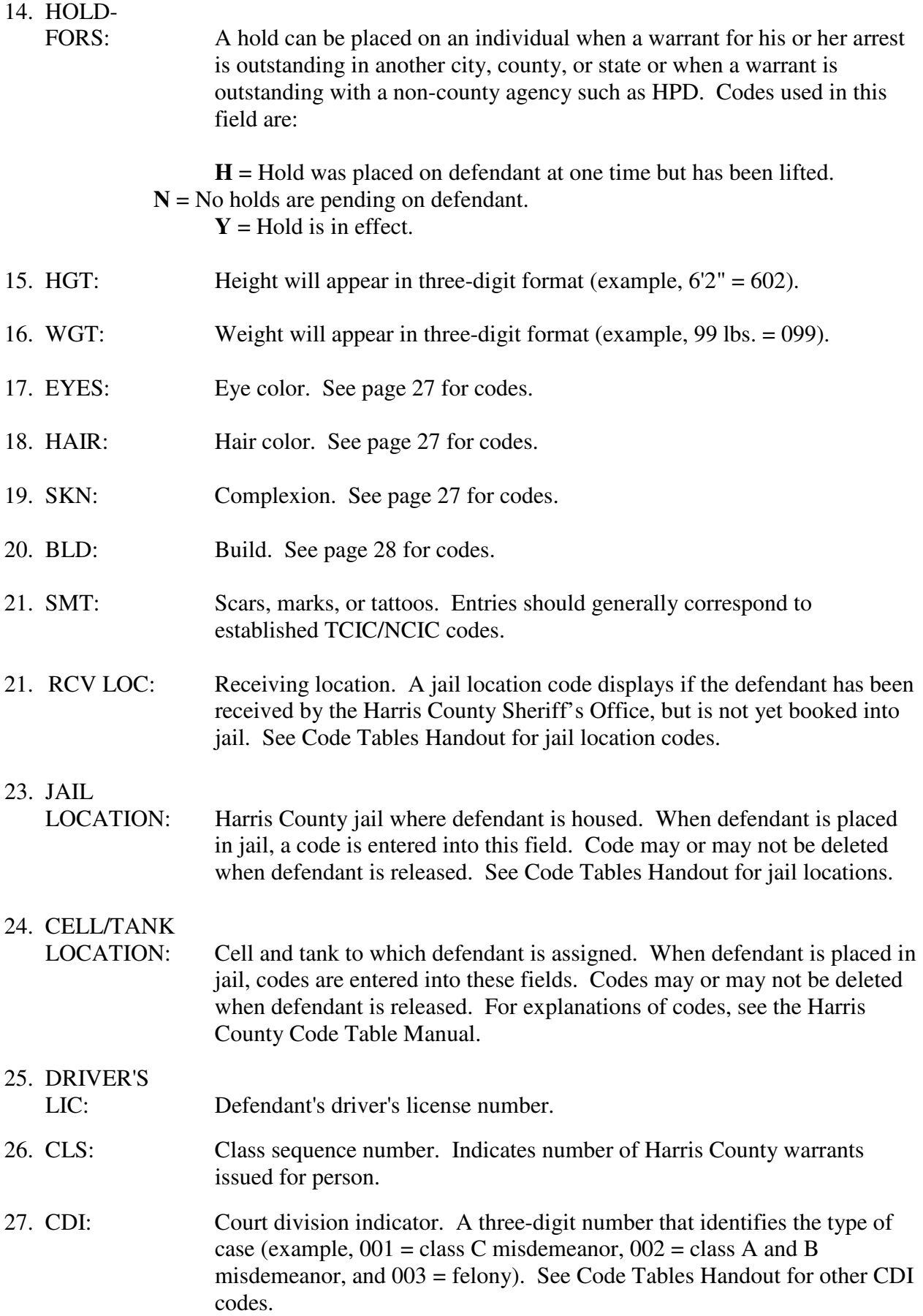

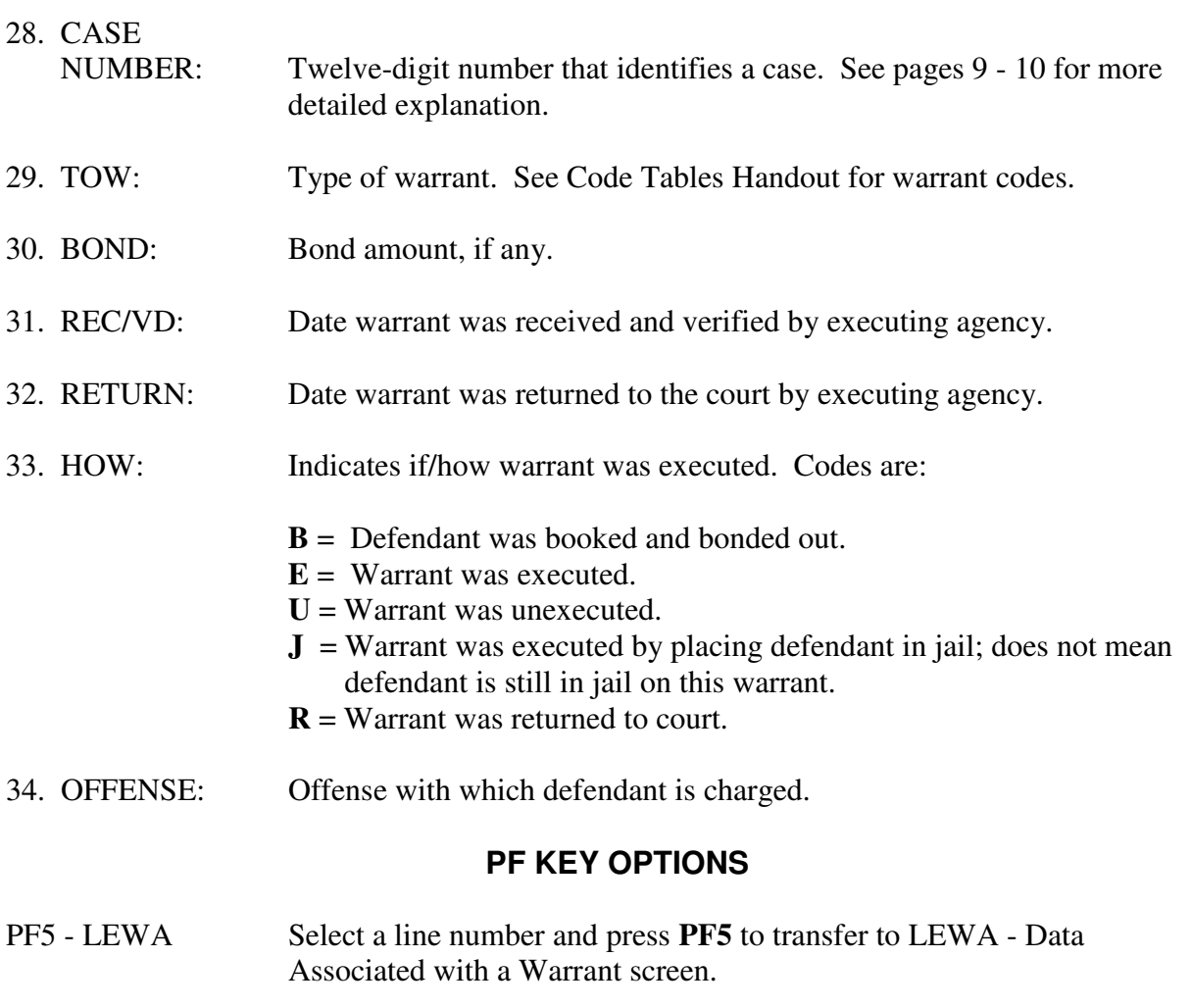

PF11 - LBKI Press PF11 to transfer to LBKI - Booking Inquiry screen.

# **NOTE: PRESSING THE PF KEYS LISTED BELOW WITHOUT SPECIAL AUTHORIZATION WILL RESULT IN SECURITY VIOLATIONS.**

- PF1 LE54
- PF2 LE55
- PF3 LE56
- PF6 LE53
- PF7 LWCI
- PF8 LWHU
- PF9 LE58

# **LEWA - DATA ASSOCIATED WITH A WARRANT**

Transaction LEWA displays information associated with a warrant. Access LEWA from the LWRI screen by typing a line number at the top left corner of the screen and pressing the **PF5** key.

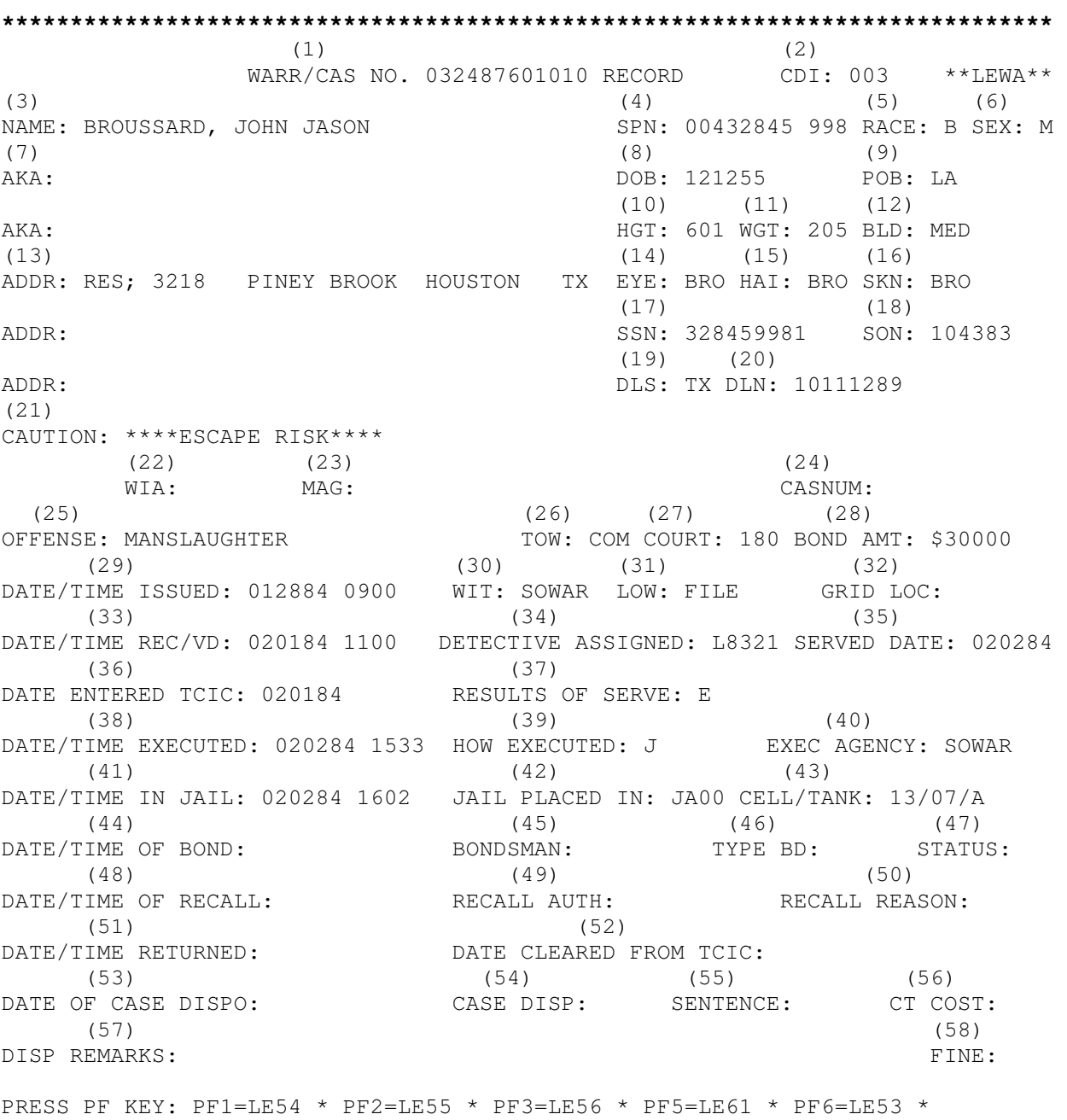

PF7=LWCR \* PF8=LWHU \* PF9=LE58 \* PF10=LE59 \* PF11=LE60 \* ENTER=LWRI CLEAR=END

**\*\*\*\*\*\*\*\*\*\*\*\*\*\*\*\*\*\*\*\*\*\*\*\*\*\*\*\*\*\*\*\*\*\*\*\*\*\*\*\*\*\*\*\*\*\*\*\*\*\*\*\*\*\*\*\*\*\*\*\*\*\*\*\*\*\*\*\*\*\*\*\*\*\*\*\*\***

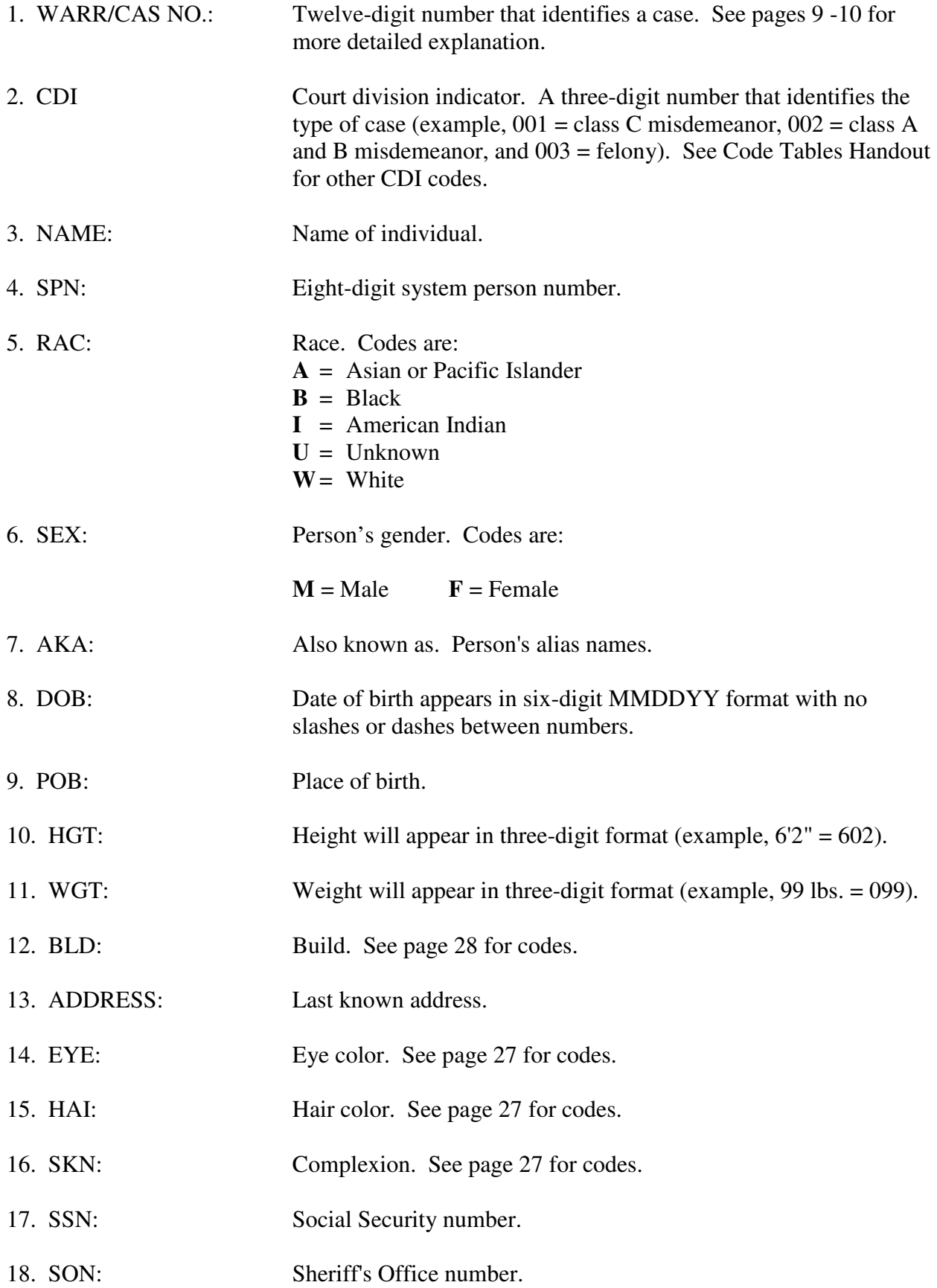

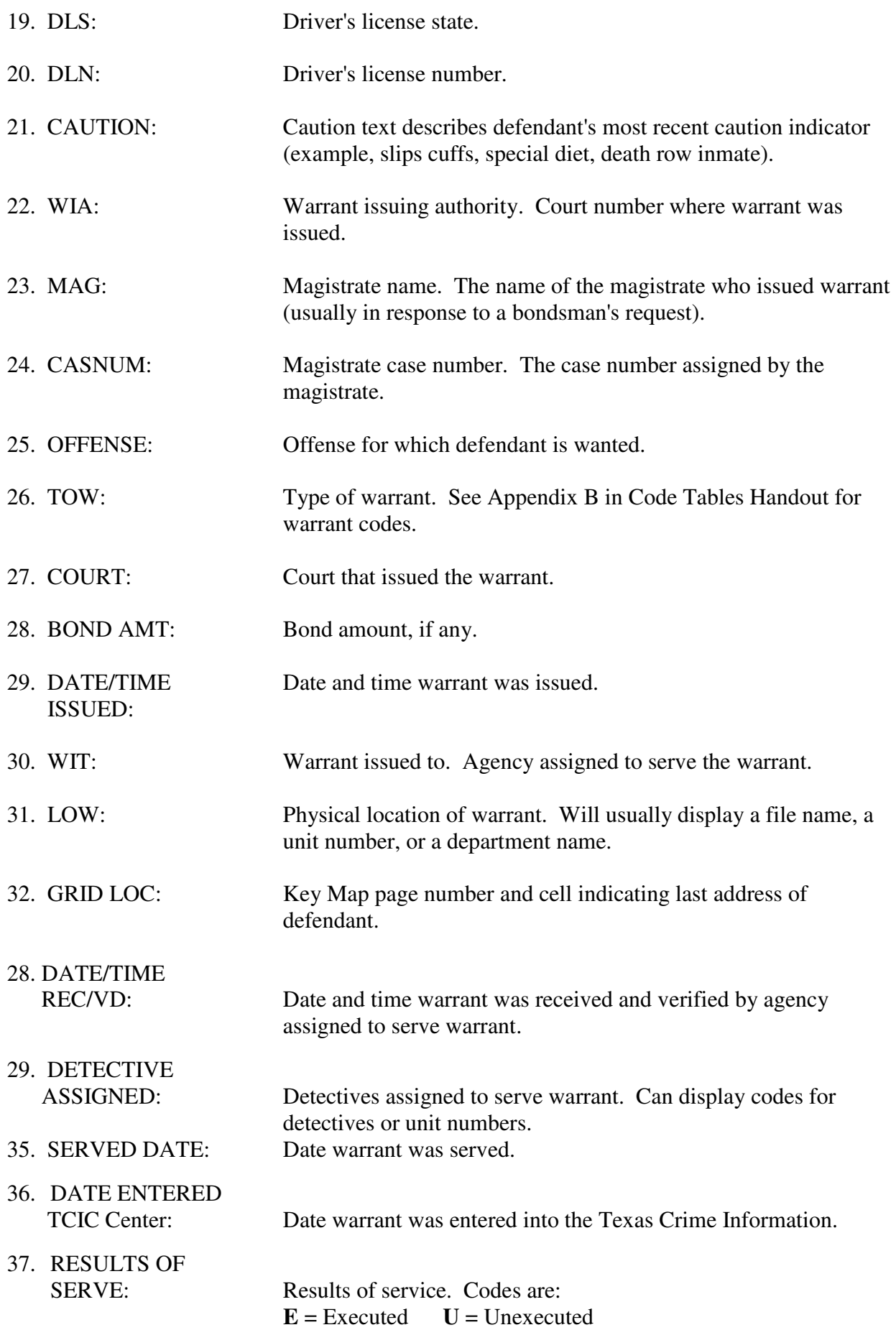

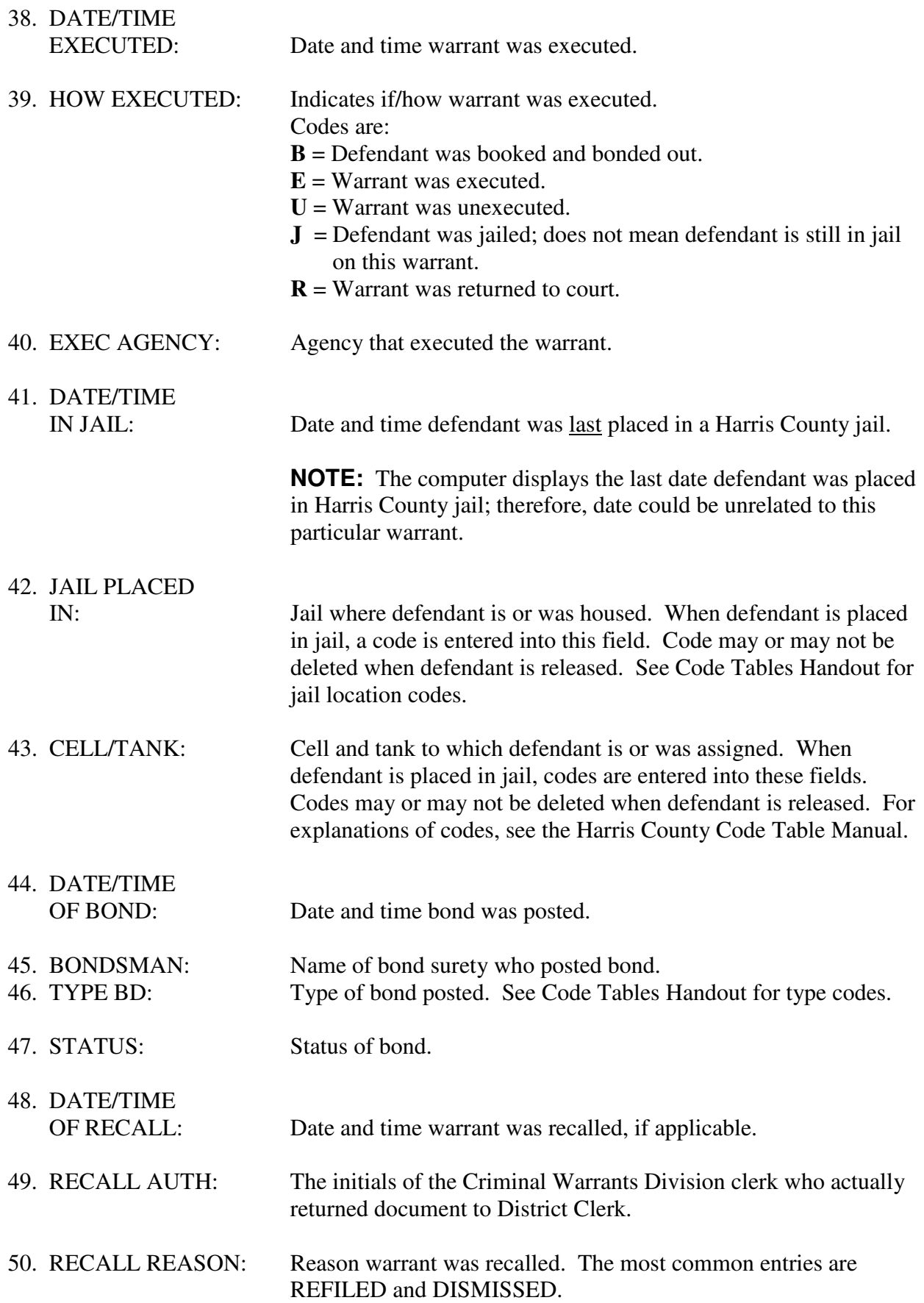

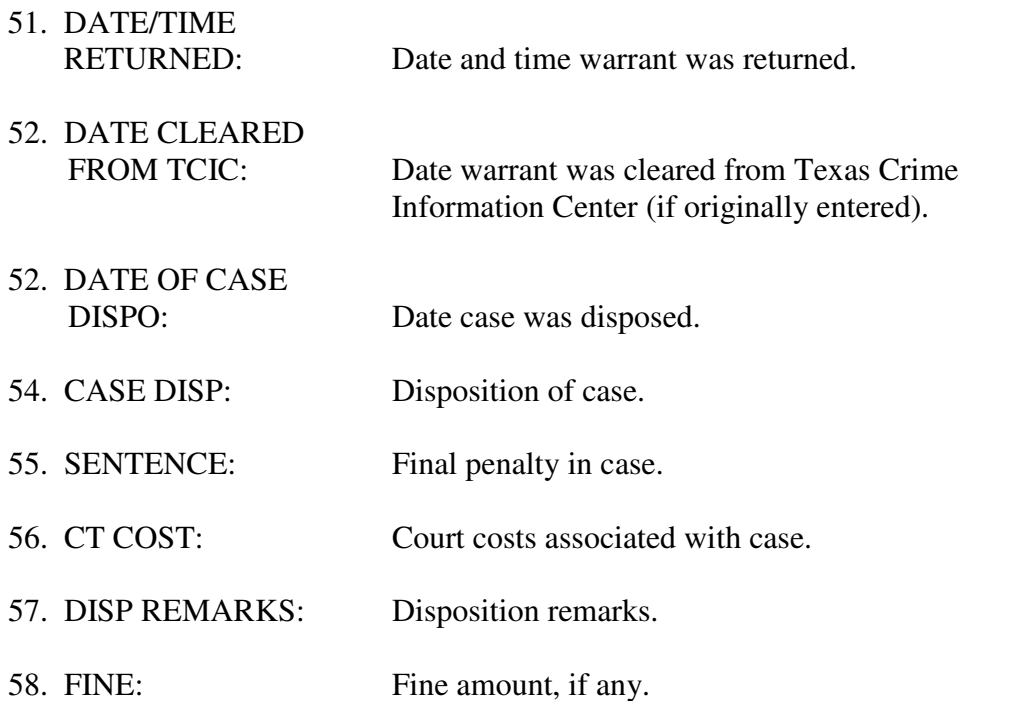

Information on an outstanding warrant is found in the WIT (Warrant Issued To), LOW (Location Of Warrant), and DETECTIVE ASSIGNED fields. In this example, the warrant has been assigned to the Sheriff's Office warrant division (SOWAR), has been placed in the file, and has been given to detective code L8321 to serve.

Press Enter to return to a complete list of the person's Harris County warrants on the LWRI screen.

### **PF KEY OPTIONS**

### **NOTE: PRESSING THE PF KEYS LISTED BELOW WITHOUT SPECIAL AUTHORIZATION WILL RESULT IN SECURITY VIOLATIONS.**

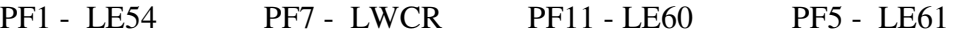

- PF2 LE55 PF8 LWHU PF10 LE59
- PF3 LE56 PF9 LE58 PF6 LE53

# **LP02 - MASTER NAME RECORD (ALIAS NAME INQUIRY)**

LP02 displays all name records entered into the system for a particular person. Access LP02 by typing:

#### **LP02/SPN**

and pressing **Enter**.

**NOTES**: The "0" in LP02 is a numeric zero. This information is also available from the LPER screen.

**\*\*\*\*\*\*\*\*\*\*\*\*\*\*\*\*\*\*\*\*\*\*\*\*\*\*\*\*\*\*\*\*\*\*\*\*\*\*\*\*\*\*\*\*\*\*\*\*\*\*\*\*\*\*\*\*\*\*\*\*\*\*\*\*\*\*\*\*\*\*\*\*\*\*\*\*\*** 

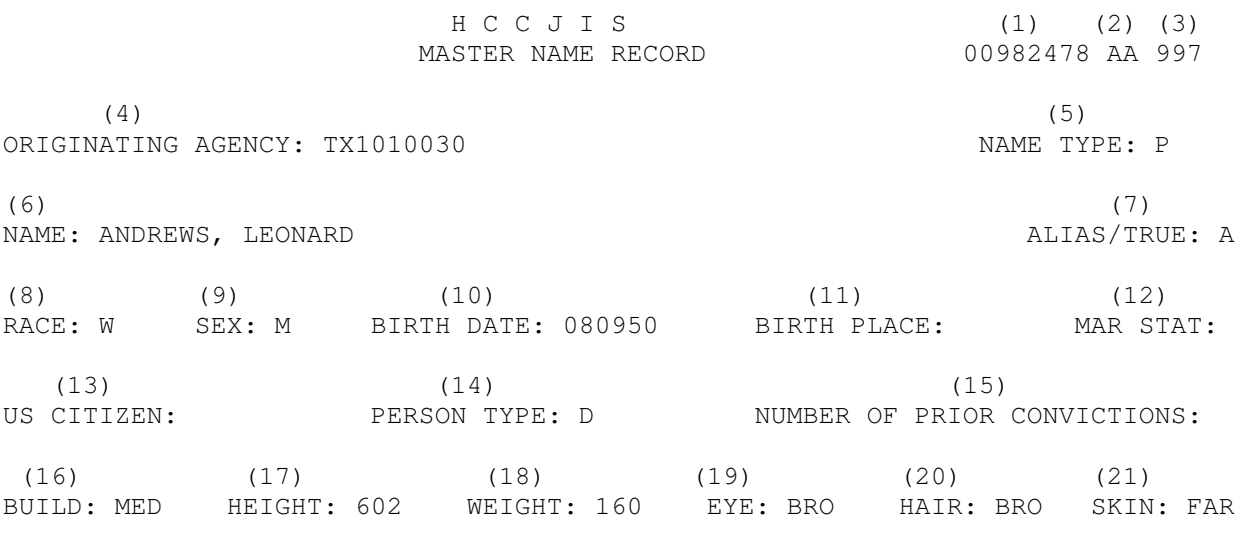

**\*\*\*\*\*\*\*\*\*\*\*\*\*\*\*\*\*\*\*\*\*\*\*\*\*\*\*\*\*\*\*\*\*\*\*\*\*\*\*\*\*\*\*\*\*\*\*\*\*\*\*\*\*\*\*\*\*\*\*\*\*\*\*\*\*\*\*\*\*\*\*\*\*\*\*\*\***

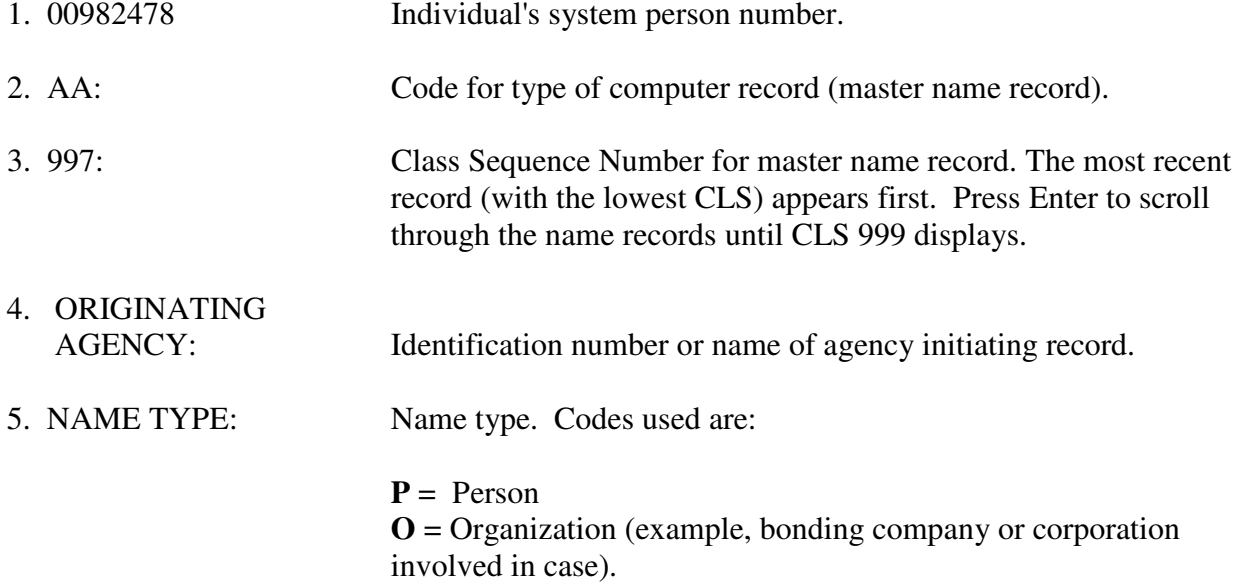

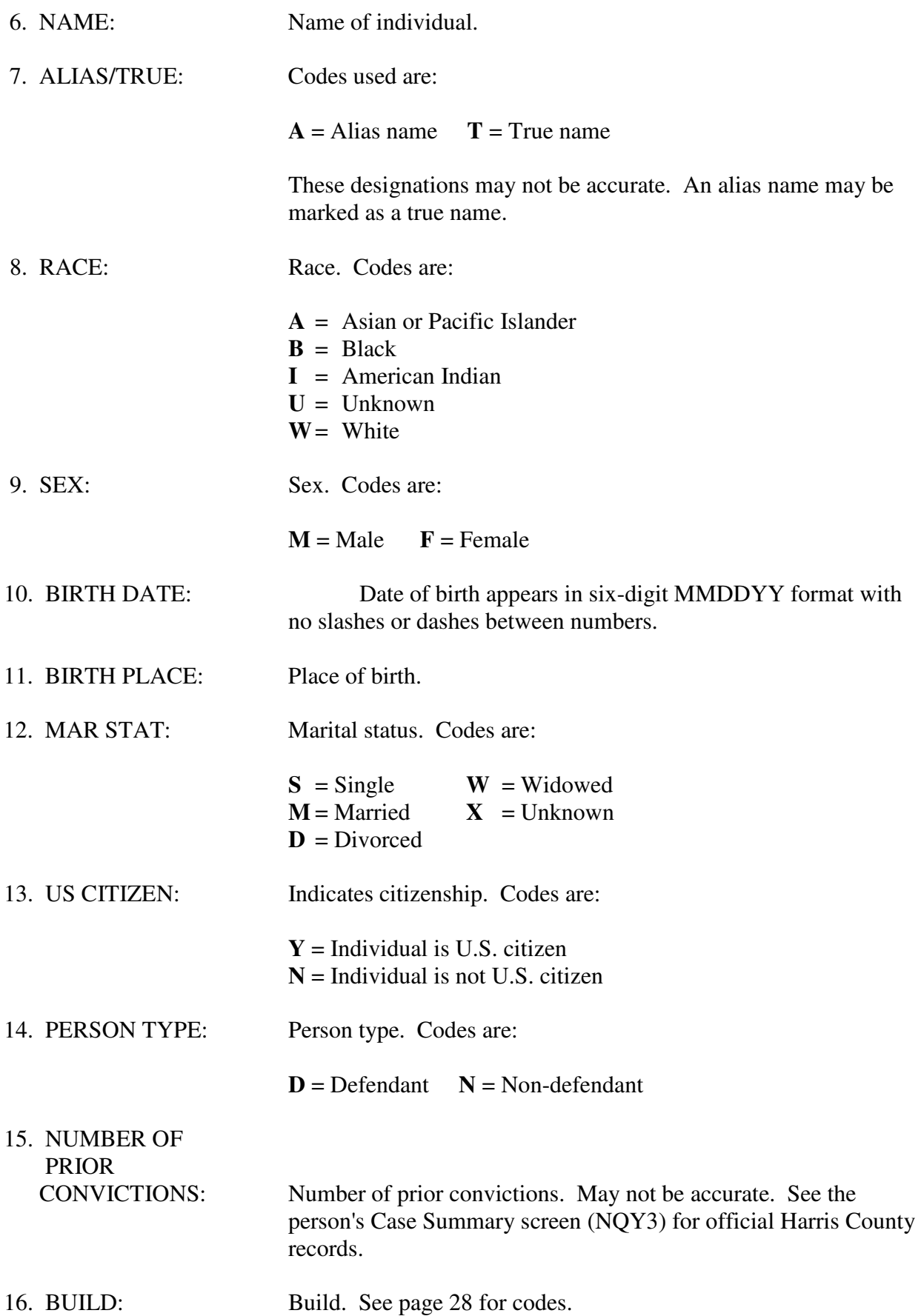

17. HEIGHT: Height will appear in three-digit format (example,  $6'2'' = 602$ ). 18. WEIGHT: Weight will appear in three-digit format (example, 99 lbs = 099). 19. EYE: Eye color. See page 27 for codes. 20. HAIR: Hair color. See page 27 for codes. 21. SKIN: Complexion. See page 27 for codes.

# **LP22 - ADDRESS, PHONE, OCCUPATION INQUIRY**

LP22 displays all address information on a person. Access LP22 by typing:

#### **LP22/SPN**

and pressing **Enter**.

**NOTE**: This information is also available from the LPER screen.

**\*\*\*\*\*\*\*\*\*\*\*\*\*\*\*\*\*\*\*\*\*\*\*\*\*\*\*\*\*\*\*\*\*\*\*\*\*\*\*\*\*\*\*\*\*\*\*\*\*\*\*\*\*\*\*\*\*\*\*\*\*\*\*\*\*\*\*\*\*\*\*\*\*\*\*\*\***  JUSTICE INFORMATION MANAGEMENT SYSTEMS LP22 ADDRESS / PHONE / OCCUPATION RECORD 00982478 AD 999 NAME: HARDING, PATRICK  $(1)$  (2) ORIGINATING AGENCY: TX1010000 TYPE OF ADDRESS: RES (3) STREET ADDRESS: 216 DEWAR APT: CITY: TEXAS CITY STATE: TX ZIP: 77590 (4) PHONE NUMBER: 713 945 6997 (5) OCCUPATION: TRUCK DRIVER FOR THE NEXT RECORD PRESS ENTER TO BACK SPACE ONE RECORD ENTER "BS" TO UPDATE A RECORD ENTER "UP" **\*\*\*\*\*\*\*\*\*\*\*\*\*\*\*\*\*\*\*\*\*\*\*\*\*\*\*\*\*\*\*\*\*\*\*\*\*\*\*\*\*\*\*\*\*\*\*\*\*\*\*\*\*\*\*\*\*\*\*\*\*\*\*\*\*\*\*\*\*\*\*\*\*\*\*\*\* EXPLANATION OF FIELDS**  1. ORIGINATING AGENCY: Identification number of agency initiating case. 2. TYPE OF ADDRESS: Type of address: Codes used are: **RES** = Residence **BUS** = Business. 3. STREET ADDRESS: Street number, apartment number, city, state and ZIP code of person's address. 4. PHONE NUMBER: Individual's phone number. 5. OCCUPATION: Individual's occupation.

### **LP32 - MAIN ID NUMBERS**

LP32 displays all main identification numbers for a person. Access LP32 by typing:

#### **LP32/SPN**

and pressing **Enter**.

**NOTE:** This information is also available from the LPER screen.

**\*\*\*\*\*\*\*\*\*\*\*\*\*\*\*\*\*\*\*\*\*\*\*\*\*\*\*\*\*\*\*\*\*\*\*\*\*\*\*\*\*\*\*\*\*\*\*\*\*\*\*\*\*\*\*\*\*\*\*\*\*\*\*\*\*\*\*\*\*\*\*\*\*\*\*\*\***  JUSTICE INFORMATION MANAGEMENT SYSTEMS \*\*LP32\*\* MAIN ID NUMBERS RECORD 00982478 AI 998 (1) ORIGINATING AGENCY: TX1010030 (2)  $(3)$   $(4)$   $(5)$ FBI: SID: SID: SSN: 484 92 3244 HCSD: (6) (7) (8) DRIVERS LICENSE, STATE: NUMBER: NUMBER: HCDA:  $(9)$  (10) NCIC FPC: 01AA03KM083641797112 HENRY FPC: 18/M 9 A BM 6 L I R 1007 (11) SCARS/MARKS/TATTOOS: TAT L HND (12) PERSON SIGNED ON TERMINAL: AUT

**\*\*\*\*\*\*\*\*\*\*\*\*\*\*\*\*\*\*\*\*\*\*\*\*\*\*\*\*\*\*\*\*\*\*\*\*\*\*\*\*\*\*\*\*\*\*\*\*\*\*\*\*\*\*\*\*\*\*\*\*\*\*\*\*\*\*\*\*\*\*\*\*\*\*\*\*\***

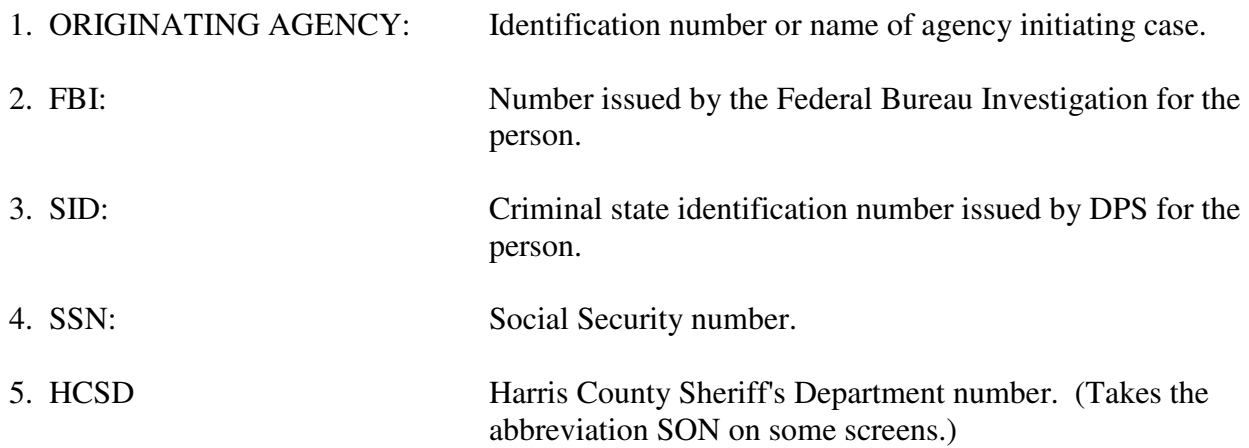

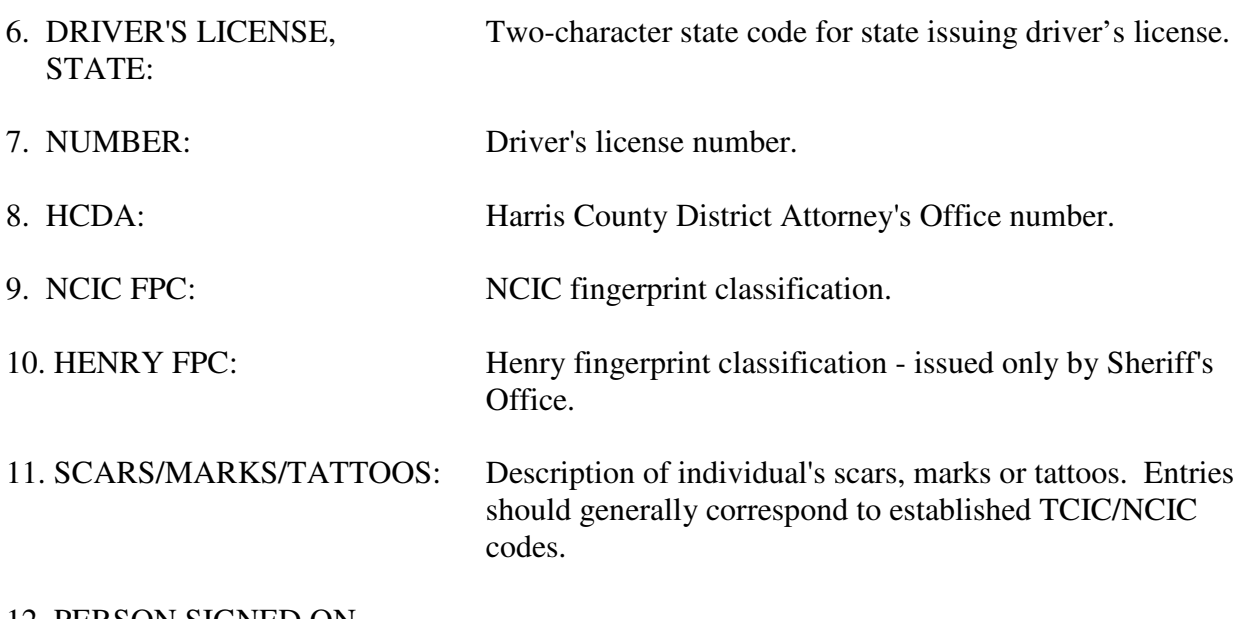

12. PERSON SIGNED ON

 TERMINAL: Name or code of person who created record. **OTHER HELPFUL INQUIRIES** 

# **LSCF - SUMMARY OF CASES FILED**

LSCF is used to view a list of cases filed in a particular court division on a particular date. Access LSCF by typing:

# **LSCF/CDI/Date (MMDDYY)**

and pressing **Enter**.

**NOTE:** See Code Tables Handout for valid CDIs.

**\*\*\*\*\*\*\*\*\*\*\*\*\*\*\*\*\*\*\*\*\*\*\*\*\*\*\*\*\*\*\*\*\*\*\*\*\*\*\*\*\*\*\*\*\*\*\*\*\*\*\*\*\*\*\*\*\*\*\*\*\*\*\*\*\*\*\*\*\*\*\*\*\*\*\*\*\*** 

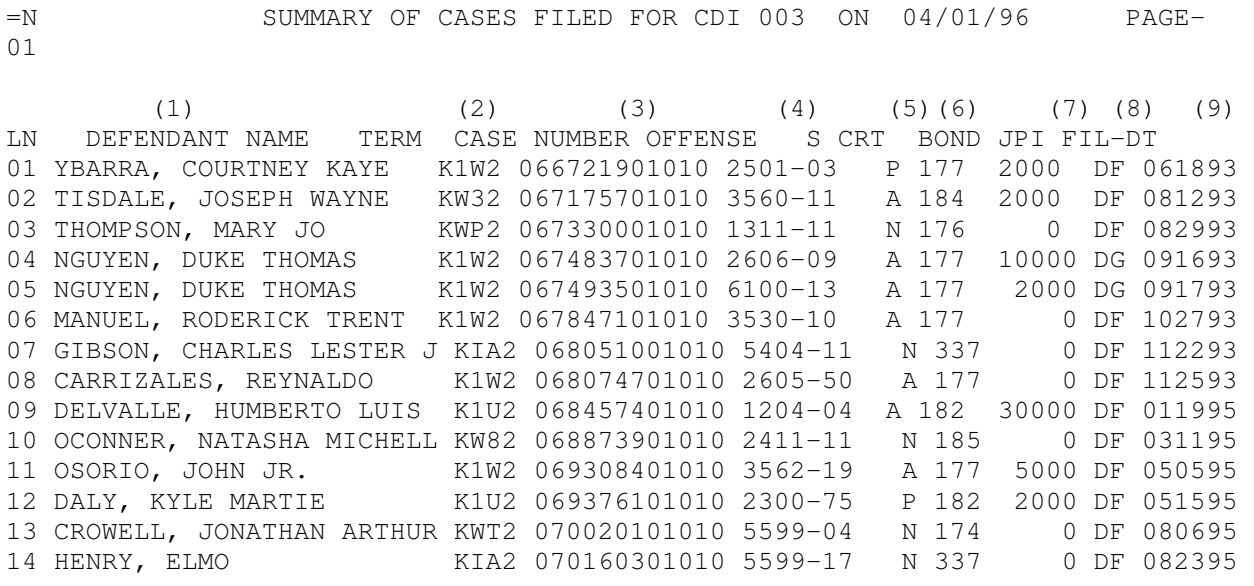

15 LIZCANO, NATHAN EDWARD K1U2 070262301010 5599-17 P 182 4000 DF 090595 16 SIMS, KATY MARIE KIA2 070641001010 5599-04 N 337 0 DF 102395 17 THOMPSON, JAMES MICHAEL KI62 070867901010 2300-79 N 228 0 DF 111995 18 COOK, DEBORAH BRAZIEL K1W2 071373101010 5599-04 J 177 0 DF 012596

ADDITIONAL RECORDS EXIST- ENTER TO CONTINUE - CLEAR TO TERMINATE PF1-LSCF SPACE OUT =N SELECT LINE NUMBER AND PRESS PF2-FOR LDUM/CM PF3-FOR LDUM/PM

**\*\*\*\*\*\*\*\*\*\*\*\*\*\*\*\*\*\*\*\*\*\*\*\*\*\*\*\*\*\*\*\*\*\*\*\*\*\*\*\*\*\*\*\*\*\*\*\*\*\*\*\*\*\*\*\*\*\*\*\*\*\*\*\*\*\*\*\*\*\*\*\*\*\*\*\*\***

### **EXPLANATION OF FIELDS**

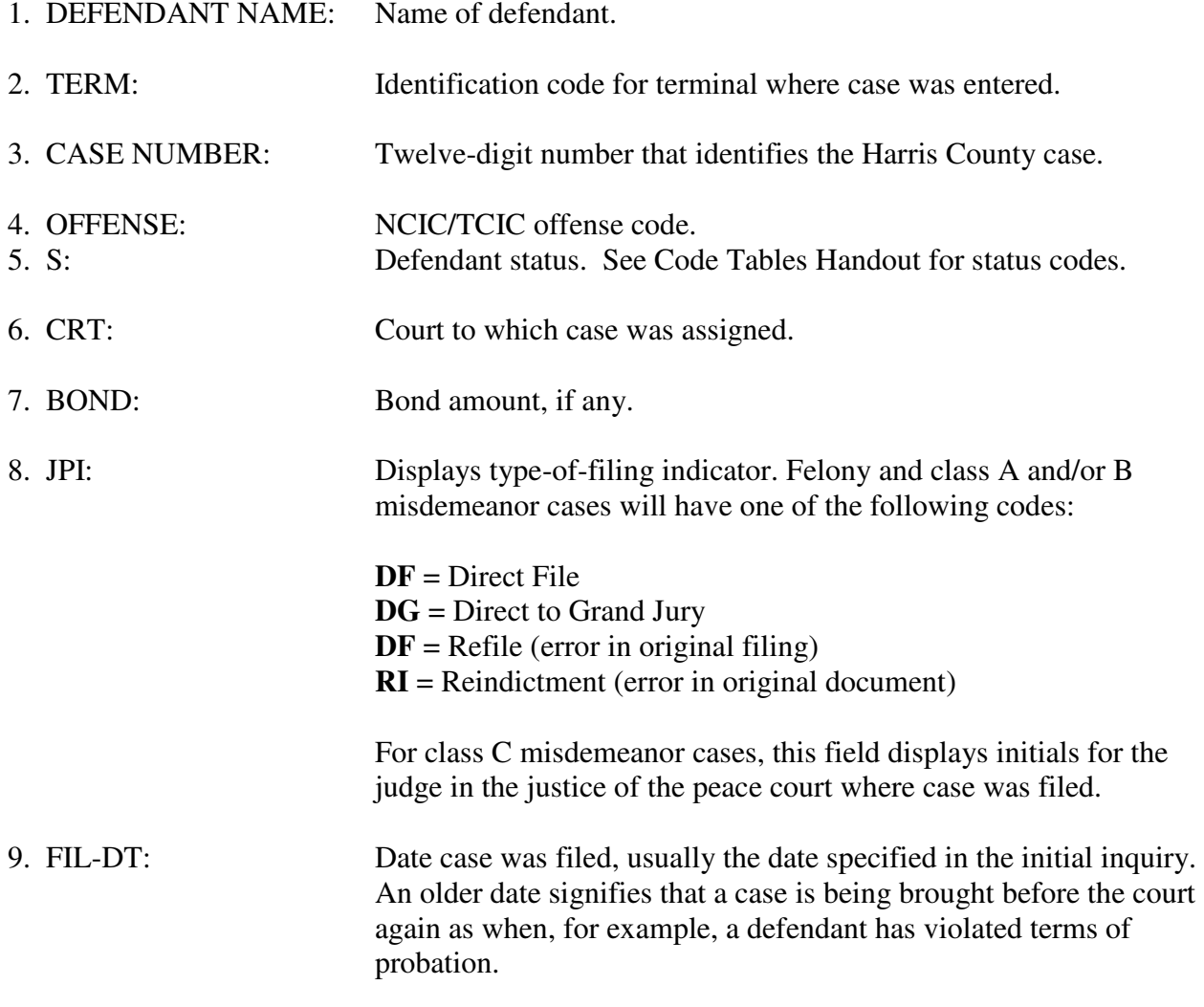

## **PF KEY OPTIONS**

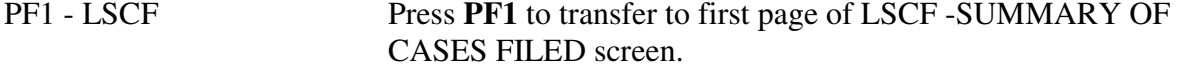

# **NOTE: PRESSING THE PF KEYS LISTED BELOW WITHOUT SPECIAL AUTHORIZATION WILL RESULT IN SECURITY VIOLATIONS.**

PF2 - LDUM/CM

PF3 - LCUM/PM

# **LD09 - COURT DOCKET DISPLAY**

LD09 displays a list of cases on a particular court docket. Access LD09 by typing:

### **LD09**

# (**NOTE:** The "0" in LD09 is a numeric zero.)

and pressing **Enter**.

The following menu screen will appear:

**\*\*\*\*\*\*\*\*\*\*\*\*\*\*\*\*\*\*\*\*\*\*\*\*\*\*\*\*\*\*\*\*\*\*\*\*\*\*\*\*\*\*\*\*\*\*\*\*\*\*\*\*\*\*\*\*\*\*\*\*\*\*\*\*\*\*\*\*\*\*\*\*\*\*\*\*\*** 

LD09

TO DISPLAY A DOCKET, FILL IN THE DOCKET IDENTIFIERS BELOW AND PRESS ENTER

 (1) COURT:  $\_\_$  (2) DNC: \_\_\_ (3) DATE: \_\_\_\_\_\_ (4) TIME: \_\_\_\_

**\*\*\*\*\*\*\*\*\*\*\*\*\*\*\*\*\*\*\*\*\*\*\*\*\*\*\*\*\*\*\*\*\*\*\*\*\*\*\*\*\*\*\*\*\*\*\*\*\*\*\*\*\*\*\*\*\*\*\*\*\*\*\*\*\*\*\*\*\*\*\*\*\*\*\*\*\***

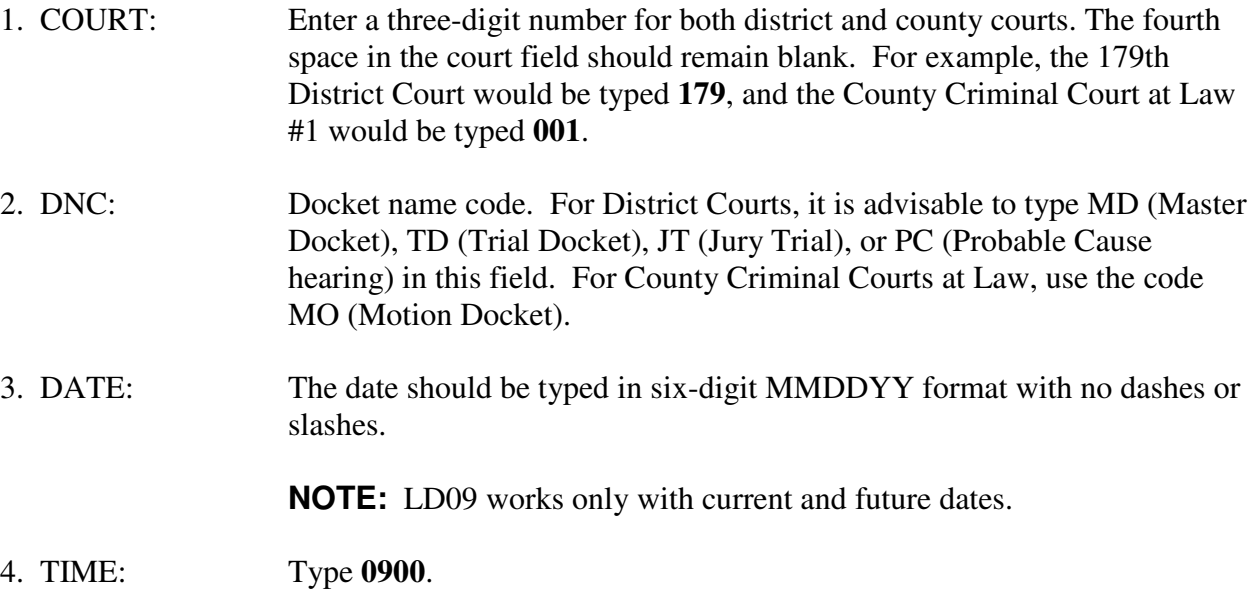

Sample response screen for inquiry on court 180, master docket (MD) on 05/02/96 at 0900.

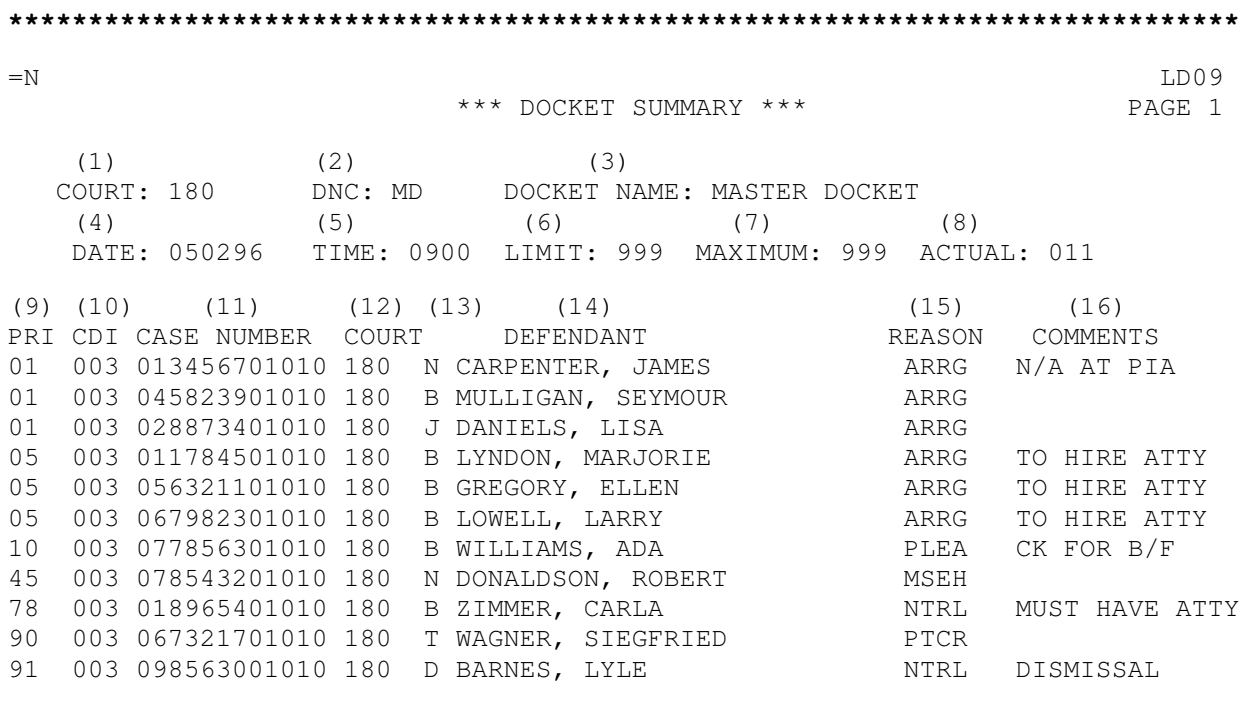

LD09-1300: END OF DISPLAY. ERASE =N, HIT APPROPRIATE PF KEY

**\*\*\*\*\*\*\*\*\*\*\*\*\*\*\*\*\*\*\*\*\*\*\*\*\*\*\*\*\*\*\*\*\*\*\*\*\*\*\*\*\*\*\*\*\*\*\*\*\*\*\*\*\*\*\*\*\*\*\*\*\*\*\*\*\*\*\*\*\*\*\*\*\*\*\*\*\***

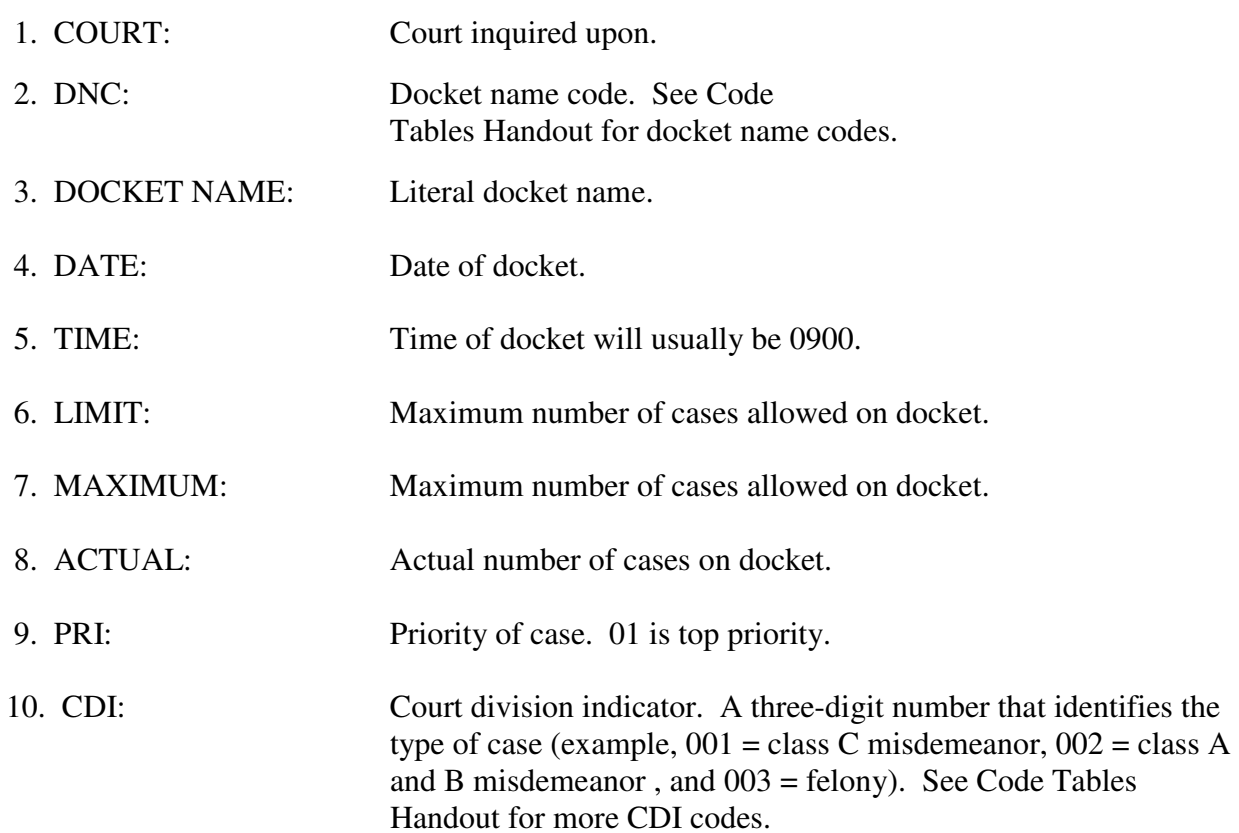
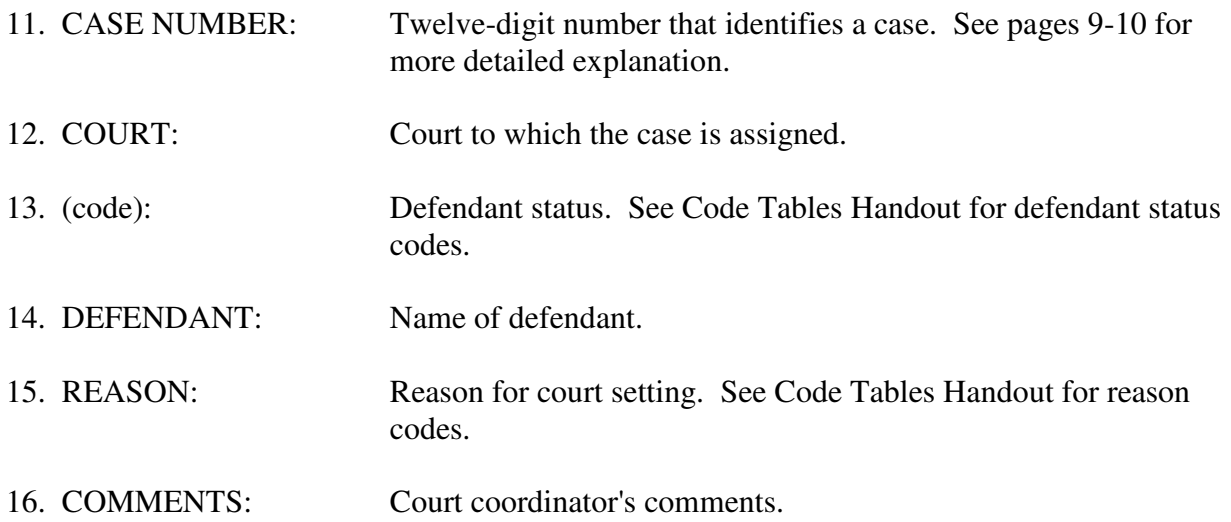

#### **LOOK - MAIN IDENTIFICATION NUMBERS INQUIRY**

Use LOOK to access a person's Harris County records using a main identification number such as a driver's license number. To use LOOK, type a main ID number on the menu screen and press a PF key (example, PF1 to check booking, PF2 to check case summary information, PF3 to check warrants, etc.). Inquire on only one main ID number at a time. Access LOOK by typing:

#### **LOOK**

and pressing **Enter**.

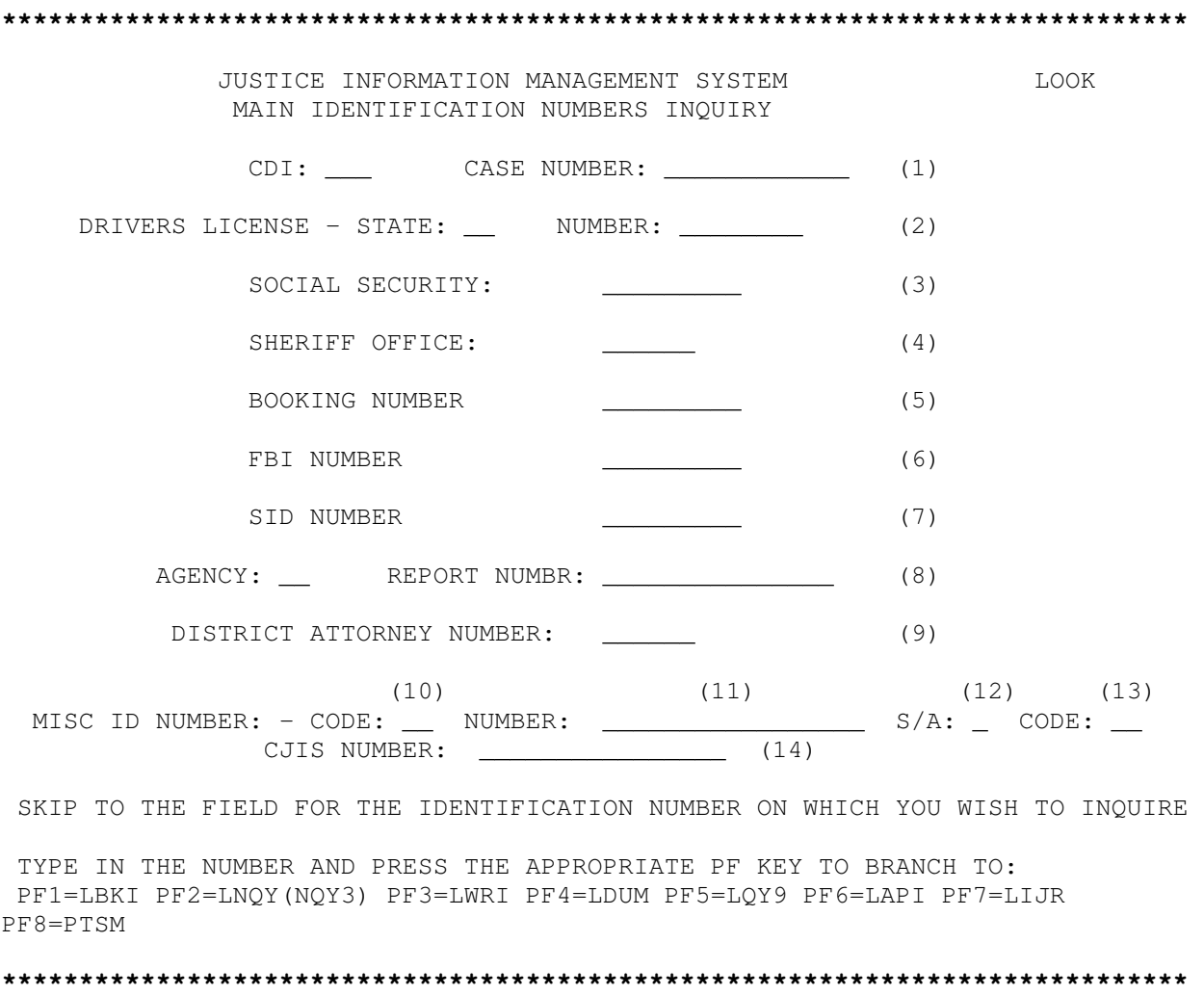

## **No Match**

If a number has been entered into the system at any time during the progress of a case, it will be connected to the person's SPN, enabling records to be accessed. If the number is not found in the system, a message will appear saying "NO MATCH FOR SUPPLIED IDENTIFICATION NUMBER." You may then want to run a name inquiry using the person's name.

## **EXPLANATION OF FIELDS**

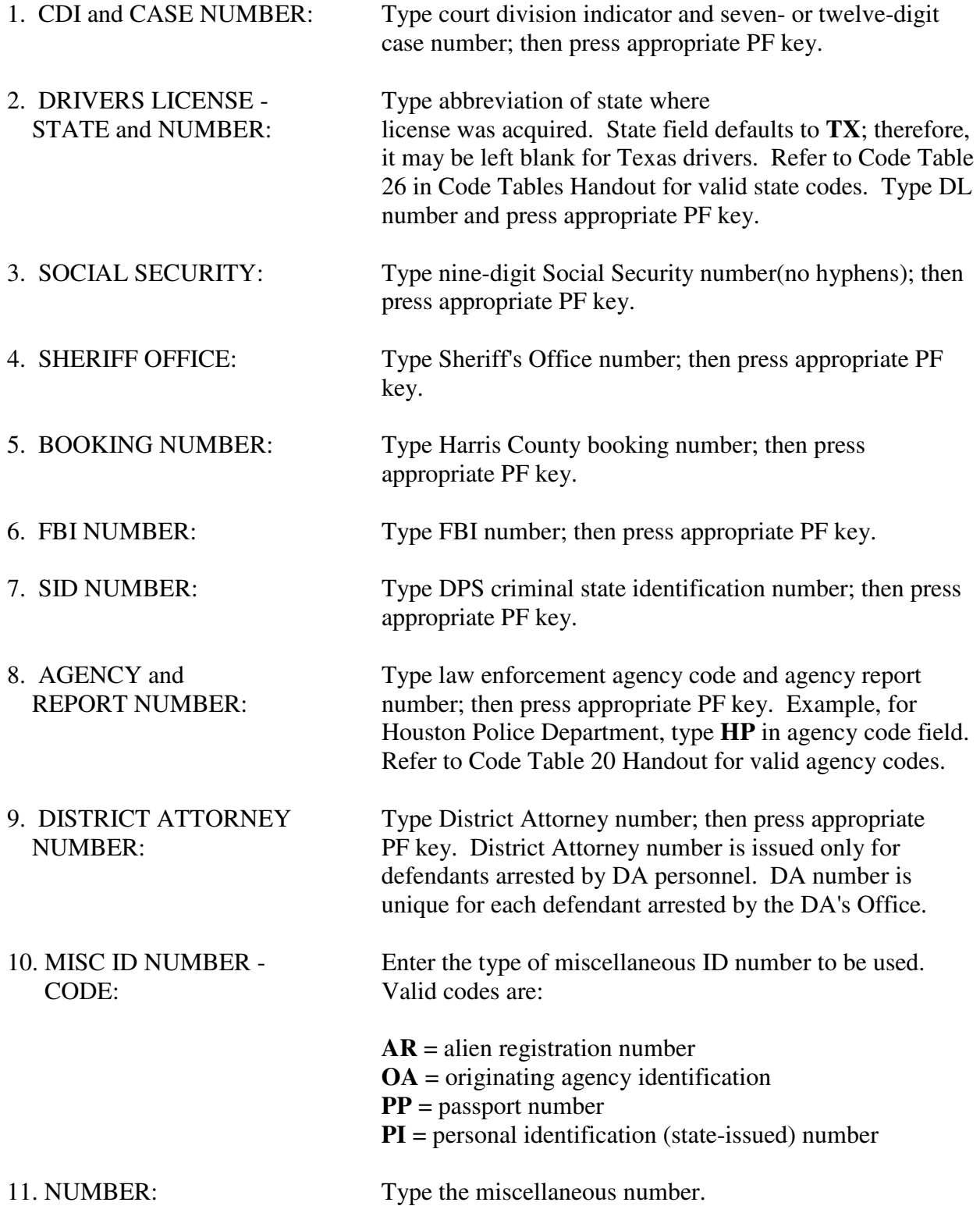

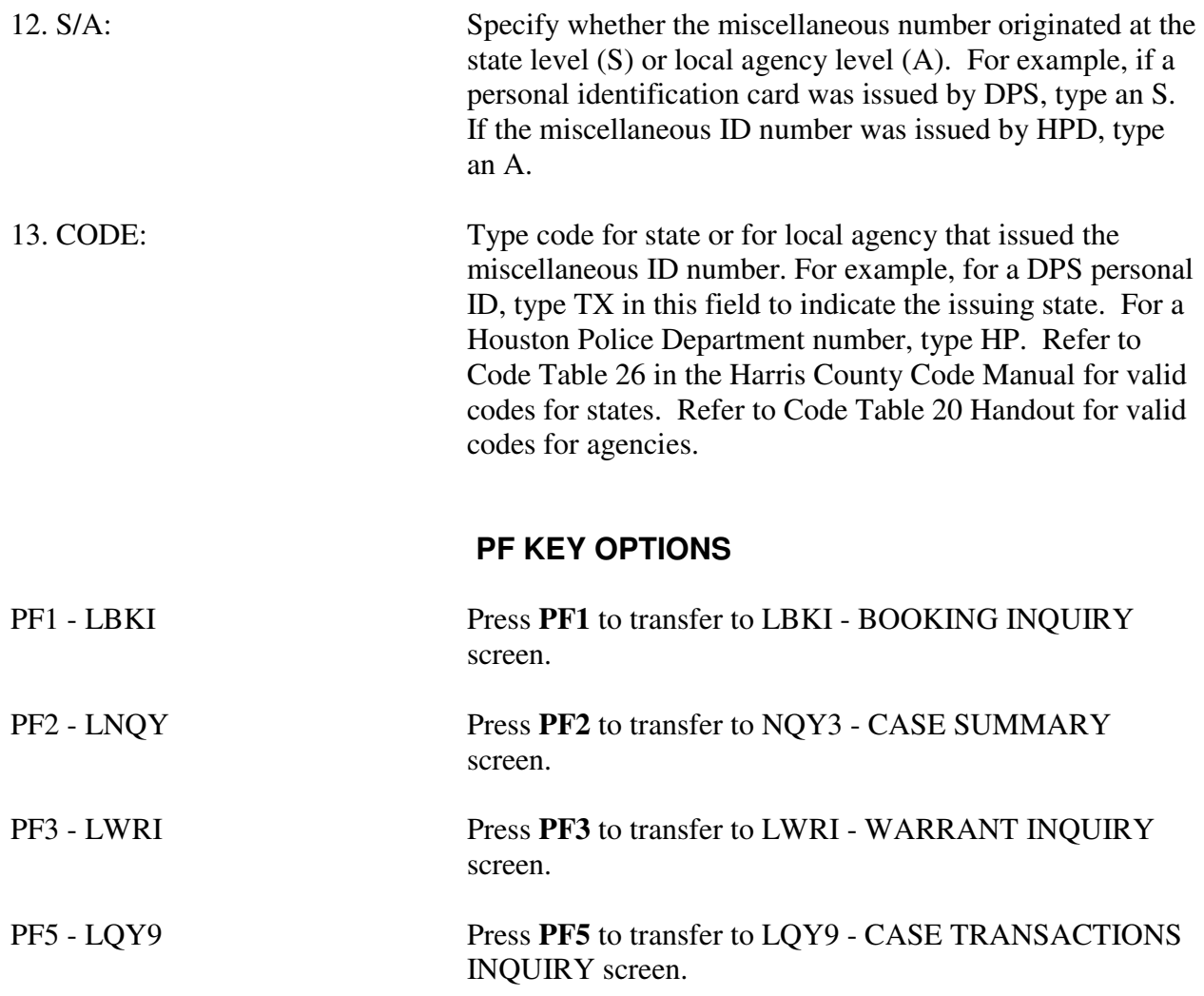

## **NOTE: PRESSING THE PF KEYS LISTED BELOW WITHOUT SPECIAL AUTHORIZATION WILL RESULT IN SECURITY VIOLATIONS.**

- PF4 LDUM
- PF6 LAPI
- PF7 LIJR
- PF8 PTSM

#### **GE01 - ADDRESS INQUIRY**

Use GE01 to inquire on Harris County address location information. The GE01 response screen displays the closest intersecting streets, the Key Map page and cell and other information about an address. The system will search, on a limited basis, for street names spelled similarly to the one you typed; therefore, exact spelling is not required. Access GE01 by typing:

#### GE<sub>01</sub>

(**NOTE**: The "0" in GE01 is a numeric zero.)

and pressing **Enter**.

HARRIS COUNTY GEOBASE SYSTEM ADDRESS INOUIRY

 $(1)$ INPUT ADDRESS

GEO01 - ENTER ADDRESS AS 123 MAIN GEO02 - THEN PRESS ENTER

#### **EXPLANATION OF FIELDS**

1. INPUT ADDRESS: Type street address (example, 5310 Beverly Hill) and press **Enter**.

#### **GE01 Response Screen**

An inquiry about address 5310 Beverly Hill would cause the following response screen to be displayed.

HARRIS COUNTY GEOBASE SYSTEM ADDRESS INQUIRY

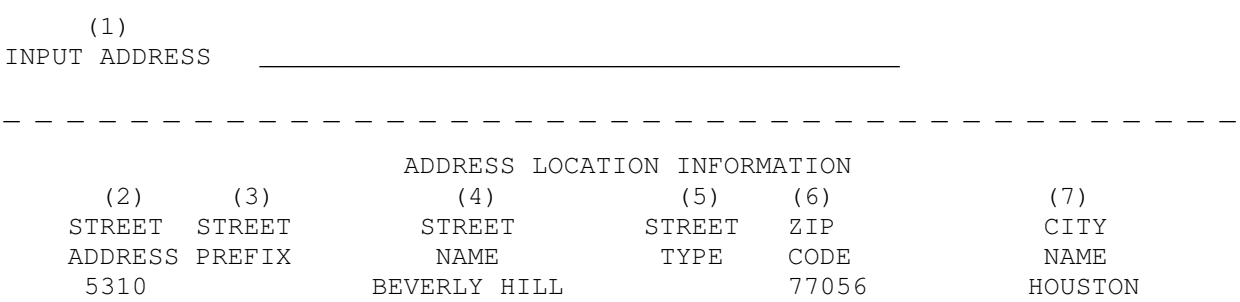

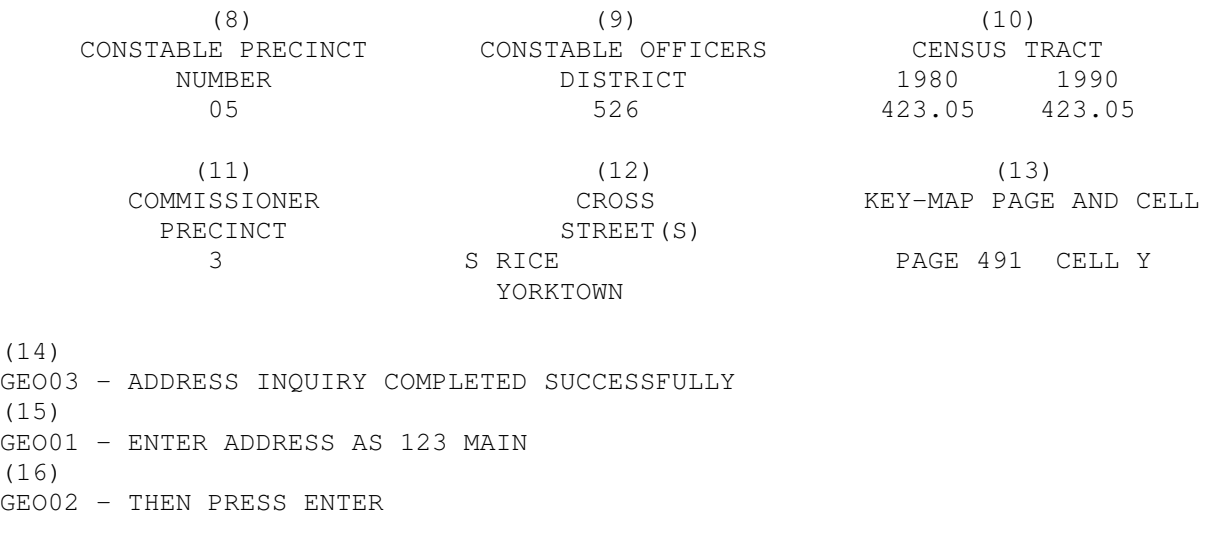

**\*\*\*\*\*\*\*\*\*\*\*\*\*\*\*\*\*\*\*\*\*\*\*\*\*\*\*\*\*\*\*\*\*\*\*\*\*\*\*\*\*\*\*\*\*\*\*\*\*\*\*\*\*\*\*\*\*\*\*\*\*\*\*\*\*\*\*\*\*\*\*\*\*\*\*\*\***

## **EXPLANATION OF FIELDS**

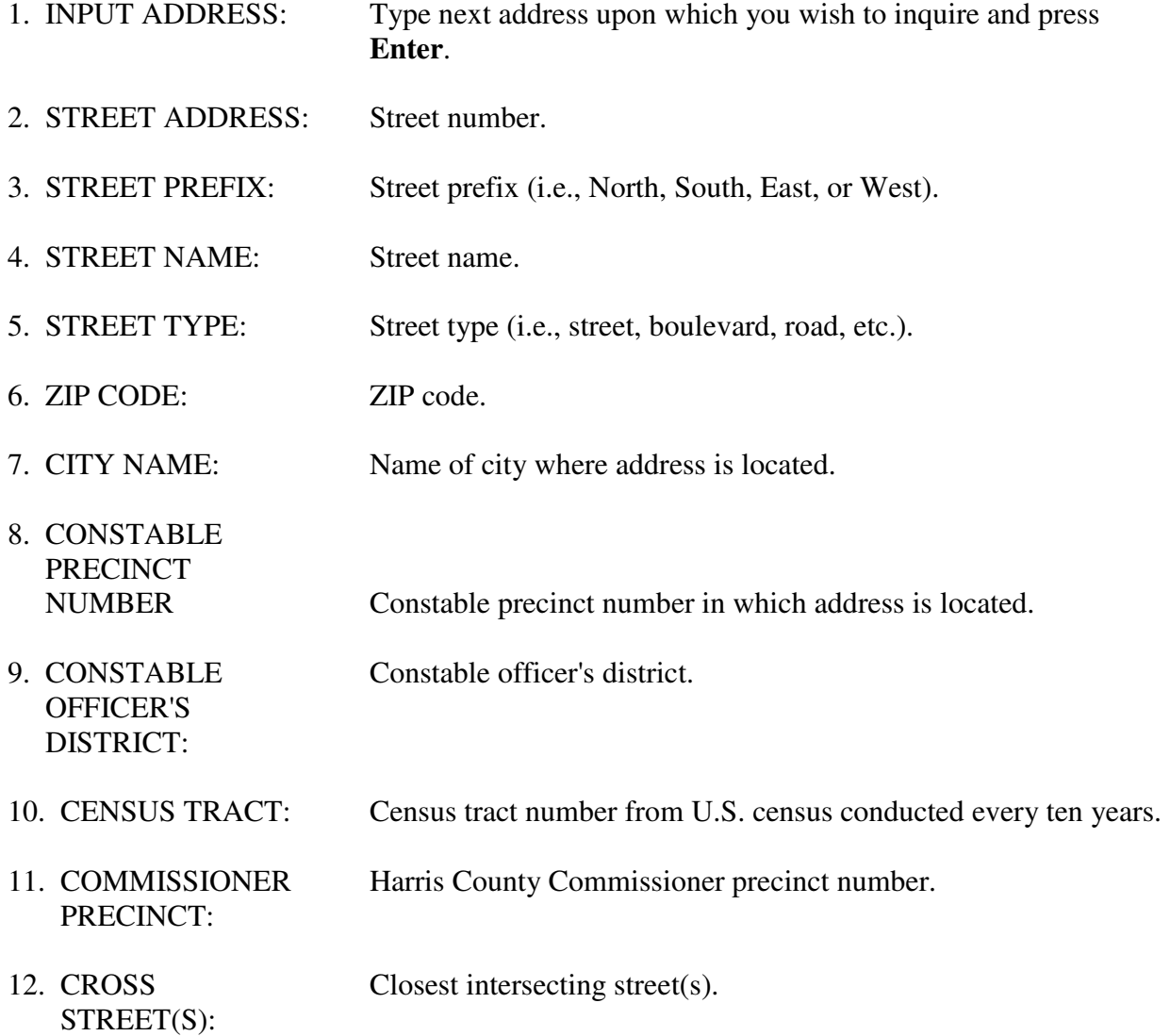

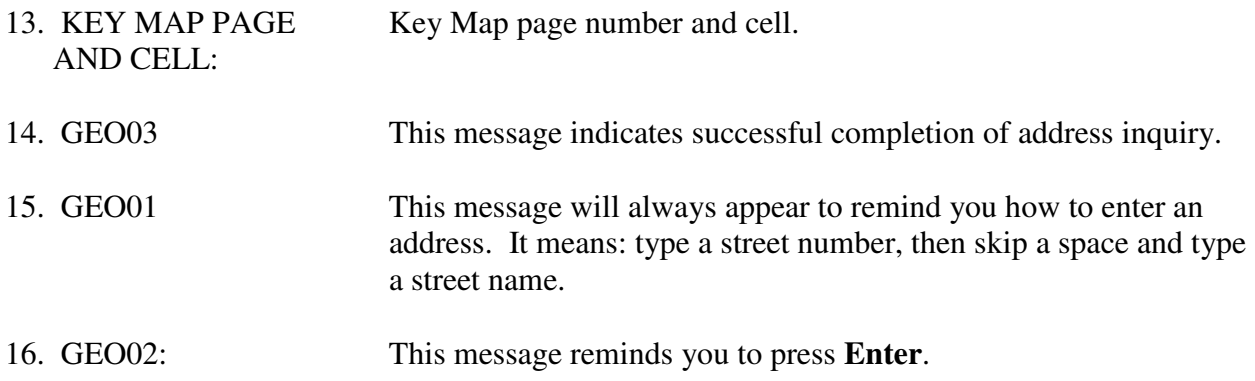

## **OTHER RESPONSE MESSAGES**

## GEO11 - STREET NAME WAS NOT FOUND

## GEO12 - ADDRESS ENTERED DID NOT MATCH A RANGE IN THE FILES

## **GE01 Selection Screen**

Occasionally, more than one response will be found in response to an address inquiry. When this occurs, multiple addresses will be listed on the response screen.

To obtain information about a specific listing, type a line number over the  $=N$  in the top left corner of the screen and press Enter.

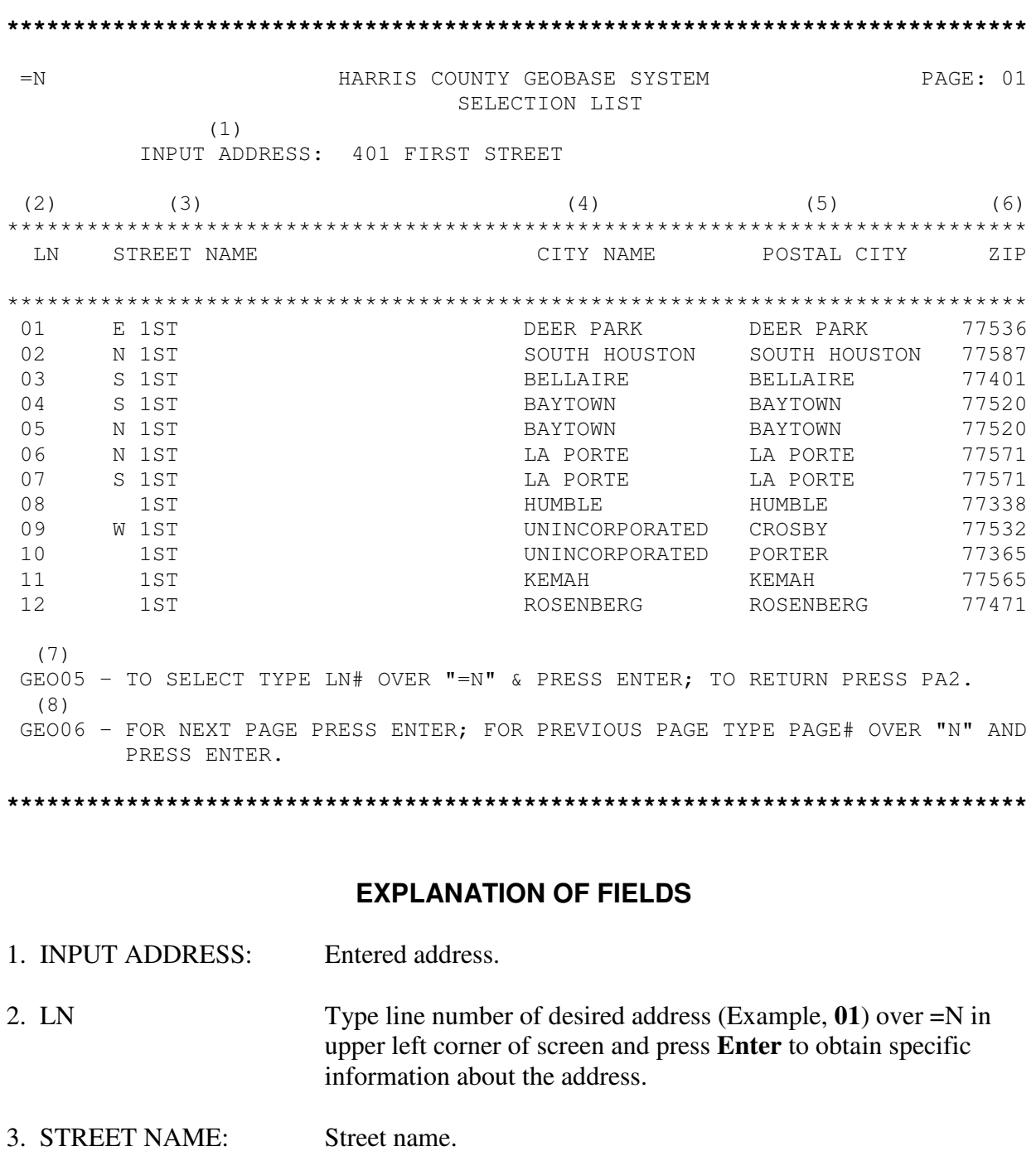

4. CITY NAME: City name.

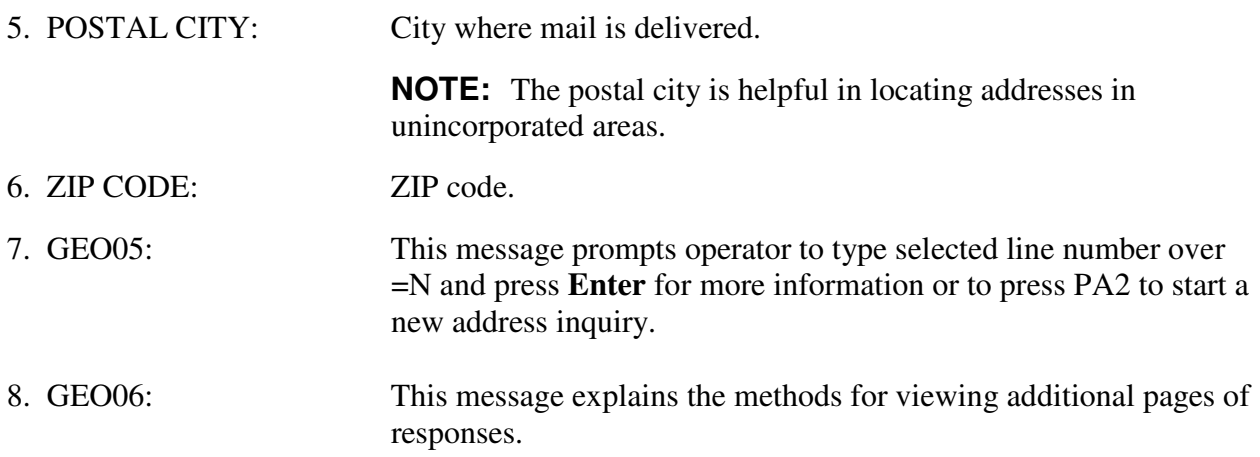

## **OTHER RESPONSE MESSAGES**

GEO04 - TO SELECT, TYPE LINE # OVER =N & PRESS ENTER. TO RETURN WITH NO SELECTION, PRESS PA2. THIS IS THE LAST PAGE.

## **APPENDIX A GLOSSARY OF TERMS**

Within each definition, words or phrases listed separately in the glossary are marked with  $*$ .

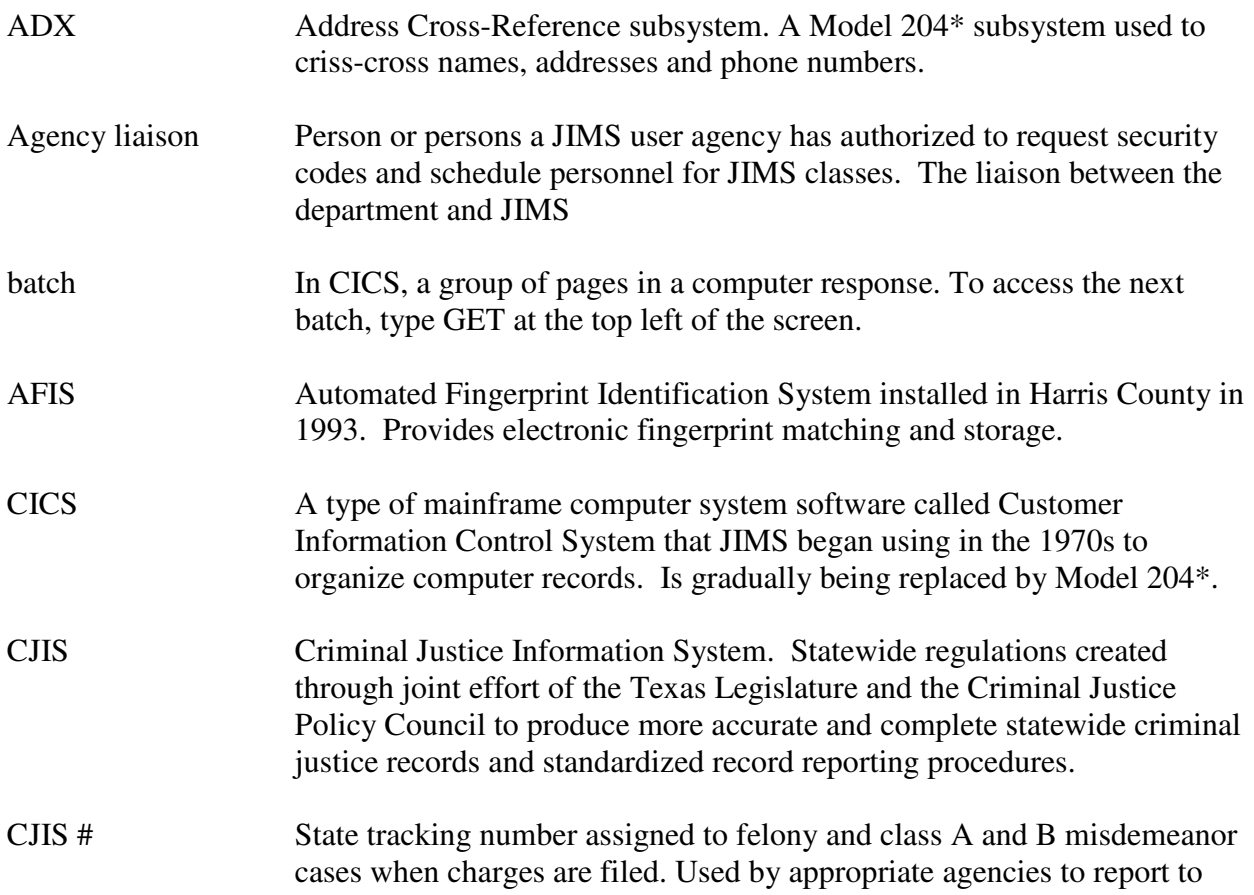

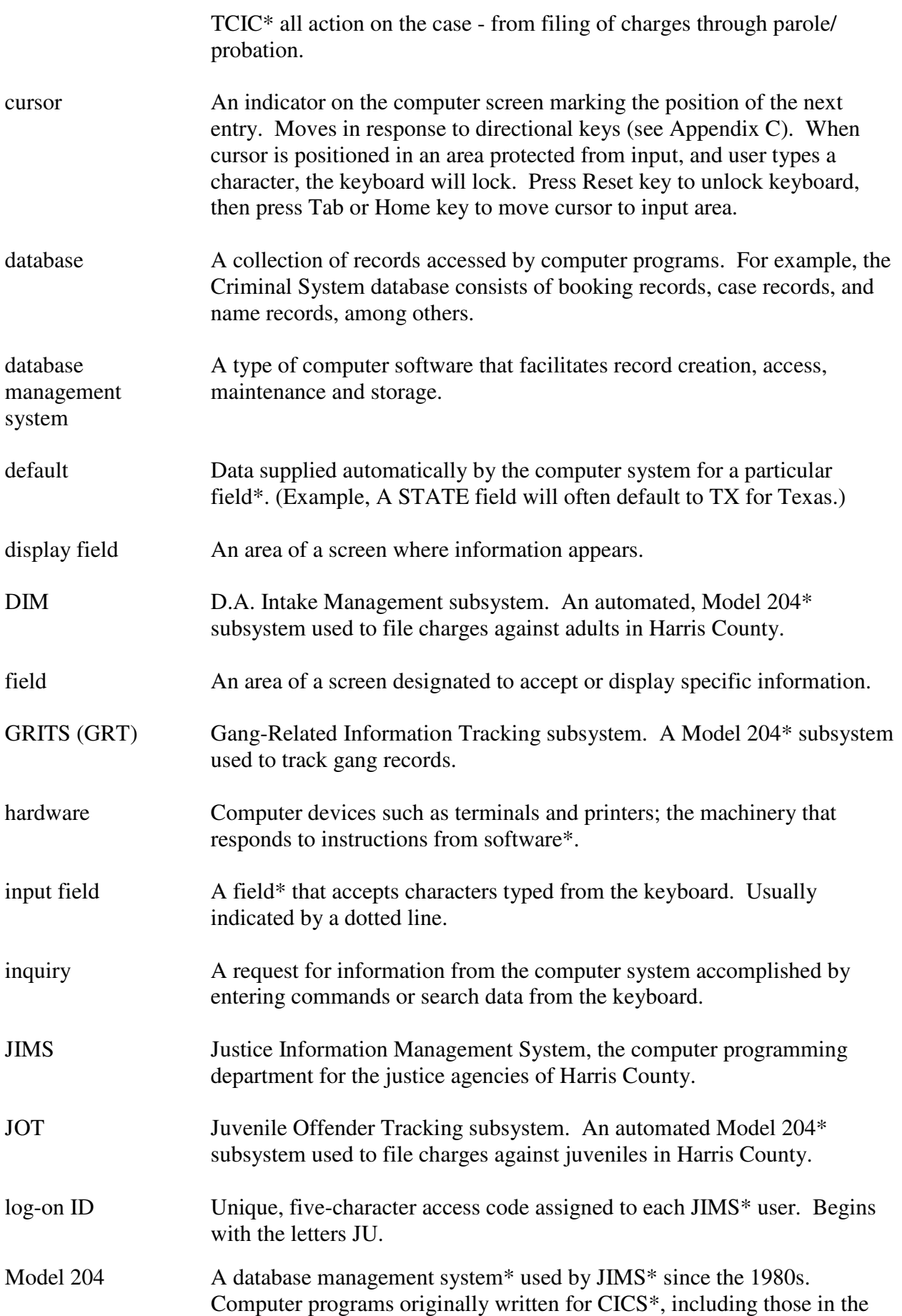

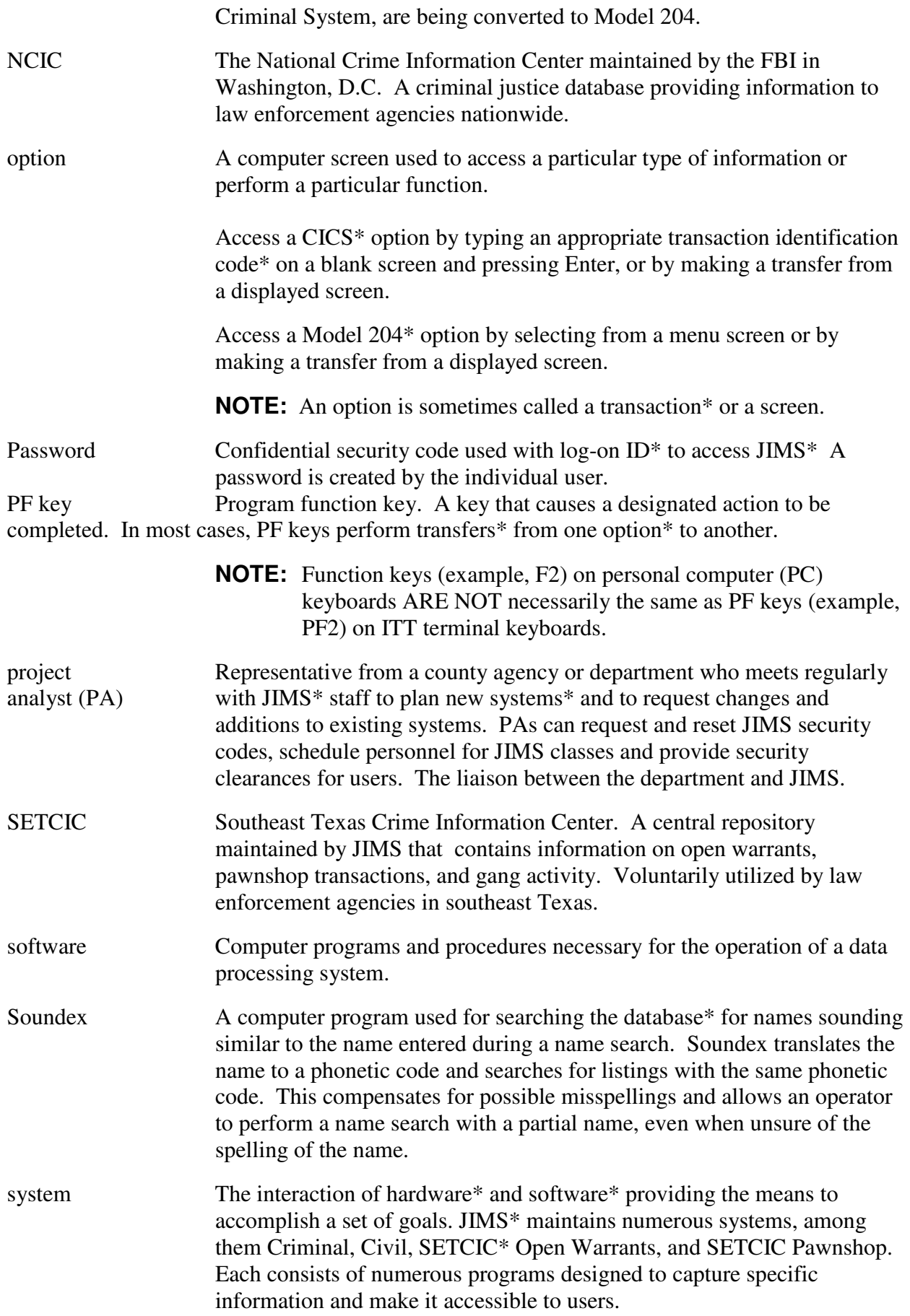

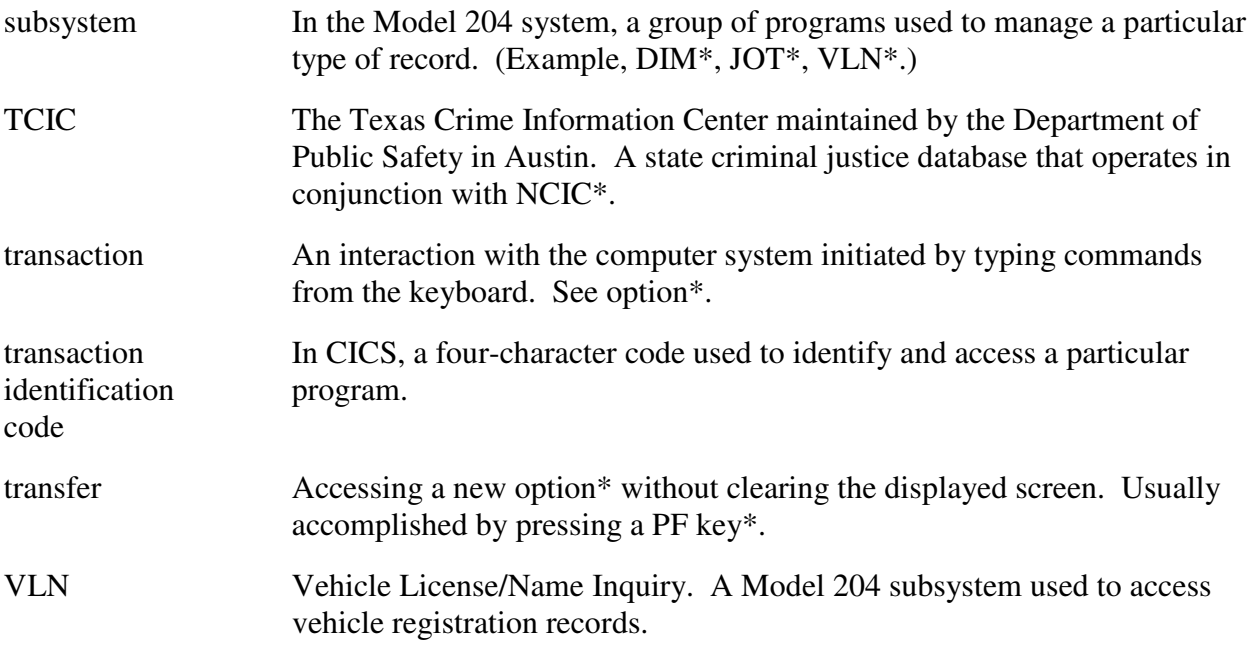

## **APPENDIX B JIMS PROJECT ANALYSTS**

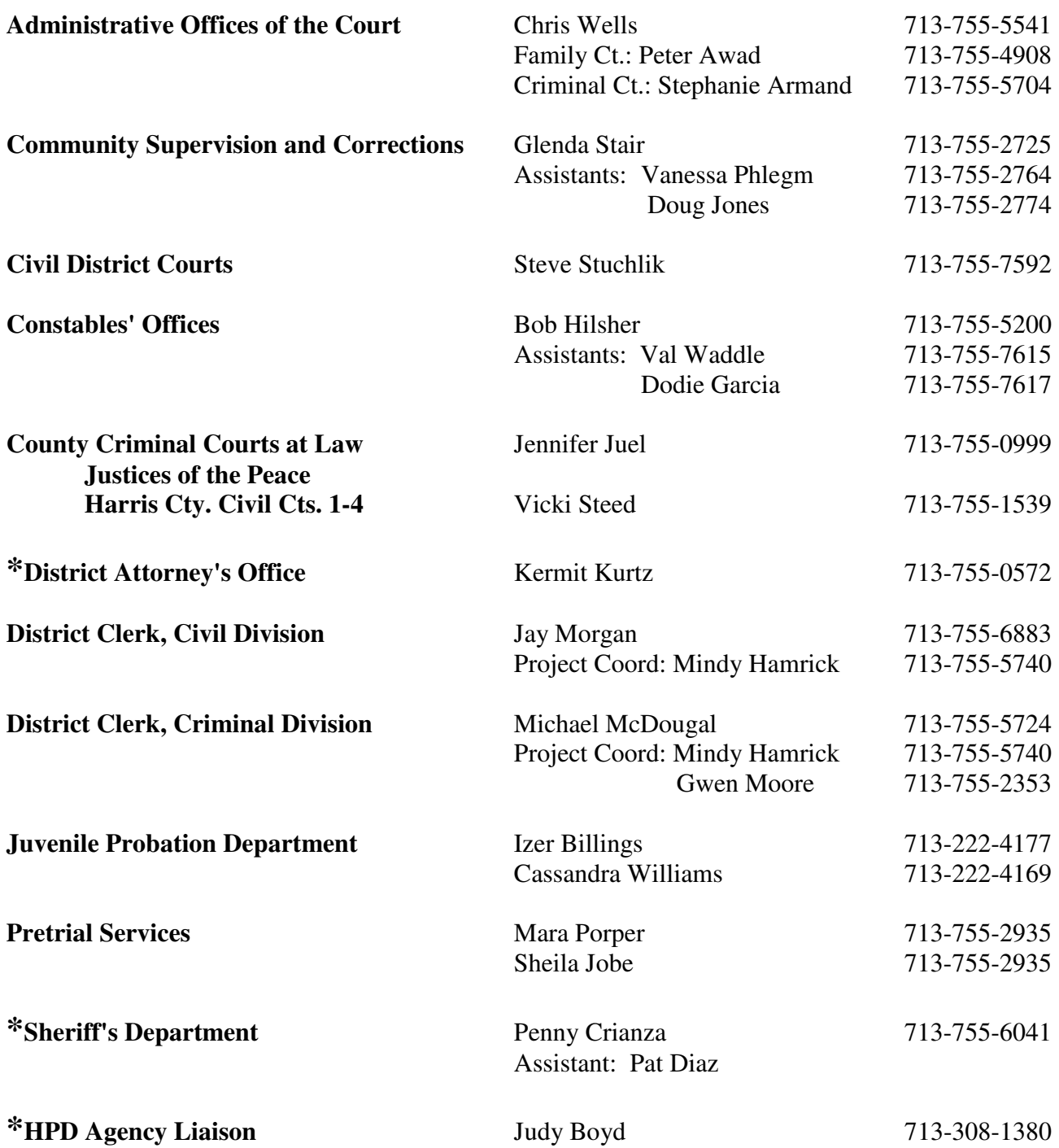

**\* Employees of these agencies may also call the ITC Help Desk at 713-755-6624 for password assistance.** 

## **APPENDIX C ITT KEYBOARD FUNCTIONS**

Keys listed below in upper- and lowercase letters are designated by symbols on the ITT keyboard. Keys listed in capital letters are labeled with those exact words.

The ITT keyboard is divided into four sections:

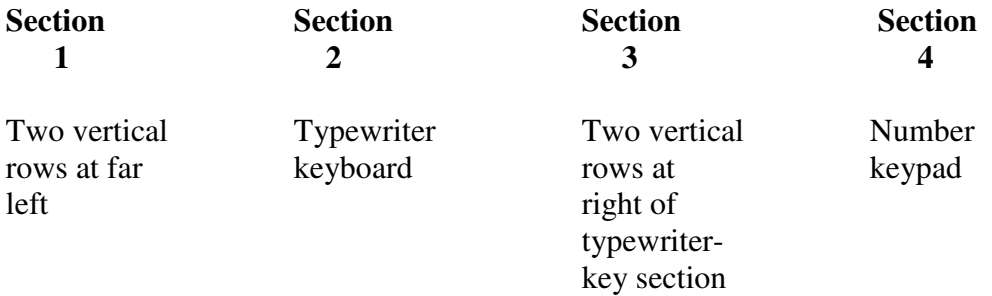

Each listing below includes the key's section location.

## **Operational Keys**

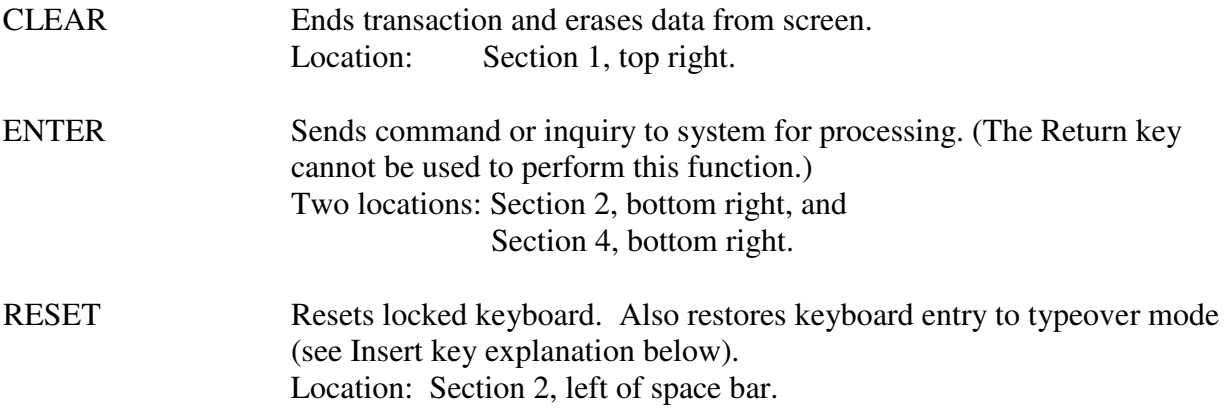

# **Directional Keys**

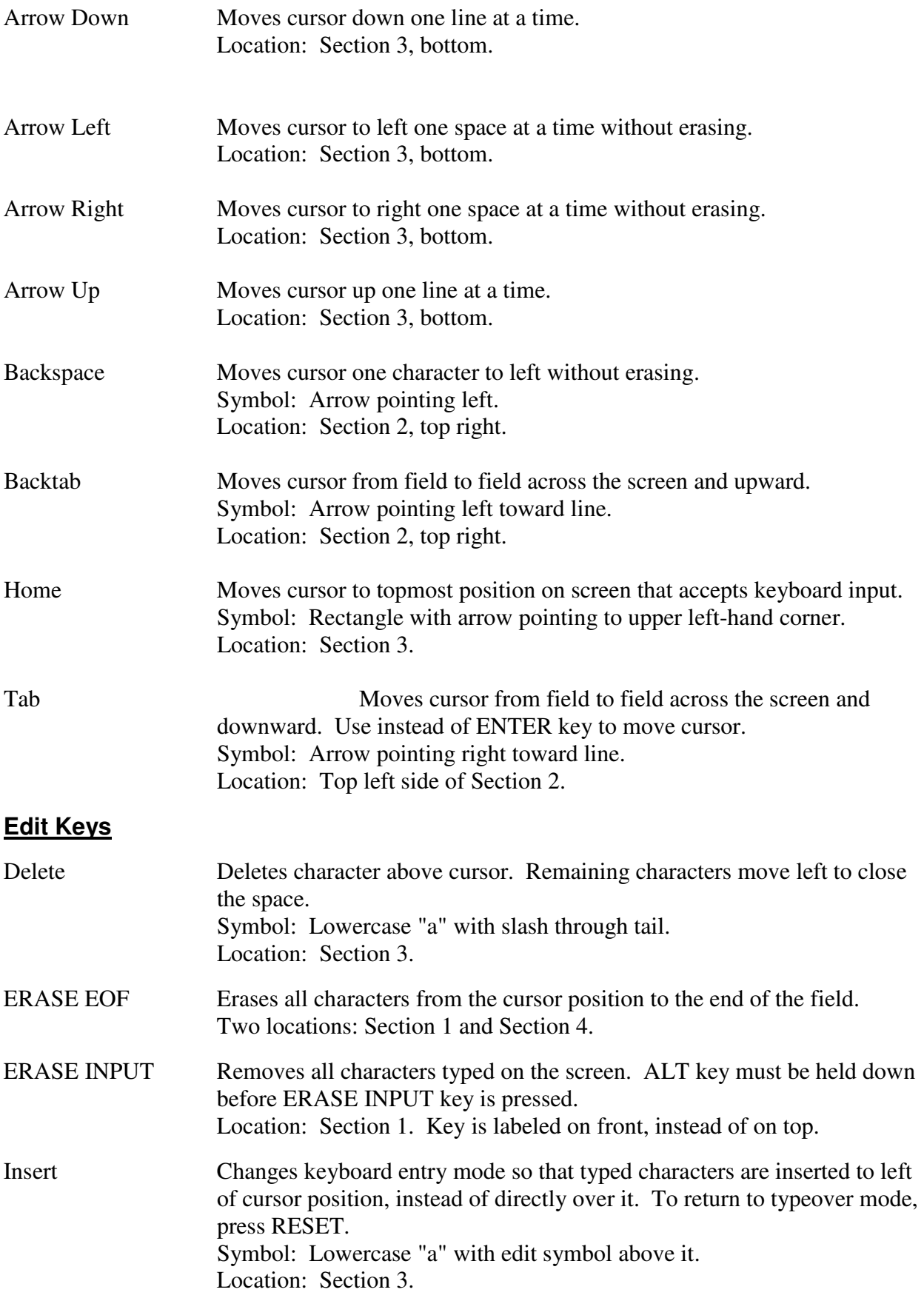

## *Space Bar Erases characters you've typed on the screen as cursor moves to right. Location: Bottom center of Section 2*.

## **Miscellaneous Keys**

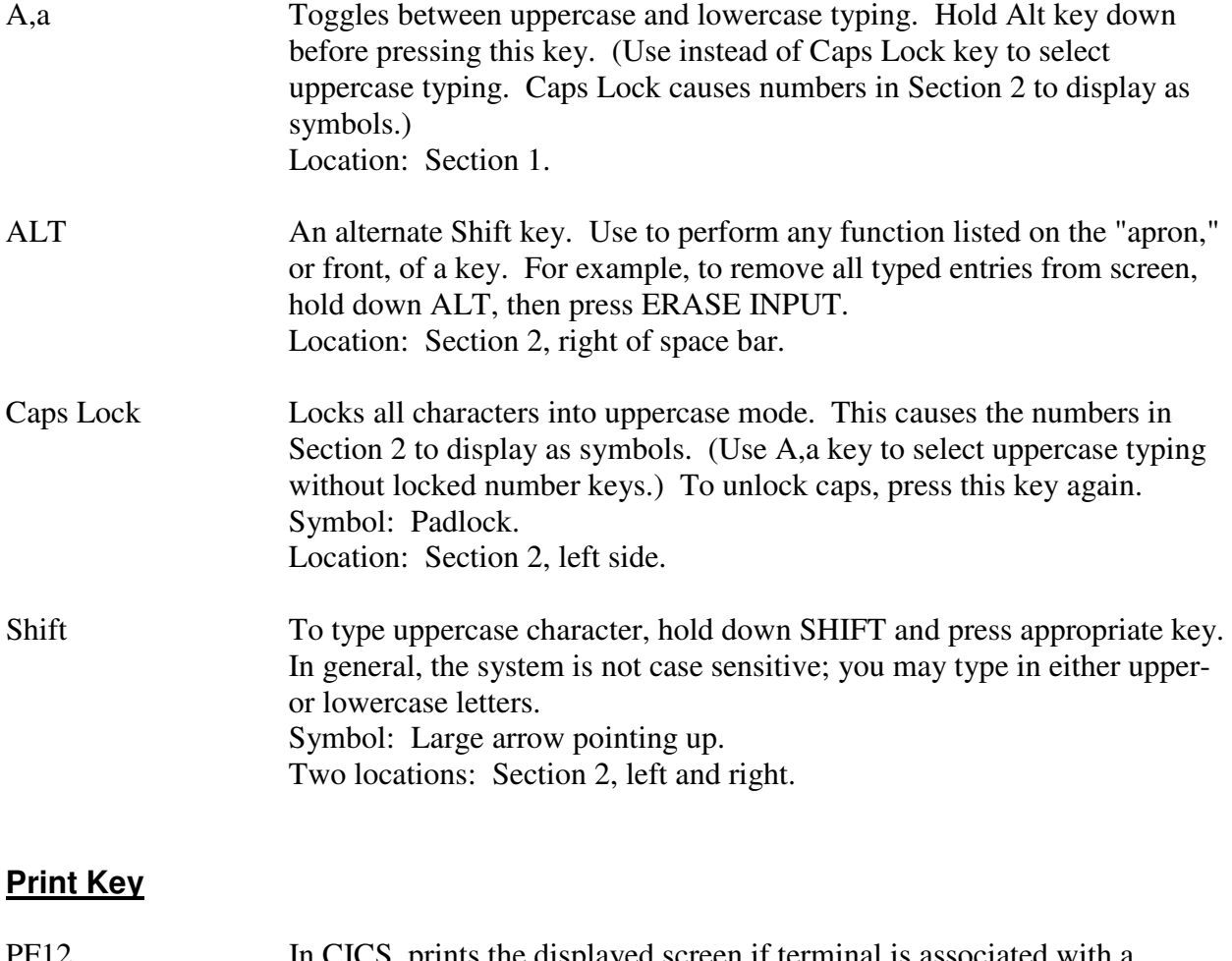

PF12 In CICS, prints the displayed screen if terminal is associated with a printer. Location: Top row of keyboard, above Section

## **APPENDIX D REGULATIONS FOR DISSEMINATION OF CRIMINAL HISTORY RECORD INFORMATION IN TEXAS**

## INFORMATION

**Case pending on active court dockets**, **case status** (pending or non-pending), **case number**, **court**, **charge**, **prosecutor's name**.

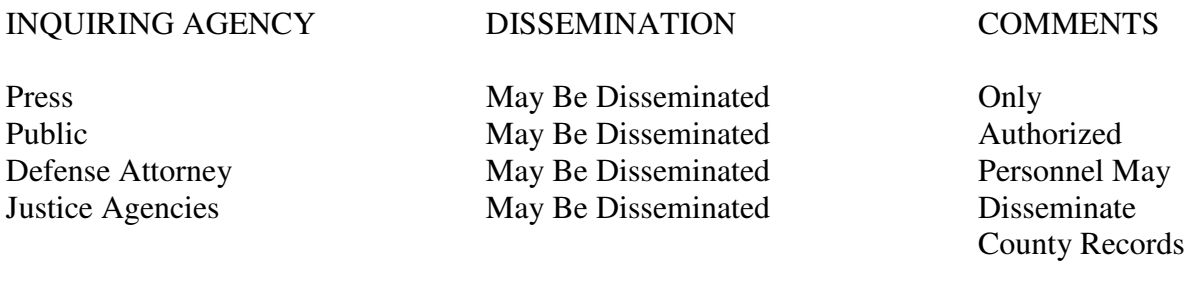

## INFORMATION

Exhibiting **rap sheet** to inquirer.

INQUIRING AGENCY DISSEMINATION COMMENTS

Press Nothing<br>
Public Nothing<br>
Nothing Defense Attorney Court Ordered Data Log Data<br>
Log Data Law Enforcement Agencies May Be Disseminated Log Data Law Enforcement Agencies

Nothing

## INFORMATION

**Conviction data generated by your own agency** (not obtained from TCIC, NCIC, or FBI identification division).

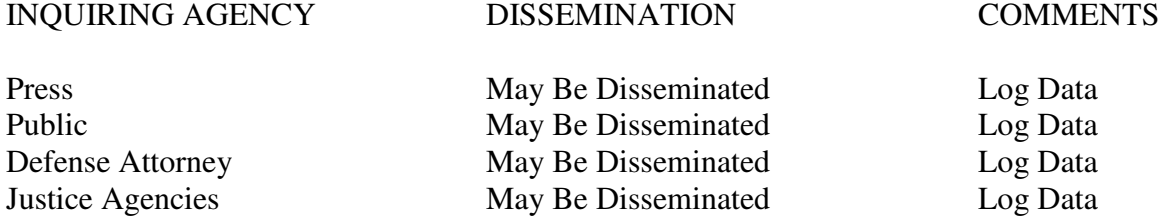

#### INFORMATION

**Non-conviction data** (e.g. dismissals, no-bills, acquittals and prosecutions indefinitely postponed, arrests with no court activity or dispositions for one year).

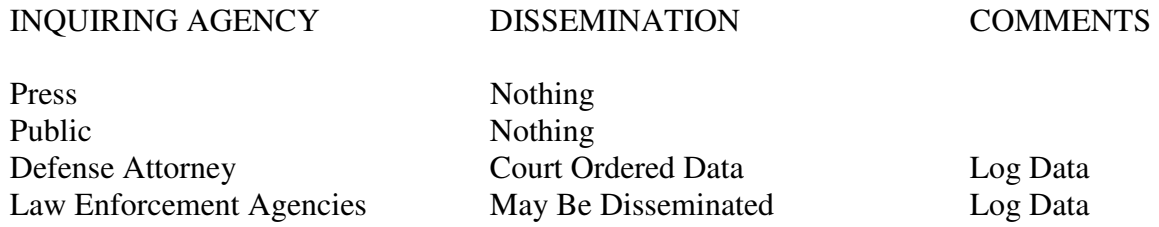

#### INFORMATION

Conviction and non-conviction data obtained from **TCIC**, **FBI** identification division, or **NCIC**, out-of-state or another Texas criminal justice agency.

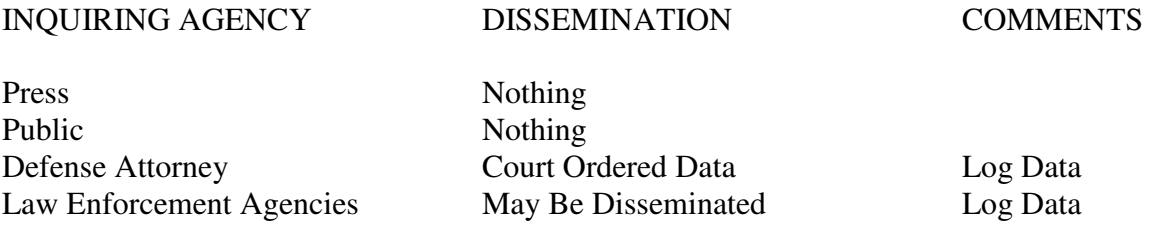

## INFORMATION

**Unexecuted Warrants** (warrants that have not been served).

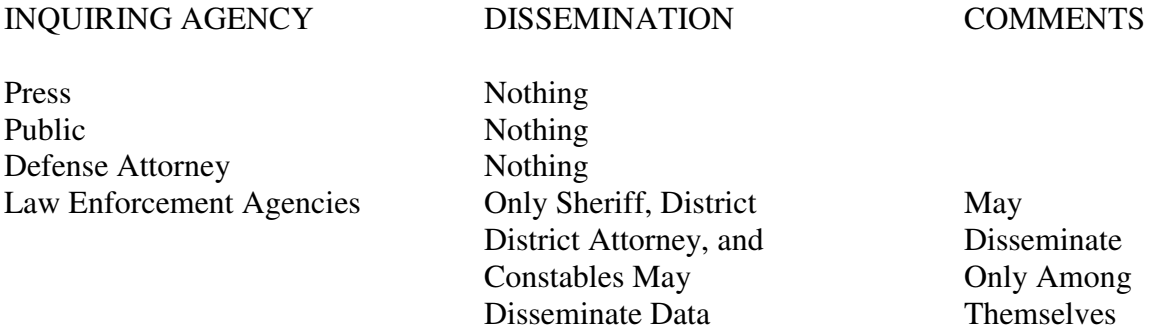

#### INFORMATION

#### **Booking Information** (personal information and arrest facts).

#### INQUIRING AGENCY DISSEMINATION COMMENTS

Press Nothing Public Nothing Defense Attorney Nothing Law Enforcement Agencies May Be Disseminated Sheriff is the

 Proper Agency To Disseminate Booking Data

#### INFORMATION

**Exempted records**: The following are exempted from the provisions of the regulations; the imparting of their data is not considered the dissemination of criminal history record information:

- 1. Data in posters, announcements, or lists for apprehending fugitives or wanted persons.
- 2. Original records of entry maintained by criminal justice agencies, compiled chronologically and required by law or custom to be made public; i.e. police blotters.
- 3. All court records of all public judicial proceedings.
- 4. All published court or administrative opinions or public judicial, administrative, or legislative proceedings.
- 5. All records of traffic offenses maintained by DPS or any other state or local agency for the purpose of regulating the issuance, revocation, etc. of vehicle operator licenses.
- 6. All announcements of executive clemency.

INQUIRING AGENCY DISSEMINATION COMMENTS

Press May Be Disseminated Only Public May Be Disseminated Authorized Defense Attorney May Be Disseminated Personnel May Law Enforcement Agencies May Be Disseminated Disseminate

County Records

## INFORMATION

## **Justice of the Peace Courts**:

As courts, their information is judicial record and is disseminated to the public upon request; however, they disseminate only that information relevant to their own cases.

## INFORMATION

## **Office of Court Services**:

The Office of Court Services (formerly Pretrial Services Agency) disseminates pending case information, as would any other criminal justice agency, but does not disseminate personal information about applicants except in cases where dissemination is necessary to process bond applications.

## **APPENDIX E PHONE NUMBER REFERRALS FOR DISSEMINATION OF INFORMATION**

For Law Enforcement Agencies to Verify Jail-Related Information

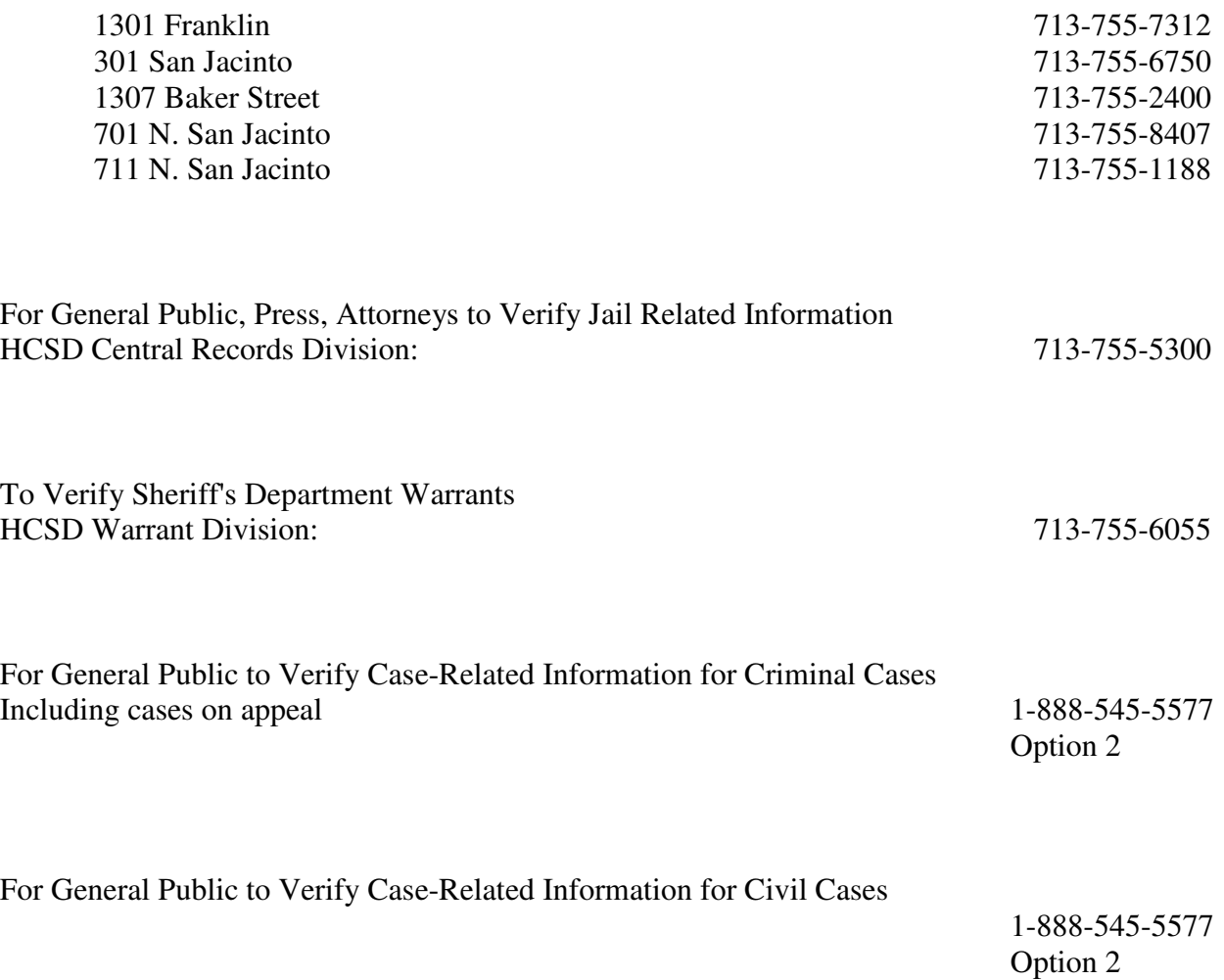

# **INDEX**

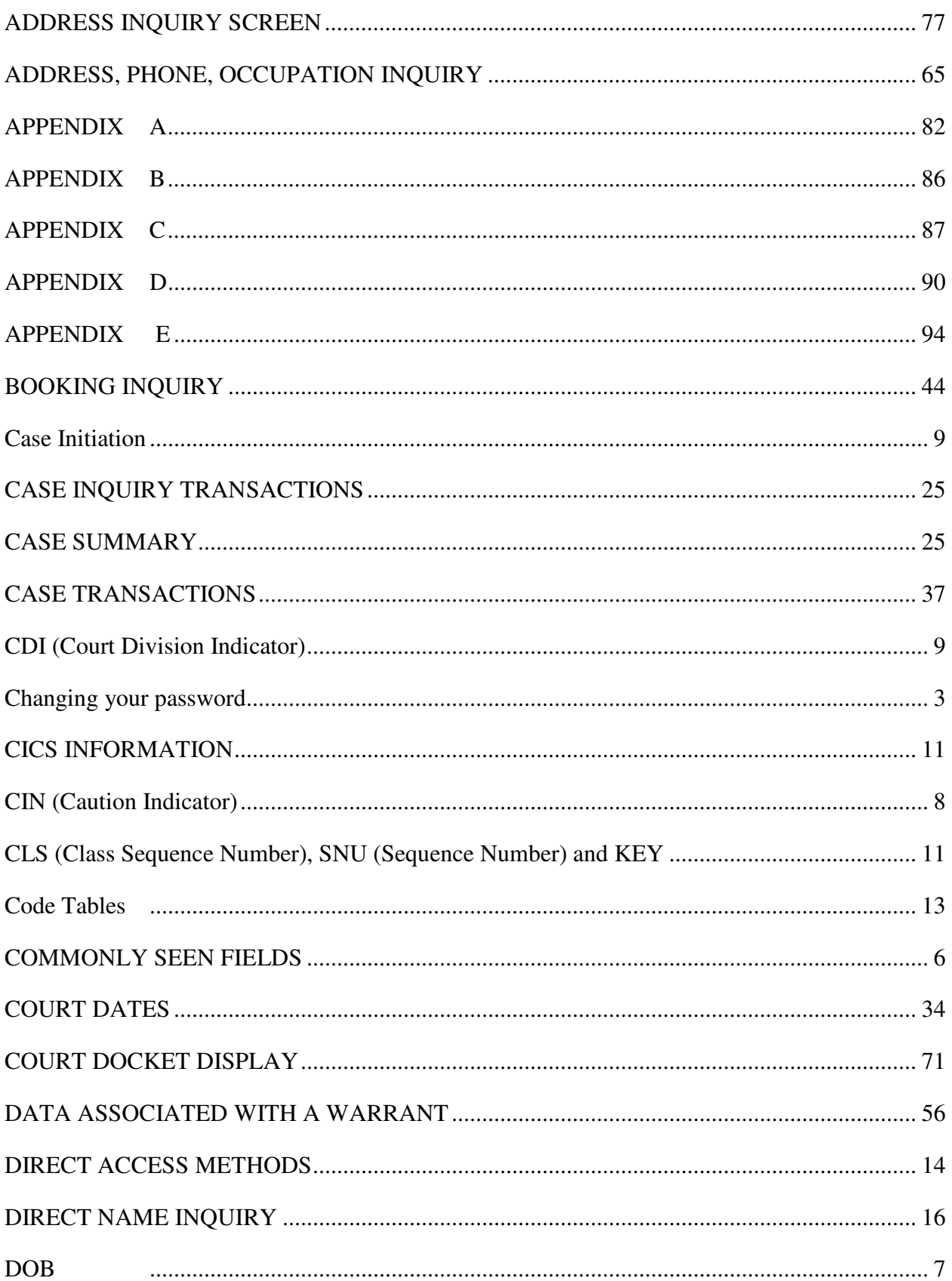

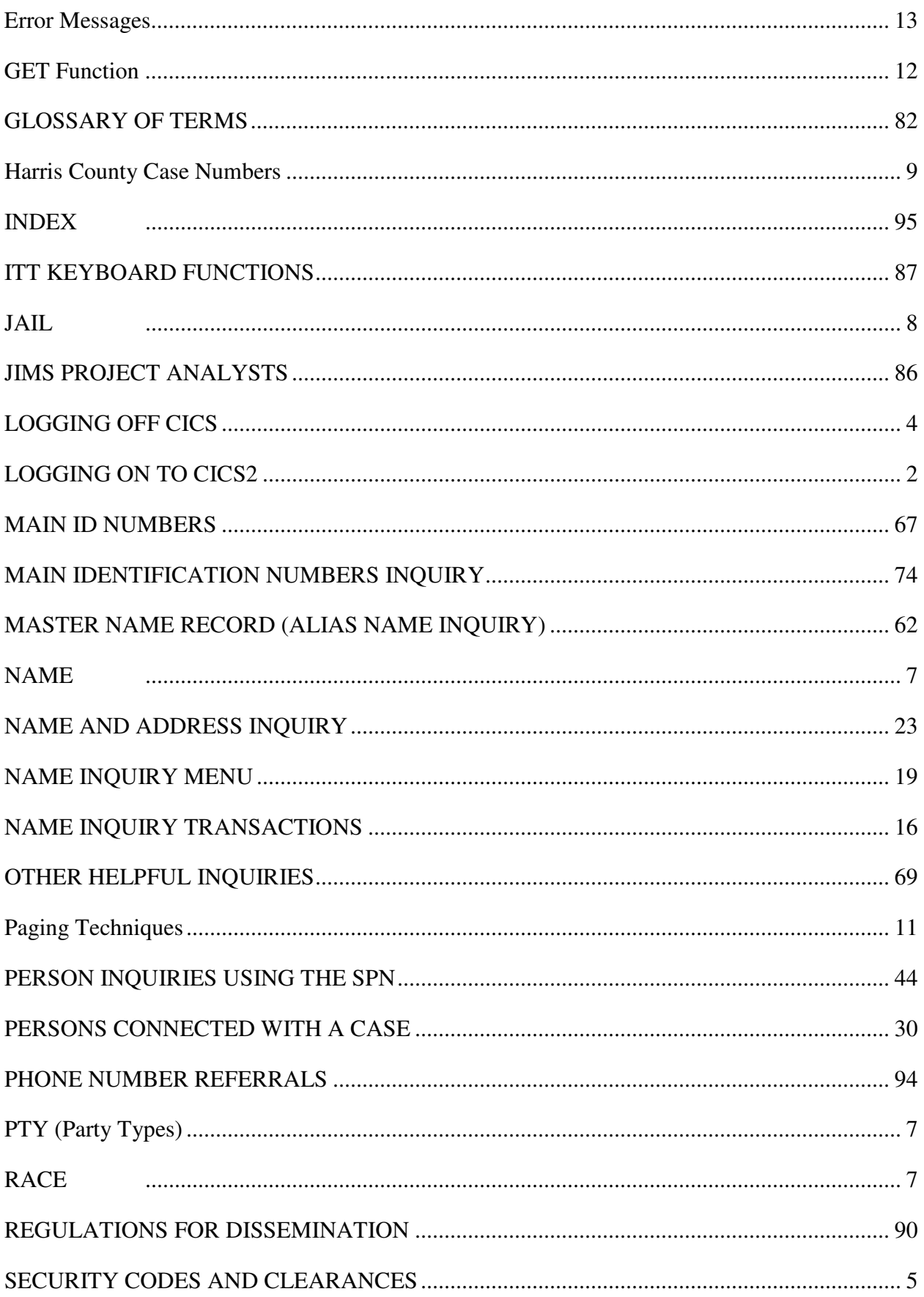

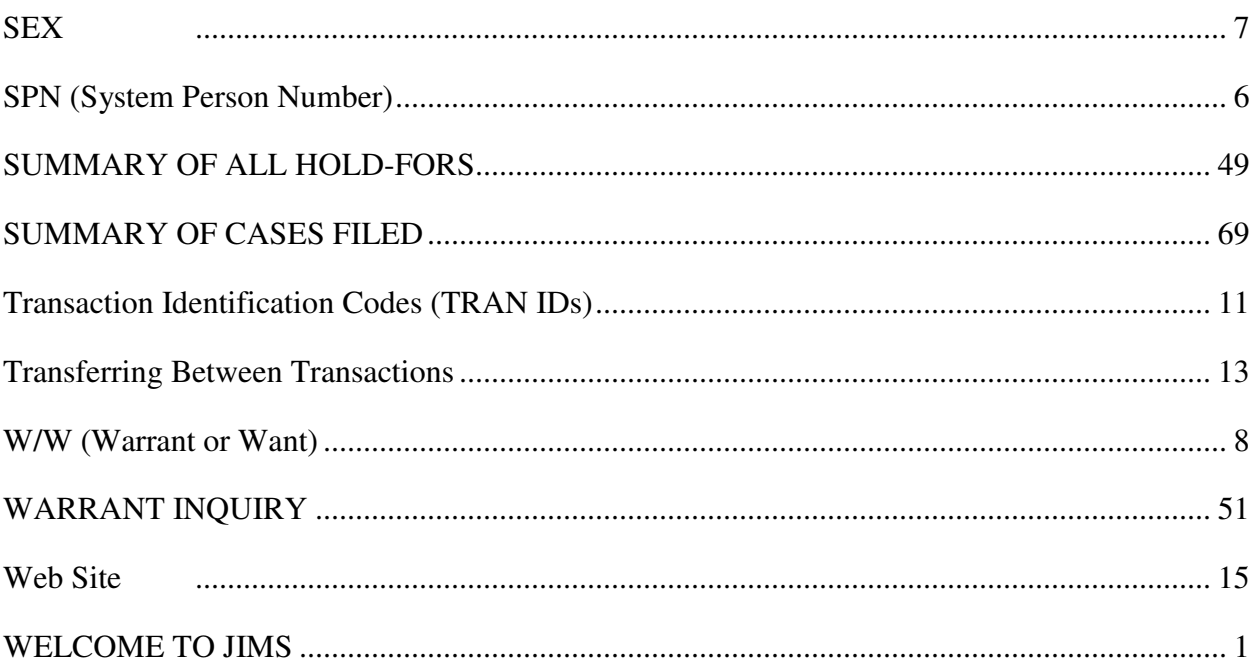